# **SHARP**

**ELECTRONIC CASH REGISTER ELEKTRONISCHE REGISTRIERKASSE CAISSE ENREGISTREUSE ELECTRONIQUE CAJA REGISTRADORA ELECTRONICA ELEKTRONISCHE KASSA**

> **INSTRUCTION MANUAL BEDIENUNGSANLEITUNG**

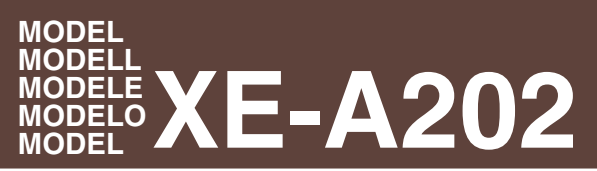

**MANUAL DE INSTRUCCIONES GEBRUIKSAANWIJZING**

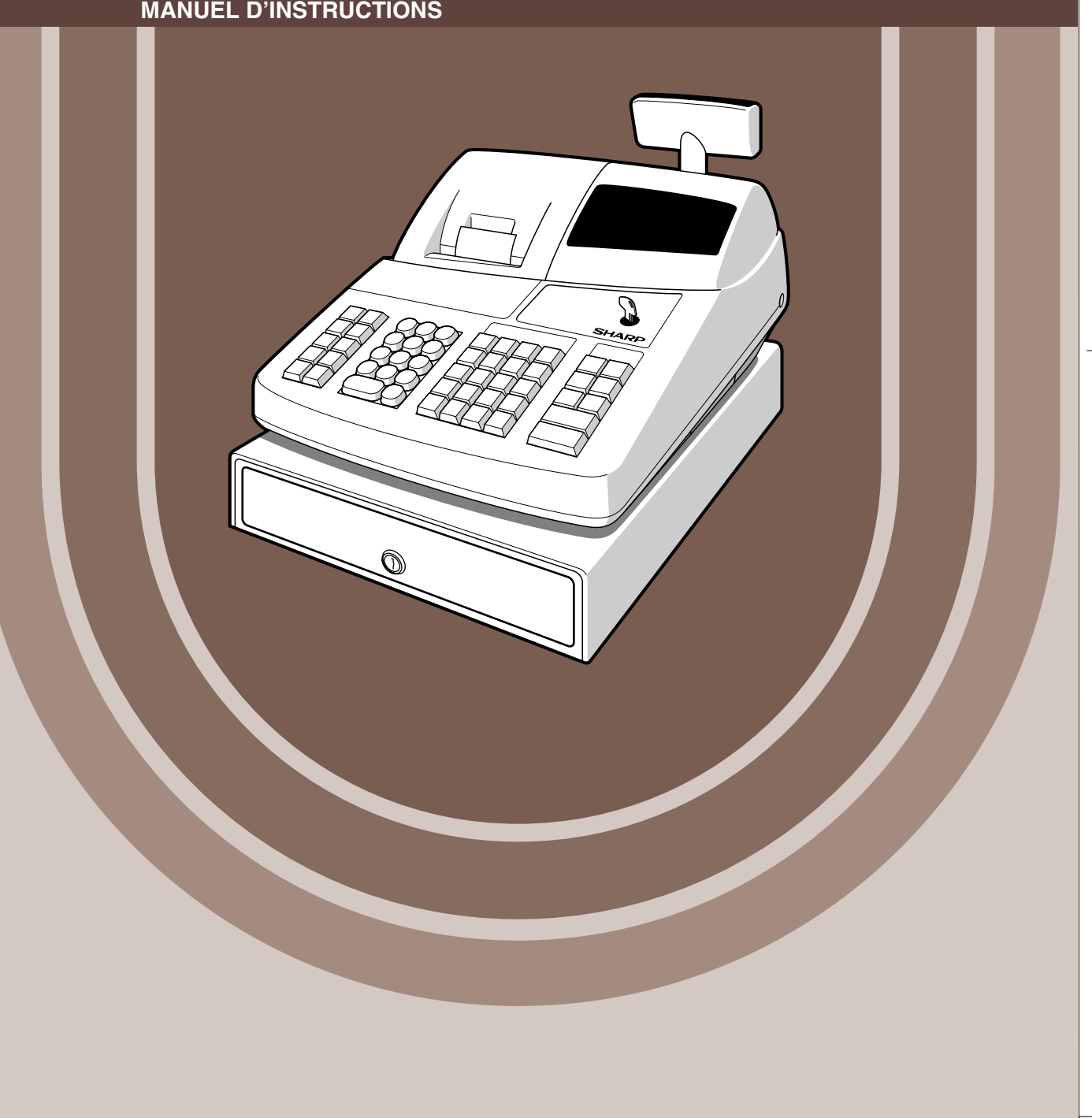

# **INTRODUCTION**

Nous vous remercions beaucoup pour votre achat de la Caisse Enregistreuse Electronique SHARP, Modèle XE-A202.

Veuillez lire attentivement ce Manuel d'instructions avant d'utiliser votre machine, de manière à en comprendre parfaitement son fonctionnement et ses possibilités.

Veuillez conserver ce Manuel pour vous y référer ultérieurement. Cela vous aidera si vous rencontrez n'importe quel problème opérationnel.

## **PRECAUTION!**

**Ne jamais installer les piles dans la caisse enregistreuse avant de l'initialiser.** Avant que vous ne commenciez à faire fonctionner la caisse enregistreuse, vous devez tout d'abord l'initialiser, et installer ensuite trois piles R6 ou LR6 (dimension "AA") dans l'enregistreuse. Sinon, les contenus de la mémoire seront déformés et un fonctionnement défectueux de la caisse enregistreuse se produira. Pour cette procédure, veuillez vous référer à la page 8.

# **IMPORTANT**

- **Faites très attention lors de l'enlèvement ou de la remise en place du capot de l'imprimante. Un coupoir très tranchant y est installé.**
- **Installez la caisse enregistreuse dans un endroit qui ne soit pas exposé à un ensoleillement direct, à des changements anormaux de températures, à une humidité élevée ou exposée à des éclaboussures d'eau.**
- Une installation dans de pareils endroits pourrait endommager le boîtier et les composants électroniques. • **Ne faites pas fonctionner l'enregistreuse avec des mains humides.**
- De l'eau pourrait pénétrer à l'intérieur de l'enregistreuse et entraîner une panne des éléments internes. • **Lorsque vous nettoyez l'enregistreuse, utilisez un tissu sec et doux. N'utilisez jamais de solvants, tels que de la benzine et/ou un diluant pour peinture.**
- L'utilisation de tels produits chimiques amènerait la décoloration ou la détérioration du boîtier.
- **L'enregistreuse peut être branchée sur n'importe quelle prise de courant murale [tension officielle (locale)].**

D'autres dispositifs électriques utilisés sur le même circuit électrique risquent d'entraîner un fonctionnement défectueux de la caisse enregistreuse.

• **Pour une protection contre une perte des données, veuillez installer trois piles R6 ou LR6 (dimension "AA") après l'initialisation de la caisse enregistreuse. Lors de la manipulation des piles, veuillez observer ce qui suit:**

Une utilisation incorrecte des piles peut provoquer leur explosion ou des fuites, endommageant éventuellement l'intérieur de la caisse enregistreuse.

- **Pour l'installation, assurez-vous que les pôles positif (+) et négatif (-) de chaque pile soient orientés dans la direction appropriée.**
- **Ne mélangez jamais des piles de types différents.**
- **Ne mélangez jamais des piles usagées avec des neuves.**
- **Ne laissez jamais des piles épuisées dans le compartiment de la batterie.**
- **Retirez les piles si vous pensez ne pas utiliser la caisse enregistreuse pendant une période de temps prolongée.**
- **Si une fuite des piles survenait, nettoyez immédiatement le compartiment de la batterie, en prenant garde de ne pas laisser le liquide des piles entrer en contact avec votre peau.** • **Pour une mise au rebut des piles, suivez la législation correspondant à votre pays.**
- **Pour un débranchement électrique total, retirez la fiche principale.**

**Pour une configuration aisée, voir "POUR METTRE EN MARCHE" (page 7).**

## **TABLE DES MATIERES**

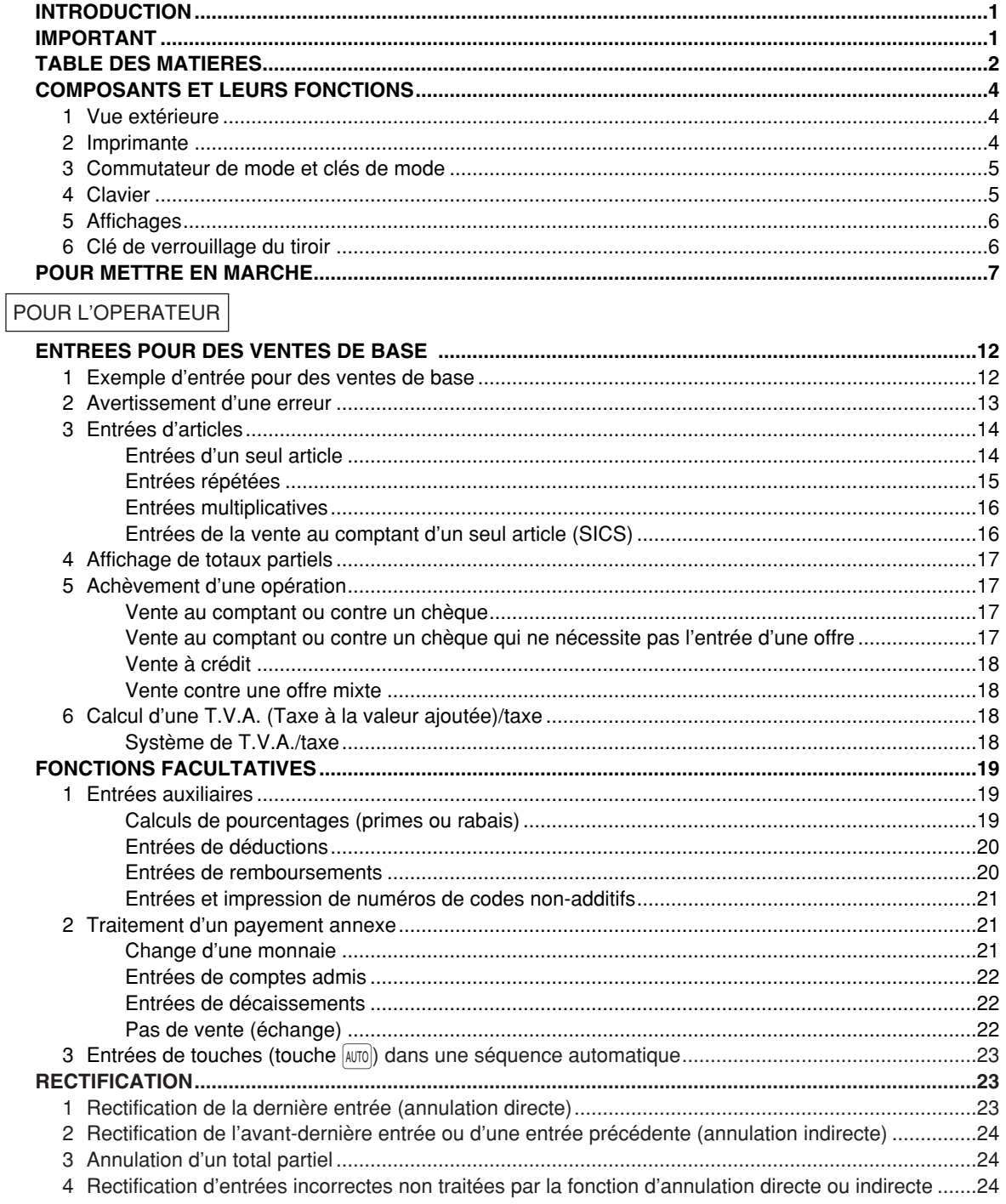

## POUR LE DIRECTEUR

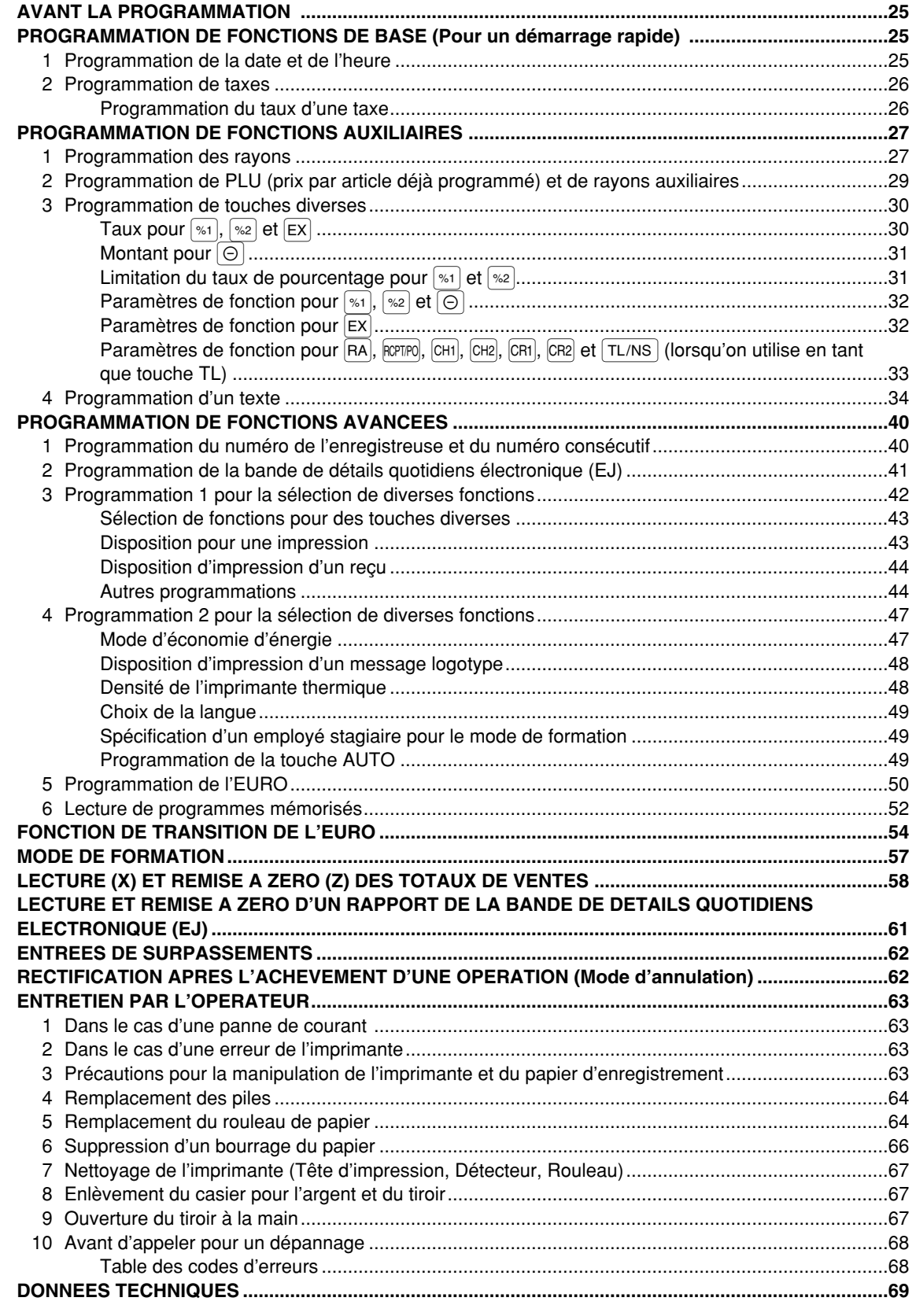

 $\overline{\mathbf{3}}$ 

## **COMPOSANTS ET LEURS FONCTIONS**

## 1 **Vue extérieure**

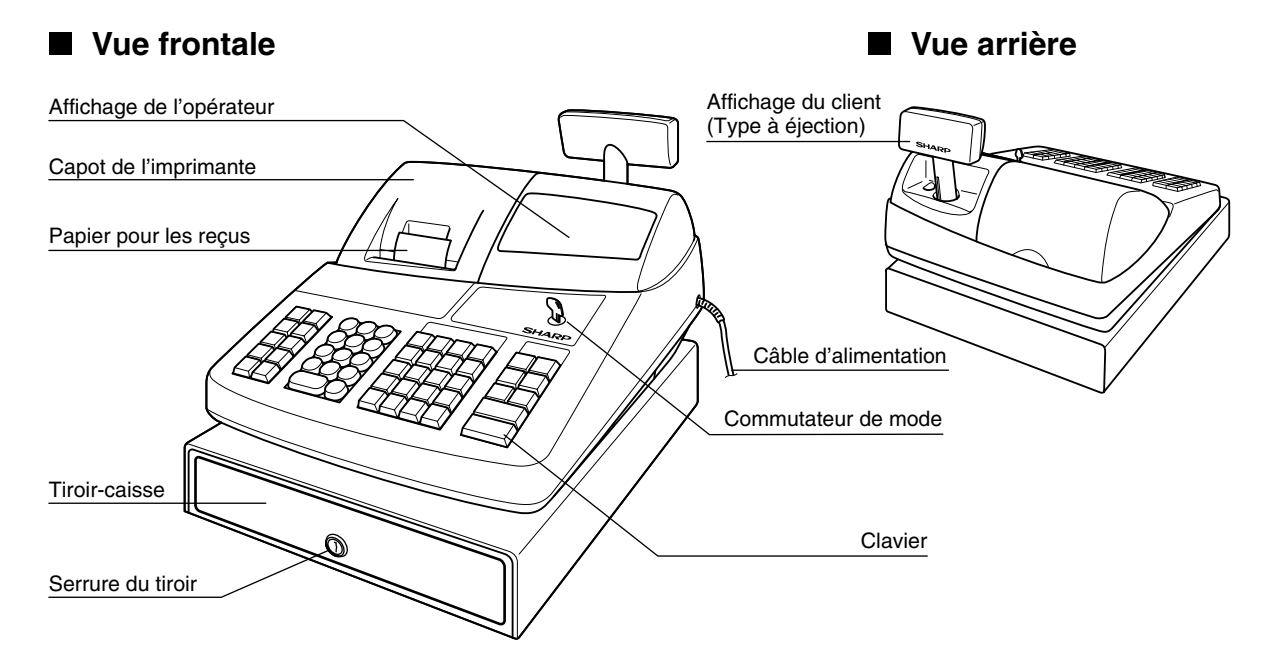

## 2 **Imprimante**

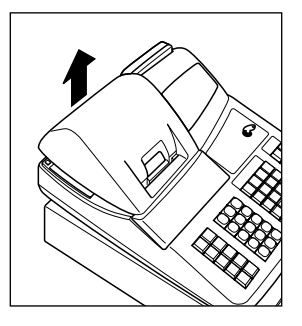

L'imprimante est une imprimante thermique de type uniposte et, par conséquent, elle ne nécessite aucune sorte de cartouche ou de ruban encreur.

Soulevez l'arrière du capot de l'imprimante pour le retirer. Pour le réinstaller, l'accrocher sur les cliquets du boîtier et le refermer.

**Avertissement: Un coupoir pour papier est installé sur le capot de l'imprimante. Faites attention à ne pas vous couper.**

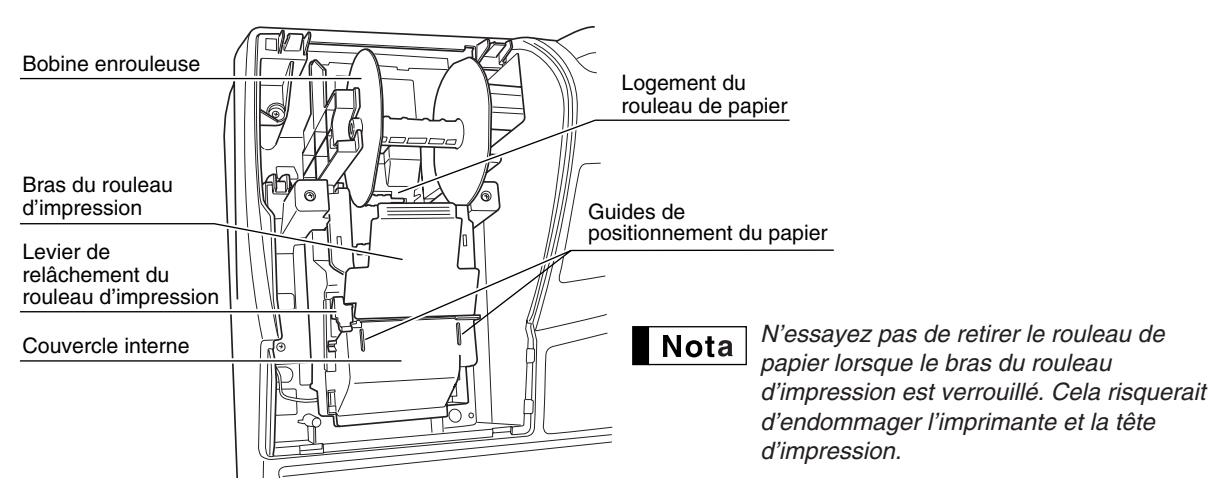

## 3 **Commutateur de mode et clés de mode**

Le commutateur de mode peut être mis en marche en y introduisant l'une des deux clés de mode fournies – clé du directeur (MA) ou de l'opérateur (OP). Ces clés ne peuvent être introduites ou retirées que lorsque le commutateur de mode est sur la position "REG" ou "  $\psi$ ".

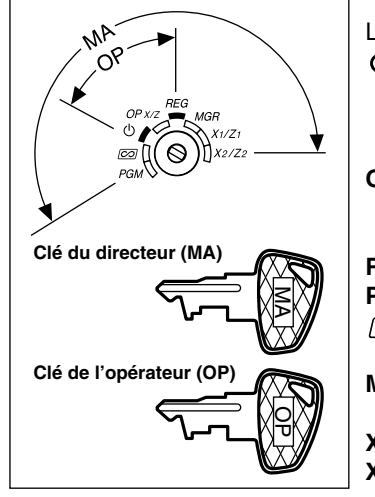

Le commutateur de mode a les réglages suivants:

- **:** Ce mode bloque toutes les opérations de l'enregistreuse. (L'alimentation secteur est mise hors circuit.) Aucun changement ne se produit dans les données de l'enregistreuse.
- **OP X/Z:** Pour obtenir des rapports X ou Z d'un employé individuel et obtenir des rapports immédiats. Il peut être utilisé pour alterner la condition d'un reçu sur "ON" et "OFF" en appuyant sur la touche RCPTPO.
- **REG:** Pour des entrées de ventes. **PGM:** Pour programmer divers articles.
- $\overline{100}$  : Pour introduire le mode d'annulation. Ce mode permet une rectification après l'achèvement d'une opération.
- **MGR**: Pour des entrées réservées au directeur. Le directeur peut utiliser ce mode pour une entrée de surpassement.
- **X1/Z1:** Pour obtenir un rapport X/Z pour divers totaux quotidiens.
- **X2/Z2:** Pour obtenir un rapport X/Z pour un regroupement périodique (hebdomadaire ou mensuel).

## 4 **Clavier**

#### **Disposition du clavier**

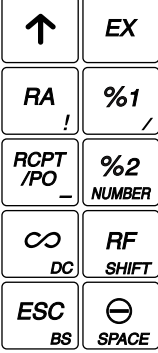

∎ Nota

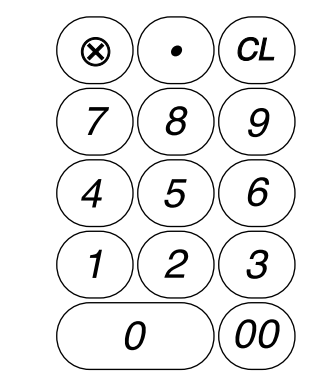

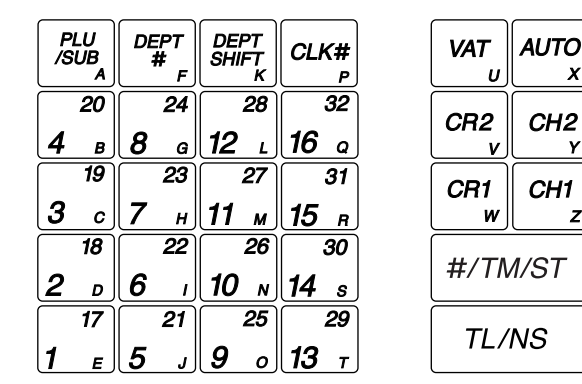

*Les petits caractères au bas ou à la partie inférieure droite de chaque touche indiquent les fonctions ou les caractères qui peuvent être utilisés pour des entrées de caractères pour la programmation d'un texte. Pour les détails, se référer à la page 34.*

#### **Noms des touches**

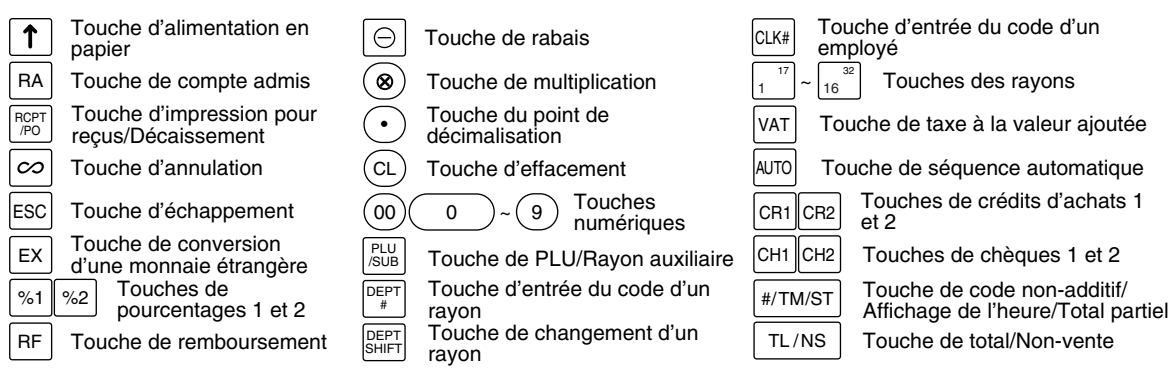

## 5 **Affichages**

**Affichage de l'opérateur Affichage du client (Type à éjection)**

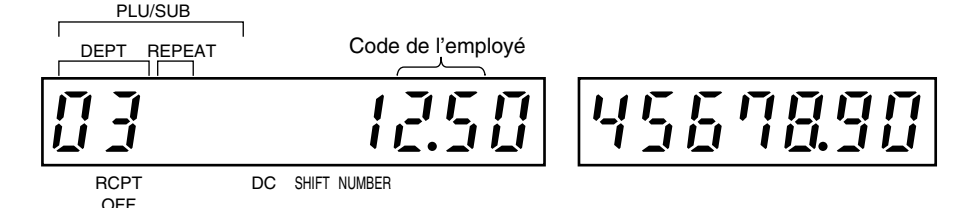

**Montant:** Apparaît aux huit (max.) positions les plus à droite. Lorsque le montant est négatif, le symbole de soustraction "-" apparaît avant le montant.

#### **Nombre de répétitions pour des enregistrements répétitifs:**

Le nombre de répétitions est affiché à partir de "2" et augmenté avec chaque répétition. Lorsque vous avez enregistré dix fois, l'affichage montrera "0". ( $2 \rightarrow 3 \cdots 9 \rightarrow 0 \rightarrow 1 \rightarrow 2 \cdots$ )

#### **Conditions d'établissement d'un reçu:**

L'indicateur "\_" apparaît à la position RCPT OFF lorsque la fonction d'établissement d'un reçu est sur la condition OFF.

**Heure:** Apparaît de la seconde à la sixième position (en utilisant un système horaire de 24 heures) sur le mode OP X/Z, REG ou MGR. Sur le mode REG ou MGR, appuyez sur la touche #/TM/ST pour faire afficher l'heure.

## **Symboles de condition de la machine**

- $P$ : Apparaît pendant une programmation.
- E : Apparaît lorsqu'une erreur est détectée.
- : Apparaît lorsqu'un total partiel est affiché ou lorsque la somme présentée est inférieure au montant de la vente.
- $\subset$  : Apparaît lorsque l'on appuie sur la touche  $|\in \times|$  pour calculer un total partiel dans une monnaie étrangère.
- F : Apparaît lorsqu'une opération est achevée en appuyant sur la touche  $\lceil T_L/NS \rceil$ ,  $\lceil CHI \rceil$ ,  $\lceil CHI \rceil$ ,  $\lceil CRI \rceil$  ou  $\lceil CR2 \rceil$ .
- : Apparaît lorsque le montant requis d'un rendu est affiché.
- $E$  - $E$ : Apparaît aux trois dernières positions à gauche au moment de l'entrée d'une touche, lorsque la mémoire de la bande de détails quotidiens électronique (EJ) est pleine. (Selon la programmation effectuée.)
- : Apparaît lorsque la tension des piles installées est inférieure au niveau requis. Vous devrez les remplacer par des piles neuves avant deux jours. Référez-vous à la page 64 pour les détails.
- : Apparaît lorsque les piles ne sont pas installées ou lorsque les piles installées sont épuisées. Vous devrez les remplacer immédiatement par des neuves. Référez-vous à la page 64 pour les détails.
- : Peut apparaître juste au-dessous de la huitième et neuvième positions au moment de l'achèvement d'une opération lorsque la mémoire de la bande de détails quotidiens électronique (EJ) est presque pleine.

Apparaît aussi juste au-dessous de la dixième place lorsque le mode d'économie d'énergie est effectif.

- $E$ -EU: Apparaît lorsque les données programmées (et l'heure) pour une opération de modification de l'EURO se produit.
- $H:$  Apparaît lorsque le bras du rouleau d'impression n'est pas bloqué.

PPPPPPPPPP : Apparaît lorsque le rouleau de papier n'est pas installé ou lorsqu'il n'y a plus de papier.

## 6 **Clé de verrouillage du tiroir**

Cette clé verrouille et déverrouille le tiroir-caisse. Pour le verrouiller, tournez la clé de 90° dans le sens inverse des aiguilles d'une montre. Pour le déverrouiller, tournez la clé de 90° dans le sens des aiguilles d'une montre.

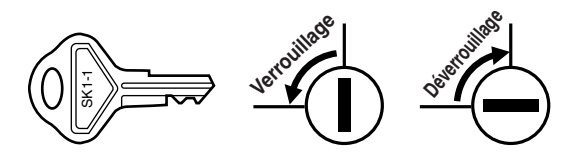

## **POUR METTRE EN MARCHE**

Veuillez suivre la procédure indiquée ci-dessous. Les piles ne doivent pas être installées et l'énergie doit être mise sur OFF.

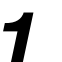

### **Installation de la caisse enregistreuse** *1*

Déballez la caisse enregistreuses et assurez-vous que tous les accessoires y soient. Pour des détails sur les accessoires, veuillez vous référer à la section des "Données techniques".

Pour l'installation de la caisse enregistreuse, utilisez une surface stable à proximité d'une prise de courant secteur et dans un endroit où l'enregistreuse ne soit pas soumise à des éclaboussures d'eau ou à un ensoleillement direct. Puis, installez l'enregistreuse en utilisant le support-cornière de fixation fourni avec elle. Le support-cornière de fixation empêche le déplacement de l'enregistreuse lorsque le tiroir s'ouvre. En accrochant l'enregistreuse à ce support, vous pourrez la fixer dans la position appropriée. Suivez la procédure indiquée ci-dessous.

#### **Comment installer le support-cornière de fixation**

- *1.* Nettoyez entièrement l'emplacement où le support-cornière de fixation (B) doit être installé.
- *2.* Dénudez le ruban adhésif sur le support-cornière de fixation.
- *3.* Accrochez le support-cornière de fixation au crochet (A) situé à la partie inférieure de l'enregistreuse.
- *4.* Attachez fermement le support-cornière de fixation à la surface de la table, nettoyée ci-dessus.

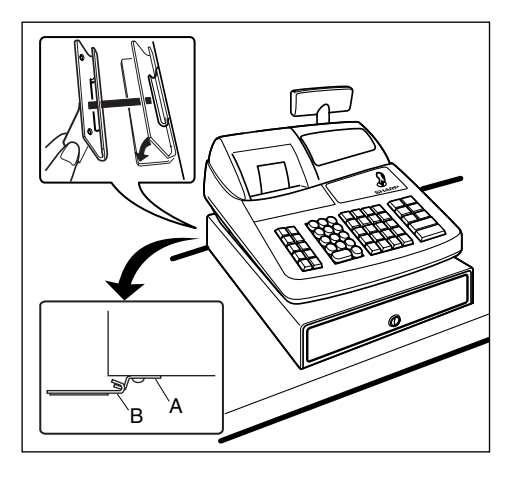

#### **Comment retirer l'enregistreuse du support-cornière de fixation**

*1.* Soulevez l'avant de l'enregistreuse et tirez-la vers vous.

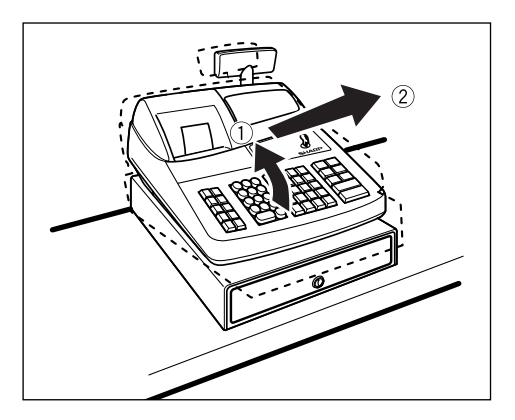

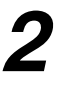

### **Initialisation de la caisse enregistreuse**

De manière à ce que la caisse enregistreuse fonctionne correctement, vous devez l'initialiser avant de la programmer pour la première fois. Suivez la procédure ci-dessous.

- *1.* Introduisez la clé du directeur (MA) dans le commutateur de mode et tournez-la sur la position REG.
- *2.* Insérez la fiche du câble d'alimentation secteur dans la prise de courant secteur. Un avertissement sonore se fera entendre trois fois. **IMPORTANT: Cette opération devra être exécutée sans installer les piles.**
- *3.* La caisse enregistreuse est maintenant initialisée. L'affichage de l'enregistreuse indiquera "0.00" avec le symbole " $\mathsf{L}$  ".

*S'il n'y a pas d'avertissement sonore lorsque la fiche est introduite, l'initialisation n'a pas été* **Nota** *satisfaisante. (Cela se produira lorsque la tension est élevée car vous avez fait fonctionner la caisse enregistreuse juste avant l'initialisation.) Dans ce cas, attendez au moins une minute avant de retirer la fiche, puis insérez-la à nouveau.*

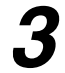

## **Installation des piles** *3*

Trois piles R6 ou LR6 (dimension "AA") neuves doivent être installées dans la caisse enregistreuse pour éviter que les données et les réglages programmés par l'utilisateur ne soient effacés de la mémoire, lorsque le câble d'alimentation secteur est accidentellement débranché ou dans le cas d'une panne de courant. Une fois installées, la durée des piles est d'approximativement un an avant de devoir être remplacées. A ce moment, le symbole "  $\lfloor$  " apparaîtra sur l'affichage pour indiquer que les piles s'affaiblissent et doivent être remplacées dans les deux jours. Si le symbole "  $\mathsf{L}$  " indiquant qu'il n'y a pas de piles apparaît, vous devez installer immédiatement des piles.

Installer trois piles R6 ou LR6 (dimension "AA") neuves en suivant la procédure indiquée ci-dessous avec le câble d'alimentation secteur branché et le commutateur de mode réglé sur la position REG:

- *1.* Soulevez l'arrière du capot de l'imprimante et retirez-le. **Faites attention au coupoir du papier, de manière à ne pas vous couper vous-même.**
- *2.* Ouvrez le couvercle du compartiment de la batterie à proximité du logement du rouleau de papier.

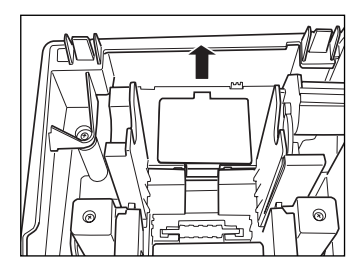

REG  $OPX/Z$   $\rightarrow$   $MGB$ 

> X1/Z1 X2/Z2

0.00

PGM

ረካ  $\overline{\infty}$ 

*3.* Installez trois piles neuves R6 ou LR6 (dimension "AA"), comme il est illustré à droite.

Lorsque les piles sont correctement installées, le symbole " L " disparaîtra de l'affichage.

*4.* Refermez le couvercle du compartiment de la batterie.

*de la manipulation des piles.*

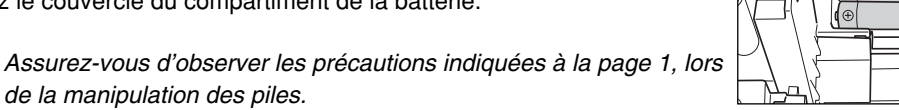

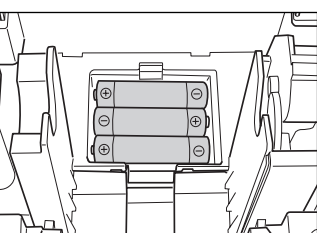

l Nota

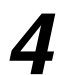

## **Installation d'un rouleau de papier** *4*

#### **Précaution: Un coupoir pour le papier est installé sur le capot de l'imprimante. Faites attention lors de l'enlèvement et de l'installation du capot.**

L'enregistreuse peut imprimer des reçus ou des bandes de détails quotidiens. Pour l'imprimante, vous devez installer le rouleau de papier fourni avec l'enregistreuse, même si vous avez programmé cette dernière pour qu'elle n'imprime pas de reçus ou des bandes de détails quotidiens.

Installez le rouleau de papier selon la procédure montrée ci-dessous avec le câble d'alimentation secteur raccordé et le commutateur de mode réglé sur la position REG:

*1.* Soulevez le levier de relâchement du rouleau d'impression pour débloquer et ouvrir le bras du rouleau d'impression.

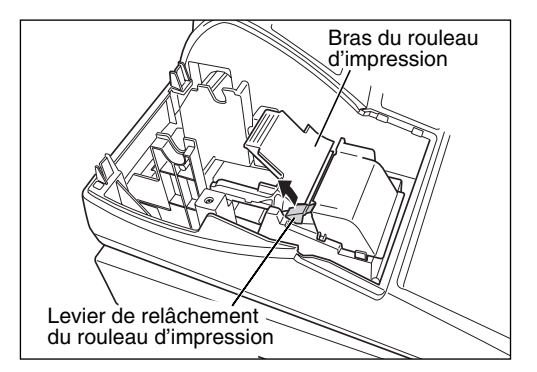

- *2.* Installez un rouleau de papier dans le logement pour rouleau de papier, comme il est illustré.
- *3.* Insérez l'extrémité du rouleau de papier le long des guides de positionnement du papier, comme il est illustré à droite.

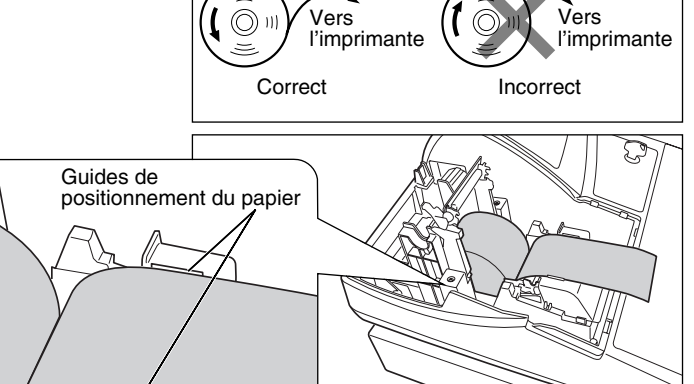

*4.* Tout en maintenant enfoncé le papier, refermez doucement le bras du rouleau d'impression et appuyez sur le bras jusqu'à ce que vous entendiez le son d'un cliquètement bloquant le bras. Assurez-vous d'appuyer de façon sûre sur la surface portante du bras, comme il est montré sur l'illustration. Le papier avancera automatiquement.

Nota

*Si le bras du rouleau d'impression n'est pas sûrement bloqué, l'impression ne sera pas correcte. Si ce problème se produit, ouvrez le bras, puis refermez-le comme il est indiqué cidessus.*

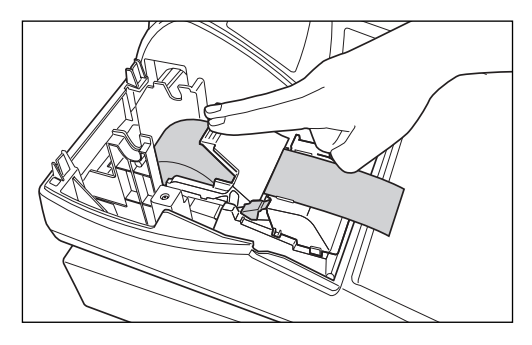

- *5.* **Lorsqu'on n'utilise pas la bobine enrouleuse (utilisée en tant que bobine pour le papier des reçus):**
	- Coupez l'excédent de papier en utilisant le bord du couvercle interne, et replacez ensuite le capot de l'imprimante. Appuyez sur la touche  $\lceil \uparrow \rceil$  pour vous assurer que l'extrémité du papier ressorte du capot de l'imprimante et que la surface du papier soit propre.
- Nota

*Si l'extrémité du papier ne ressort pas, ouvrez le capot de l'imprimante et faites passer l'extrémité du papier entre le coupoir du papier et la pièce de guidage du papier du capot de l'imprimante, puis remettez en place le capot.*

#### **Lorsqu'on utilise la bobine enrouleuse (utilisée en tant que bobine pour le papier de la bande de détails quotidiens):**

- Insérez l'extrémité du papier dans la fente de la bobine. (Si c'est nécessaire, appuyez sur la touche  $\lceil \cdot \rceil$  pour alimenter davantage en papier.)
- Enroulez le papier de deux ou trois tours autour de l'axe de la bobine.
- Installez la bobine sur le support et appuyez sur la touche  $\lceil \cdot \rceil$  pour tendre le papier qui est détendu.
- Remettez en place le capot de l'imprimante.

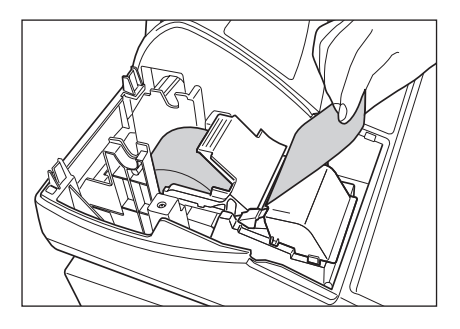

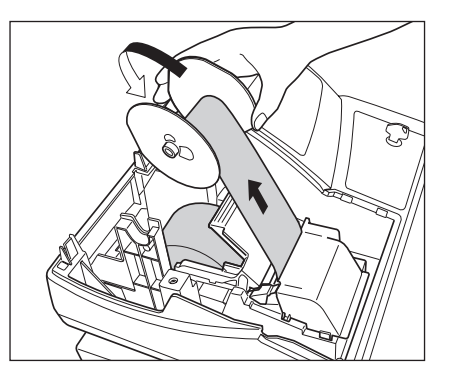

*Lorsqu'on utilise un rouleau de papier en tant que papier* Nota

*de la bande de détails quotidiens, vous devez changer le type d'impression. Référez-vous à "Disposition de l'impression" dans la section de "Programmation 1 pour une sélection de fonctions diverses" (code de travail 6) pour un changement du type d'impression.*

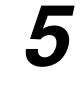

## **Programmation de la date, de l'heure et d'une T.V.A./taxe** *5*

*La caisse enregistreuse permet d'utiliser des langues libellées en anglais, allemand, français et* Nota *espagnol. Elle est préréglée pour l'anglais. Si vous désirez changer de langue, vous devez le faire avant d'effectuer une programmation. Référez-vous à "Sélection d'une langue" dans la section de "Programmation 2 pour la sélection de diverses fonctions" (code de travail 88) pour le changement de la langue.*

Avant de procéder à un enregistrement des ventes, **vous devez programmer**:

**• la date • l'heure • la T.V.A./taxe**

Veuillez vous référer à la section de PROGRAMMATION DE FONCTIONS DE BASE pour plus de détails (page 25).

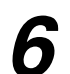

## **Programmation d'autres articles nécessaires** *6*

Du fait que la caisse enregistreuse est préprogrammée, elle peut donc être utilisée avec un minimum de réglages et elle vous fournit en outre certaines fonctions disponibles. Avant de commencer une programmation, veuillez lire entièrement la section concernant les opérations de ventes afin de mieux comprendre les fonctions disponibles.

#### **Réglage (tabulation) de la position du point de décimalisation pour une monnaie nationale**

Implicitement, "2" est sélectionné. Lorsque votre pays a un réglage de tabulation différent, vous devez changer le réglage. Veuillez vous référer à "Autres programmations" dans "Programmation 1 pour la sélection de diverses fonctions" (code de travail 61), à la page 44.

#### **Système d'arrondi**

Lorsque votre pays a un système particulier d'arrondi, tels que l'Australie, la Suisse, la Norvège, la Suède, le Danemark et l'Afrique du Sud, vous devez modifier le réglage pour qu'il puisse s'adapter à votre pays. Pour le réglage concernant l'Australie, la Suisse, la Norvège et l'Afrique du Sud, veuillez vous référer à "Autres programmations" dans "Programmation 1 pour la sélection de diverses fonctions" (code de travail 67), à la page 46 Pour le réglage concernant la Suède et le Danemark, veuillez vous référer à "Autres programmations" dans "Programmation 1 pour la sélection de diverses fonctions" (code de travail 69) à la page 47.

#### **T.V.A./taxe**

La caisse enregistreuse permet 6 sortes de T.V.A./taxes. Choisissez tout d'abord le système de T.V.A./taxes approprié, puis réglez les taux de taxes (jusqu'à 4 taux) et affectez les statuts taxables aux rayons. Implicitement, T.V.A. 1 est affecté à tous les rayons.

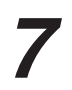

## **Démarrage pour des entrées de ventes** *7*

Maintenant vous êtes prêt pour exécuter des enregistrements de ventes.

## **POUR L'OPERATEUR**

# **ENTREES POUR DES VENTES DE BASE**

## 1 **Exemple d'entrée pour des ventes de base**

Ci-dessous est montré un exemple d'entrée de ventes de base lorsque les articles sont vendus au comptant. Pour les détails sur l'opération, veuillez vous référer à chaque section.

#### *Réglage du commutateur de mode*

*1.* Tournez le commutateur de mode sur la position REG.

#### *Affectation d'un employé*

*2.* Introduisez votre code d'employé. (Par exemple, le code de l'employé est 1. Appuyez dans l'ordre sur les touches  $(1)$  et  $(x)$ .) Le code de l'employé 1 est

automatiquement sélectionné juste après l'initialisation de la caisse enregistreuse.

### *Entrées d'articles*

**3.** Introduisez le prix pour le premier article du rayon. (Par exemple, pour 15,00, introduisez  $(1)(5)(00)$ , et appuyez sur la touche du rayon approprié.)

Pour les rayons 17 à 32, appuyez d'abord sur la touche DEPTSHIFT avant d'appuyer sur la touche du rayon. Pour le rayon 33 et au-delà, introduisez le code du rayon en utilisant les touches numériques et appuyez sur la touche  $[DEFi]$ . Puis introduisez ensuite le prix et appuyez à nouveau sur la touche  $[DEFi]$ .

*4.* Répétez l'étape 3 pour tous les articles du rayon.

#### *Affichage de totaux partiels*

5. Appuyez sur la touche  $\sqrt{\frac{4}{T}$  pour faire afficher le dû du montant.

#### *Achèvement d'une opération*

- *6.* Introduisez le montant reçu provenant du client. (Vous pouvez omettre cette étape si la somme offerte est la même que celle du total partiel.)
- 7. Appuyez sur la touche  $TL/NS$ , le requis du rendu sera affiché et le tiroir s'ouvrira.

**Exemple de manipulation des touches Impression**

- *8.* Détachez le reçu et donnez-le au client avec son rendu.
- *9.* Refermez le tiroir.

#### Affectation  $1$  CLK# ו חd'un employé 1500 $1$ П. Entrées des articles  $2300$   $2^{18}$  $\overline{B}$ Affichage  $#/TM/ST$ 38.0 Ō du total partiel 4000 400G Achèvement  $TL/NS$ 200 de l'opération

(Dans cet exemple, le système de taxes est réglé sur une T.V.A. 1-4 automatique et le taux de taxe est réglé sur 6,25%.)

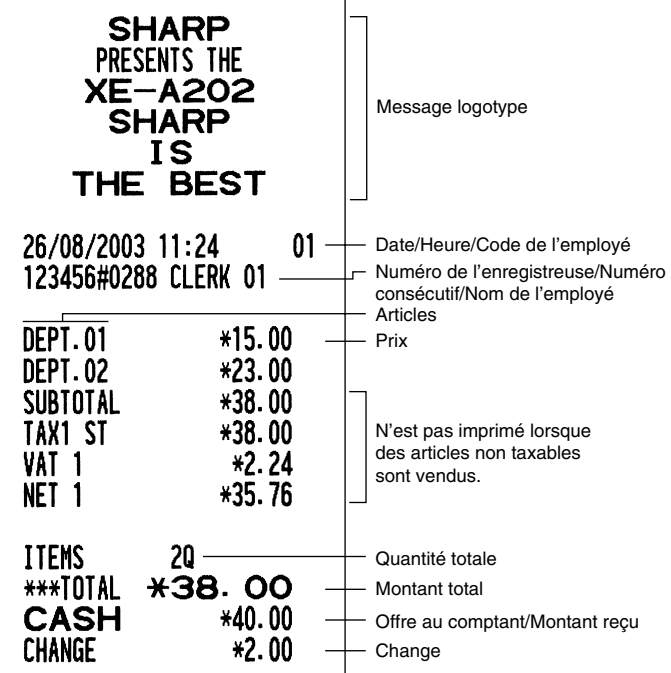

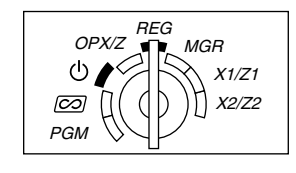

#### **Affectation d'un employé**

Avant n'importe quelle entrée d'articles, les employés doivent introduire leur code d'employé dans l'enregistreuse. Cependant, l'entrée du code peut ne pas être nécessaire lorsque le même employé traite l'opération suivante.

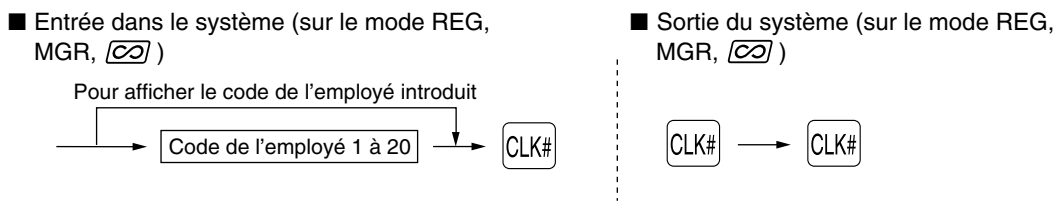

#### **Fonction de mise en circuit/hors circuit des reçus**

Lorsque vous utilisez l'imprimante pour l'établissement de reçus, vous pouvez invalider l'impression pour reçus sur le mode REG pour économiser du papier en utilisant la fonction de mise en circuit/mise hors circuit pour reçus. Pour invalider l'impression pour reçus, appuyez sur la touche Romed à la position OP X/Z. Cette touche alterne sur la condition de mise en circuit et hors circuit pour l'impression d'un reçu.

Pour vérifier le statut d'impression d'un reçu, tournez le commutateur de mode sur la position OP X/Z ou appuyez sur la touche  $(C<sub>L</sub>)$  sur le mode REG. Lorsque la fonction est sur le statut de mise hors circuit, l'indicateur de mise hors circuit pour reçus "\_" s'éclaire. Votre enregistreuse imprimera des rapports sans tenir compte du statut des reçus. Aussi, le rouleau de papier doit-il être installé.

#### *Pour établir un reçu lorsque la fonction de mise en circuit/hors circuit pour reçus est réglée sur une mise hors circuit:*

Si votre client demande un reçu après que vous ayez achevé une opération avec la fonction de mise en circuit/hors circuit pour reçus réglée sur le statut de mise hors circuit, appuyez sur la touche ROPTPO. Cela établira un reçu. Cependant, si plus de 30 articles sont introduits, le reçu sera établi dans la disposition résumée d'un reçu.

#### **Copie d'un reçu**

Vous pouvez imprimer la copie d'un reçu en appuyant sur la touche **ROPTRO** lorsque la fonction de mise en circuit/hors circuit d'un reçu est sur le statut "ON" (en circuit). Pour exécuter cette fonction, vous devez l'autoriser. Veuillez vous référer à la page 45 (Code du travail 63).

#### **Mode d'économie d'énergie**

L'enregistreuse entrera sur le mode d'économie d'énergie si aucune entrée n'est réalisée en se basant sur la limitation de l'heure préprogrammée (implicitement, 30 minutes).

Lorsque votre enregistreuse est sur le mode d'économie d'énergie, elle éteindra tout l'affichage à l'exception du point de décimalisation à la position la plus à gauche. Votre enregistreuse reviendra à un mode de fonctionnement normal lorsqu'on appuie sur n'importe quelle touche ou qu'un mode est modifié avec la clé de mode. Veuillez noter que lorsque votre enregistreuse reprend un fonctionnement normal par l'entrée d'une touche, l'entrée de cette touche est invalidée. Après le rétablissement, commencez l'entrée des touches à partir du début.

#### 2 **Avertissement d'une erreur**

Dans les exemples suivants, votre enregistreuse entrera dans une condition d'erreur accompagnée d'un signal sonore d'avertissement et du symbole d'erreur "  $E$  " sur l'affichage. Supprimez la condition d'erreur en appuyant sur la touche  $( \Omega)$  et effectuez les mesures nécessaires. Veuillez vous référer à la table des codes d'erreurs, à la page 68.

- Lorsque vous introduisez un nombre supérieur à 32 chiffres (dépassement de la limitation d'entrée): Annulez l'entrée et réintroduisez le nombre correct.
- Lorsque vous faites une erreur dans la manipulation des touches: Supprimez l'erreur et continuez l'opération.
- Lorsque vous effectuez une entrée au-delà de la limitation d'entrée d'un montant programmé: Vérifiez si le montant introduit est correct. S'il l'est, il peut être enregistré sur le mode MGR. Consultez votre directeur.
- Lorsqu'un total partiel comprenant une taxe dépasse huit chiffres: Annulez le total partiel en appuyant sur la touche  $\widehat{c}$  et appuyez ensuite sur la touche  $\widehat{t}$  ( $\widehat{r}$ ,  $\widehat{c}$ ),  $\widehat{c}$   $\widehat{r}$ ,  $\widehat{c}$   $\widehat{r}$  and  $\widehat{c}$   $\widehat{r}$  and  $\widehat{r}$  achever l'opération.

#### **Fonction d'échappement à une erreur**

Lorsque vous désirez cesser une opération du fait d'une erreur ou de quelque chose d'incontrôlable, utilisez la fonction d'échappement à une erreur comme il est montré ci-dessous:

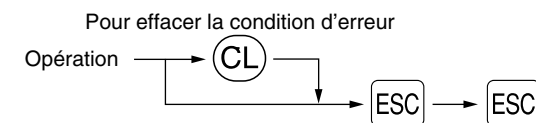

L'opération est annulée (traitée en tant qu'annulation d'un total partiel) et un reçu est établi par cette fonction. Si vous avez déjà introduit la somme présentée, l'opération est achevée en tant que vente au comptant.

## 3 **Entrées d'articles**

### **Entrées d'un seul article**

#### **1. Entrées de rayons**

Pour un classement des marchandises, la caisse enregistreuse permet un maximum de 50 rayons. Aux rayons, un groupe est attribué tels que des statuts taxables qui sont appliqués sur les articles qui sont introduits.

#### **• Lorsqu'on utilise les touches de rayons (pour les rayons 1 à 32)**

Pour les rayons 1 à 16, introduisez un prix unitaire et appuyez sur la touche d'un rayon. Si vous utilisez un prix unitaire programmé, n'appuyez seulement que sur la touche du rayon.

Pour les rayons 17 à 32, introduisez un prix unitaire, appuyez sur la touche DEPTSHIFTI et appuyez ensuite sur la touche du rayon. Si vous utilisez un prix unitaire programmé, appuyez sur la touche DEPTSHIFT et appuyez ensuite sur la touche du rayon.

Lorsqu'on utilise un prix unitaire programmé

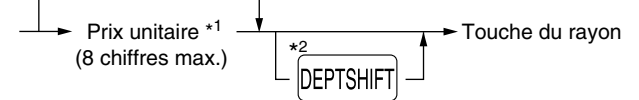

- \*1 Moins que les montants de limitation supérieure programmés Lorsqu'un zéro est introduit, seule la quantité des ventes est ajoutée.
- \*2 Pour les rayons 17 à 32, appuyez sur la touche DEPTSHIFT.

*Veuillez noter que si vous appuyez sur la même touche après avoir utilisé la touche* **DEPTSHIFT**, elle Nota *agira en tant qu'action répétée. Par exemple, lorsque vous enregistrez un article du rayon 17 en utilisant la touche* D*, puis un article du rayon 1 en utilisant le prix unitaire préréglé, vous devrez utiliser la touche d'entrée du code du rayon décrite ci-dessous pour l'article du rayon 1. Si vous* appuyez sur la touche  $\binom{1}{1}$  pour enregistrer l'article du rayon 1, elle agira comme une entrée *répétée de l'article du rayon 17.*

#### **• Lorsqu'on utilise la touche d'entrée du code d'un rayon**

Introduisez un code de rayon et appuyez sur la touche DEPT#. Puis, introduisez un prix unitaire et appuyez à nouveau sur la touche DEPT#. Si vous utilisez un prix unitaire programmé, introduisez le code du rayon et appuyez sur la touche  $\boxed{\text{DEF}$ .

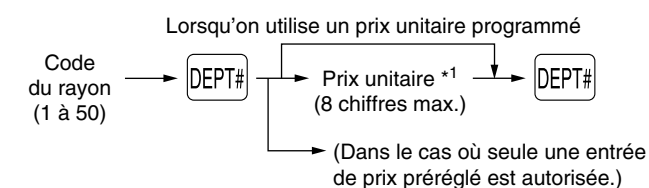

\*1 Moins que les montants de limitation supérieure programmés Lorsqu'un zéro est introduit, seule la quantité des ventes est ajoutée.

#### **2. Entrées de PLU (prix par articles déjà programmé)/rayons auxiliaires**

Pour une classification d'autres marchandises, la caisse enregistreuse permet un maximum de 1200 PLU/rayons auxiliaires. Les PLU sont utilisés pour appeler des prix préréglés par l'entrée d'un code. Les rayons auxiliaires sont utilisés pour classer les marchandises en groupes plus petits sous les rayons. Chaque PLU et rayon auxiliaire a un code allant de 1 à 1200 et doit relever d'un rayon pour obtenir l'attribut de ce rayon. Implicitement, la caisse enregistreuse est préprogrammée pour être capable d'utiliser de 1 à 200 codes, et ces 200 codes sont réglés sur le mode PLU et sur zéro pour un prix unitaire. Pour étendre le nombre de codes PLU à 1200, veuillez vous référer à "Type de mémoire de EJ" à la page 41, et pour une autre programmation de PLU/rayons auxiliaires, référez-vous à "Programmation de PLU (prix par article déjà programmé) et de rayons auxiliaires" à la page 29.

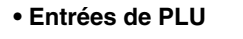

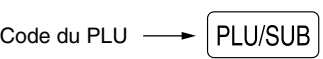

#### **• Entrées de rayons auxiliaires (PLU disponibles)**

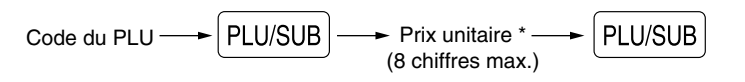

\* Moins que les montants de limitation supérieure programmés Lorsqu'un zéro est introduit, seule la quantité des ventes est ajoutée.

#### **Exemple de manipulation des touches Impression DEPT.12** \*12.00  $1200$   $12^{28}$  $500$  DEPTSHIFT  $\sqrt{17}$ **DEPT.17**  $*5.00$  $*8.25$ <br> $*3.25$ **DEPT.14**  $\sqrt{14}$ <sup>30</sup> Entrée du rayon  $\boxed{\text{DEFSHIF}}$  $\boxed{2^{18}}$ **DEPT.18 DEPT.50** \*15.00 50 DEPT# 1500 DEPT# **DEPT.33** \*2.50 33 DEPT# PLU.0002  $*1.50$  $2$  PLU/SUB Entrée du PLU PLU.0011 \*12.00 11 PLU/SUB 1200 PLU/SUB Entrée du rayon auxiliaire  $TL/NS$ **ITEMS** 80 CASH \*59.50

### **Entrées répétées**

Vous pouvez utiliser cette fonction pour introduire la vente de deux ou davantage articles semblables. Répétez en appuyant sur la touche d'un rayon, la touche **DEPT#** ou la touche **PLUSUB**, comme il est montré sur l'exemple de manipulation des touches ci-dessous.

 $1200\ \frac{28}{12} \frac{2}{12}$  $500$  DEPTSHIFT  $\overline{1}$   $\overline{1}$   $\overline{1}$  $\boxed{14}^{30}$   $\boxed{14}^{30}$  $\boxed{\mathsf{DEFSHIFT}}$   $\boxed{2^{18}}$   $\boxed{2^{18}}$ 50 DEPT# 1500 DEPT# DEPT# 33 DEPT# DEPT# 11 PLU/SUB 1200 PLU/SUB  $2$   $PUVSUB$ PLU/SUB PLU/SUB TL/NS Entrée du rayon auxiliaire Entrée du PLU Entrée du rayon **Exemple de manipulation des touches** 

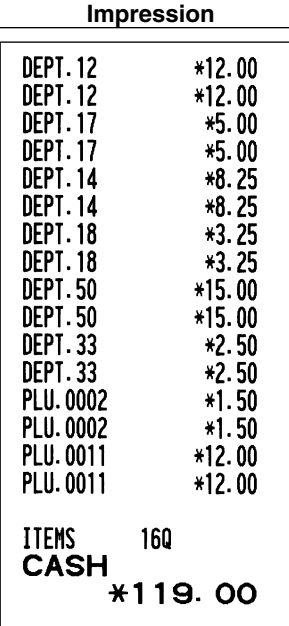

#### **Entrées multiplicatives**

Lorsque vous vendez une grande quantité d'articles, il est pratique d'utiliser la méthode d'entrée multiplicative. Introduisez la quantité en utilisant les touches numériques et appuyez sur la touche  $\circledR$  avant de commencer l'entrée des articles, comme il est montré dans l'exemple ci-dessous.

*Lorsque vous programmez pour autoriser des entrées de quantités fractionnelles, vous pouvez* Nota *introduire jusqu'à quatre chiffres entiers et une décimale à trois chiffres, bien que la quantité soit comptée en tant qu'unique pour des rapports de ventes. Pour introduire une quantité fractionnelle, utilisez la touche du point de décimalisation entre le chiffre entier et la décimale, tel que*  $(7) \cdot (5)$ *pour introduire 7,5.*

\*36.00

\*25.00

\*24.75

\*16.25

\*45.00

\*12.50

\*4.50

\*60.00

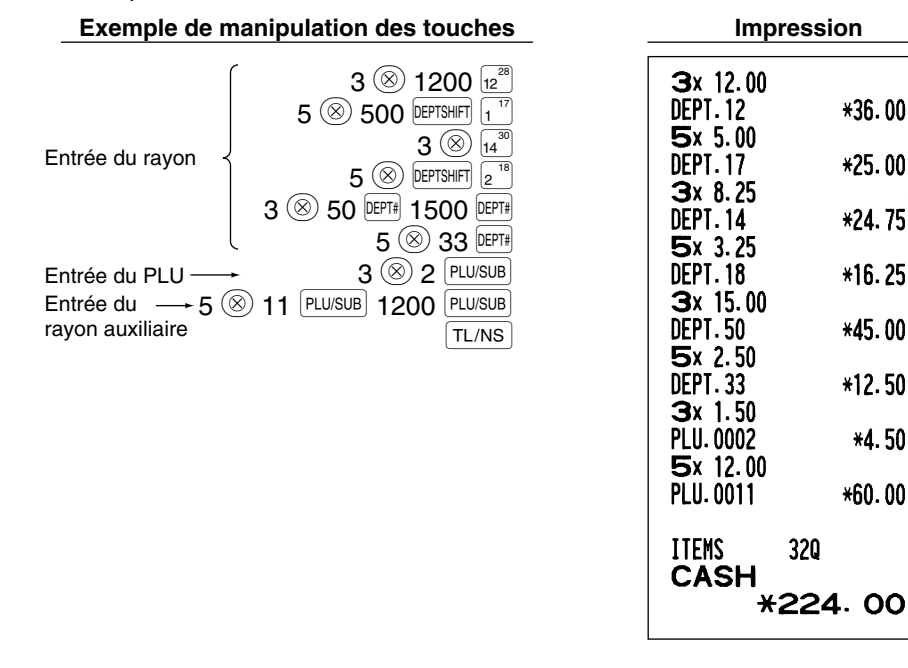

## **Entrées de la vente au comptant d'un seul article (SICS)**

- Cette fonction est pratique lorsqu'on ne vend qu'un seul article au comptant. Cette fonction n'est applicable qu'aux rayons qui ont été réglés pour des SICS ou leurs PLU ou rayons auxiliaires associés.
- L'opération est achevée et le tiroir s'ouvre dès que vous appuyez sur la touche du rayon, la touche DEPT# ou la touche PLU/SUB

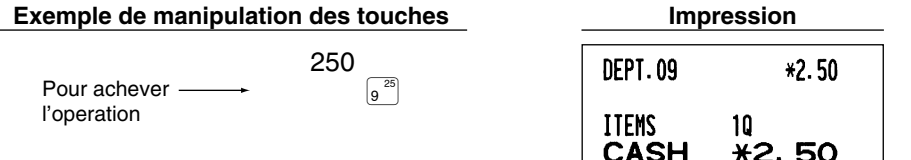

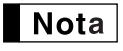

*Si une entrée à un rayon ou à un PLU/rayon auxiliaire réglé pour SICS suit celles à des rayons ou à des PLU/rayons auxiliaires non réglés pour SICS, elle ne s'achève pas et aboutit à une vente normale.*

## 4 **Affichage de totaux partiels**

Le total partiel est affiché en appuyant sur la touche  $\frac{4}{\#TMST}$ . Lorsque vous appuyez dessus, le total partiel de toutes les entrées qui ont été effectuées et le symbole " $\overline{a}$ " s'allumeront sur l'affichage.

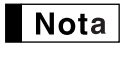

*Le total partiel ne sera pas imprimé sur un reçu dont le réglage a été exécuté à l'usine. Si vous désirez l'imprimer, changer le réglage en effectuant une programmation. Référez-vous à "Disposition d'impression d'un reçu" (Code du travail 7) à la page 44.*

## 5 **Achèvement d'une opération**

#### **Vente au comptant ou contre un chèque**

Appuyez sur la touche  $\frac{[H/TM/ST]}{P}$  pour obtenir un total partiel, introduisez la somme offerte par votre client, puis appuyez sur la touche  $\lceil T_{N} \rceil$  si c'est une offre au comptant ou appuyez sur la touche  $\lceil C_{N+1} \rceil$  ou  $\lceil C_{N+1} \rceil$  si c'est l'offre d'un chèque. Lorsque la somme présentée est plus élevée que le montant de la vente, votre enregistreuse indiquera le montant requis du rendu et le symbole " $L$ " s'allumera. Sinon, l'enregistreuse montrera un déficit et le symbole "  $\sigma$  " s'allumera. Vous devez effectuer une entrée d'offre correcte.

Offre au comptant

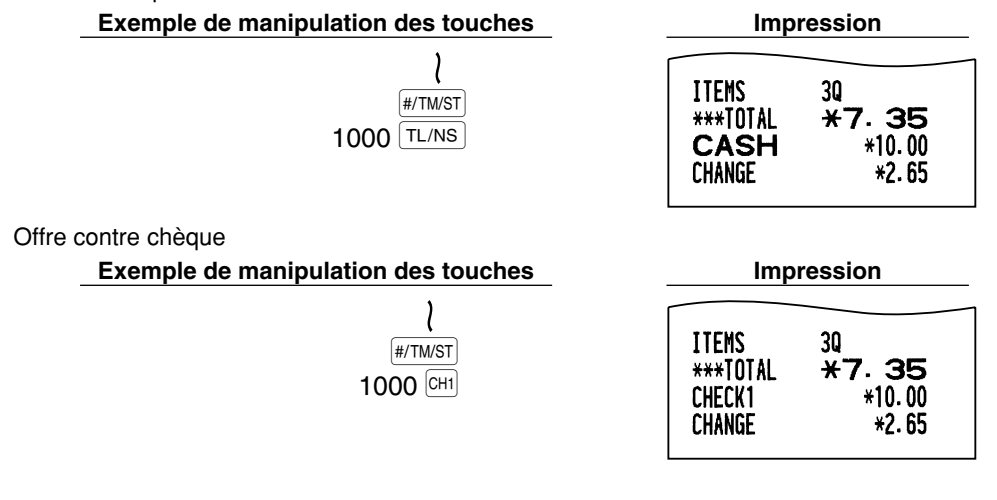

## **Vente au comptant ou contre un chèque qui ne nécessite pas l'entrée d'une offre**

Introduisez les articles et appuyez sur la touche  $\overline{TL/NS}$  si c'est une vente au comptant ou sur la touche  $\overline{CH1}$  ou Y si c'est une vente contre chèque. Votre enregistreuse affichera le montant global de la vente.

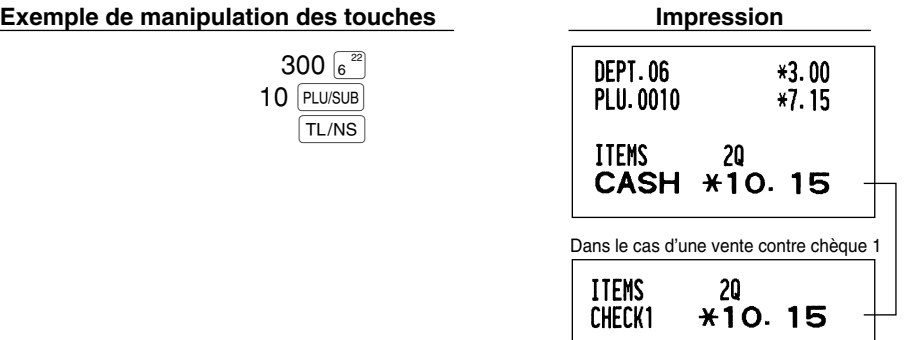

**∎** Nota

**17** *Lorsque l'enregistreuse est programmée pour ne pas autoriser "l'achèvement d'une non-offre directe après l'offre d'une somme" (code de travail 63; se référer à la page 45), vous devez toujours introduire le montant de la somme offerte.*

## **Vente à crédit**

Introduisez les articles et appuyez sur la touche de crédit d'achats ( $CRI$ ) ou  $CR2$ ).

#### **Exemple de manipulation des touches Impression**

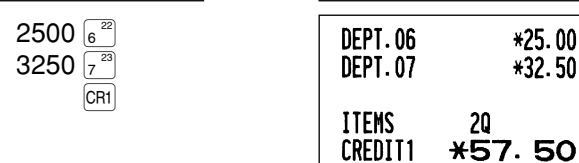

\*25.00  $*32.50$ 

### ■ Vente contre une offre mixte

Vous pouvez effectuer l'opération de l'offre mixte d'un chèque et d'une somme au comptant, d'une somme au comptant et d'une vente à crédit, et d'un chèque et d'une vente à crédit.

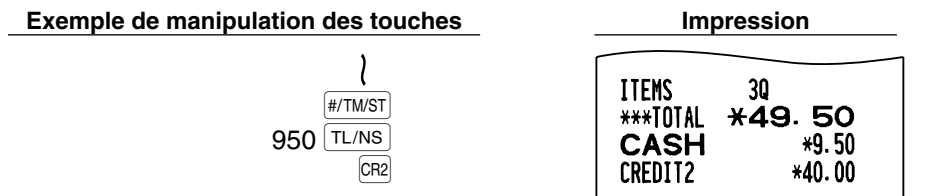

## 6 **Calcul d'une T.V.A. (Taxe à la valeur ajoutée)/taxe**

## **Système de T.V.A./taxe**

La caisse enregistreuse peut être programmée pour les six systèmes de T.V.A./taxes suivants. La caisse enregistreuse est préprogrammée avec le système de T.V.A. 1-4 automatique.

#### **Système de T.V.A. 1-4 automatique (Méthode d'opération automatique utilisant des pourcentages programmés)**

Ce système, en tant qu'opération, calcule la T.V.A. pour des totaux partiels taxables 1 à 4 en utilisant les pourcentages programmés correspondants.

#### **Système de taxes 1-4 automatique (Méthode d'opération automatique utilisant des pourcentages programmés)**

Ce système, en tant qu'opération, calcule des taxes pour des totaux partiels taxables 1 à 4 en utilisant les pourcentages programmés correspondants, et ajoute respectivement aussi les taxes calculées à ces totaux partiels.

#### **Système de T.V.A. 1-4 manuel (Méthode d'entrée manuelle utilisant des pourcentages programmés)**

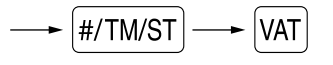

Ce système permet le calcul d'une T.V.A. pour des totaux partiels taxables 1 à 4. Ce calcul est effectué en utilisant les pourcentages programmés correspondants lorsque l'on appuie sur la touche <sup>[VAT]</sup>, juste après la touche  $\sqrt{\text{HM/ST}}$ .

#### **Système de T.V.A. 1 manuel (Méthode d'entrée manuelle pour des totaux partiels qui utilisent des pourcentages préréglés d'une T.V.A. 1)**

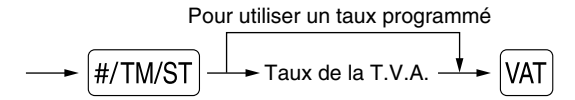

Ce système permet le calcul d'une T.V.A. pour le dit total partiel. Ce calcul est effectué en utilisant les pourcentages préréglés de la T.V.A. 1 lorsque l'on appuie sur la touche <sup>[VAT]</sup>, juste après la touche #/TM/ST]. Pour ce système, le taux de la taxe introduit manuellement peut être utilisé.

#### **Système de taxes 1-4 manuel (Méthode d'entrée manuelle utilisant des pourcentages préréglés)**

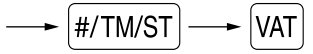

Ce système permet le calcul d'une taxe pour des totaux partiels taxables 1 à 4. Ce calcul est effectué en utilisant les pourcentages programmés correspondants lorsque l'on appuie sur la touche  $|\text{var}|$ , juste après la touche #/TM/ST. Après ce calcul, vous devez achever l'opération.

#### **Système de T.V.A. 1 automatique et de taxes 2-4 automatique**

Ce système permet le calcul combiné automatique d'une T.V.A. 1 et des taxes 2 à 4. La combinaison peut être de n'importe quelle T.V.A. 1 correspondant à taxable 1 et de n'importe quelles taxes 2 à 4 correspondants de taxable 2 à taxable 4 pour chaque article. Le montant de la taxe est calculé automatiquement avec les pourcentages programmés précédemment pour ces taxes.

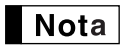

*• Le statut de taxe du PLU/rayon auxiliaire dépend du statut de taxe du rayon dont relève le PLU/rayon auxiliaire.*

*• Un symbole d'affectation de la T.V.A./taxe peut être imprimé à la position de droite fixe proche du montant sur le reçu de la manière suivante:*

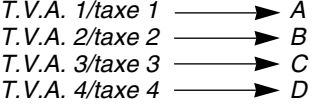

*Lorsqu'une T.V.A./taxe multiple est affectée à un rayon ou à un PLU, un symbole du chiffre le plus faible affecté au taux de la T.V.A./taxe sera imprimé. Pour la programmation, veuillez vous référer à "Programmation 1 pour la sélection de diverses fonctions" (code du travail 66) à la page 45.*

## **FONCTIONS FACULTATIVES**

#### 1 **Entrées auxiliaires**

#### ■ Calculs de pourcentages (primes ou rabais)

Votre enregistreuse permet le calcul du pourcentage pour un total partiel et/ou pour chaque entrée d'un article selon la programmation.

• Pourcentage: 0,01 à 100,00% (Selon la programmation)

L'utilisation d'un taux préréglé (s'il a été programmé) et l'entrée d'un taux manuel sont disponibles.

#### **Calcul du pourcentage pour le total partiel**

**Exemple de manipulation des touches Impression**

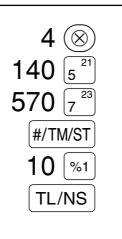

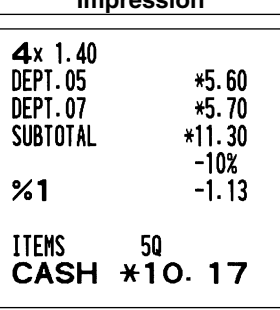

#### **Calcul du pourcentage pour des entrées d'articles**

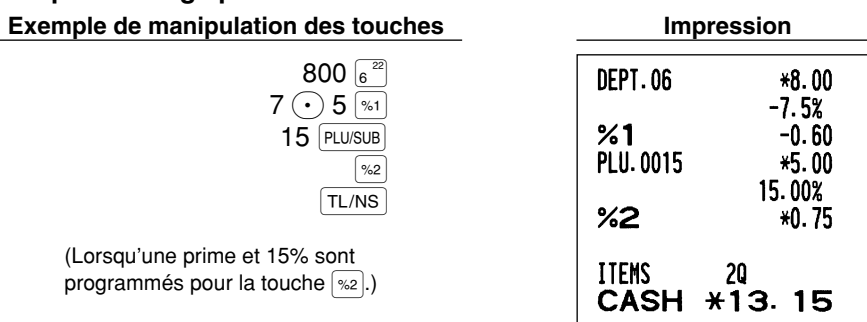

## **Entrées de déductions**

Votre enregistreuse vous permet de déduire un montant préréglé ou un montant déterminé introduit manuellement, et qui sont inférieurs à celui de la limitation supérieure programmée. Ces calculs peuvent être exécutés après l'entrée d'un article et/ou le calcul d'un total partiel selon la programmation effectuée.

#### **Déduction pour un total partiel**

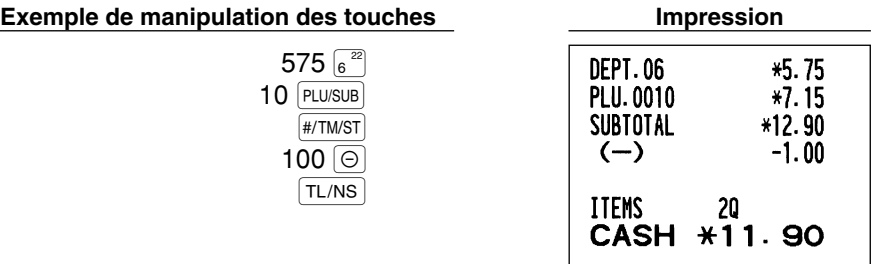

#### **Déduction pour des entrées d'articles**

**Exemple de manipulation des touches Impression**

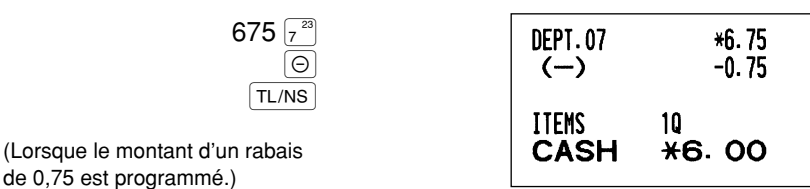

## **Entrées de remboursements**

Pour le remboursement de l'article d'un rayon 1 à 16, commencez en introduisant le montant du remboursement et appuyez sur la touche FF. Puis, appuyez sur la touche du rayon correspondant et dans le cas d'un article 17 à 32 d'un rayon, commencez en introduisant le montant du remboursement et appuyez sur la touche FFF. Puis, appuyez sur la touche DEPTSHIFT et la touche du rayon correspondant (lorsqu'on utilise un prix préréglé, omettez d'introduire le montant). Dans le cas des rayons 33 à 50, introduisez le code du rayon et appuyez sur les touches  $R = |RF|$  et  $|DEFi|$ . Puis, introduisez le montant du remboursement et appuyez sur la touche  $|REFi|$  si c'est nécessaire.

Pour le remboursement d'un article PLU, introduisez le code du PLU et appuyez sur la touche  $\text{RF}$ , puis appuyez sur la touche  $|PLU/SUB|$ 

Pour le remboursement de l'article d'un rayon auxiliaire, introduisez le code du PLU et appuyez sur les touches  $[RF]$  et  $[PLUSUB]$ . Puis, introduisez le montant du remboursement et appuyez sur la touche  $[PLUSUB]$ .

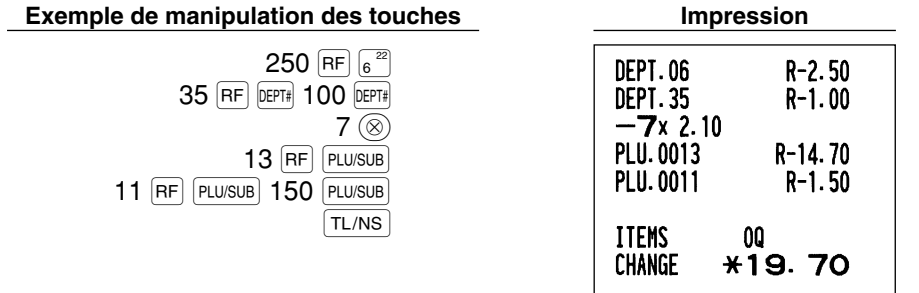

## **Entrées et impression de numéros de codes non-additifs**

Vous pouvez introduire un numéro de code non-additif tels que le numéro de code et le numéro de la carte de crédit d'achats d'un client avec un maximum de 16 chiffres à n'importe quel point durant l'entrée d'une vente. Votre enregistreuse l'imprimera immédiatement.

Pour introduire un numéro de code non-additif, introduisez le numéro et appuyez sur la touche  $\#$ /TM/ST.

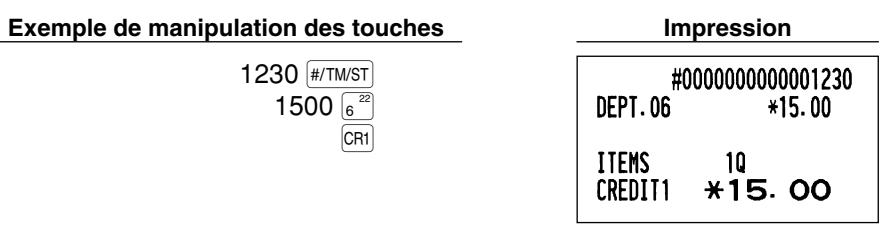

### 2 **Traitement d'un payement annexe**

#### **Change d'une monnaie**

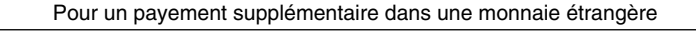

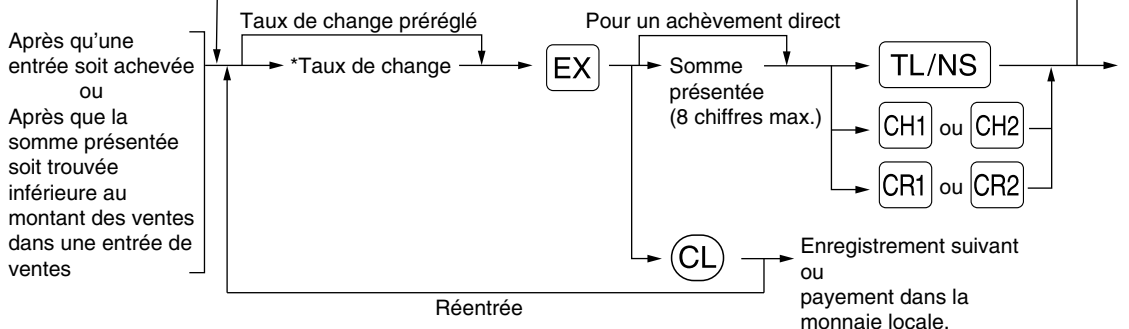

\*Taux de change: 0,000000 à 999,999999

- Nota
- Appuyez sur la touche  $\mathbb{C}$  après avoir appuyé sur la touche  $\mathbb{E}$  *pour annuler un payement effectué dans une monnaie étrangère.*
- *Si "Yes" est sélectionné pour une opération avec un chèque ou un crédit d'achats lors de la programmation d'une offre dans une monnaie étrangère en EURO, vous pouvez achever la vente dans une monnaie étrangère en utilisant la touche* X*,* Y*,* c *ou* b *avec l'entrée d'un taux de change préréglé.*
- *S'il est programmé, le symbole de la monnaie étrangère est imprimé lorsque vous utilisez un taux préréglé.*

#### **Application d'un taux de change préréglé**

**Exemple de manipulation des touches Impression**

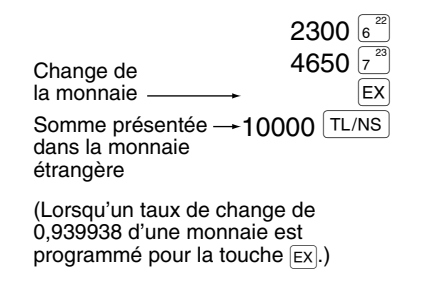

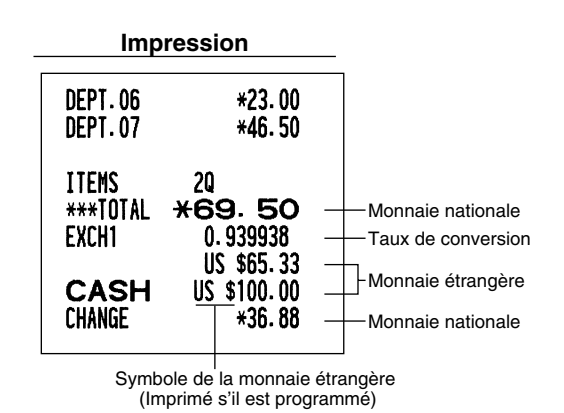

## **Application d'un taux de change manuel**

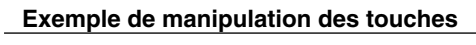

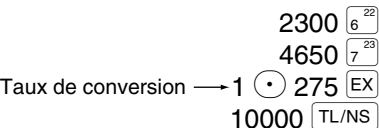

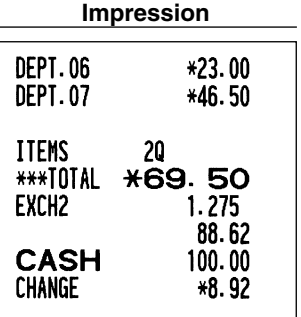

## **Entrées de comptes admis**

Lorsque vous recevez une somme d'un client, utilisez la touche RA). Pour l'entrée d'un compte admis (RA), introduisez le montant et appuyez sur la touche  $FA$ .

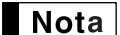

*Une offre au comptant n'est possible que pour des opérations de comptes admis.*

## **Exemple de manipulation des touches Impression**

12345 (#/TM/ST)  $4800$   $\overline{RA}$ 

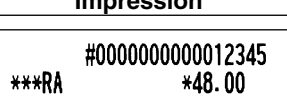

## **Entrées de décaissements**

Lorsque vous payez une somme à un vendeur, utilisez la touche  $\mathbb{R}^{p\times p}$ . Pour l'entrée d'un décaissement (PO), introduisez le montant et appuyez sur la touche RCPTPO.

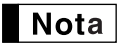

*Une offre au comptant n'est possible que pour des opérations de décaissements.*

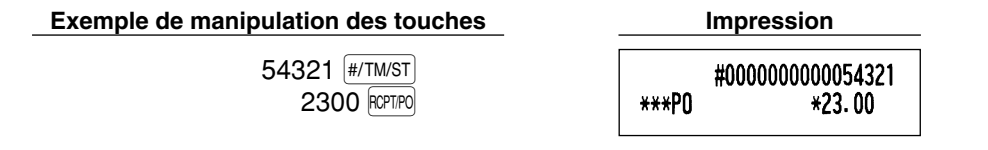

## **Pas de vente (échange)**

Lorsque vous avez besoin d'ouvrir le tiroir-caisse sans aucune vente, appuyez sur la touche [TL/NS]. Le tiroir s'ouvrira et l'imprimante imprimera "NO SALE" sur le reçu ou la bande de détails quotidiens. Si vous laissez la machine imprimer un numéro de code non-additif avant d'appuyer sur la touche  $|T|/NS|$ , une entrée de nonvente sera effectuée et le numéro d'un code non-additif sera imprimé.

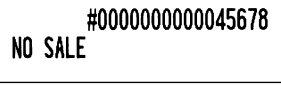

## **8 Entrées de touches (touche <b>AUTO**) dans une séquence automatique

Vous pouvez achever une opération programmée en appuyant simplement sur la touche [AUTO].

AUTO

## **Exemple de manipulation des touches**

$$
\left(\text{Aut0} = 500~\text{g}^{\text{22}}\text{[TL/NS]}\right)
$$

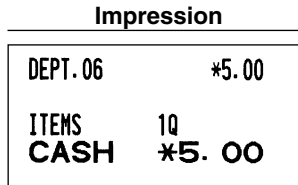

## **RECTIFICATION**

## 1 **Rectification de la dernière entrée (annulation directe)**

Si vous faites une entrée incorrecte relative à un rayon, un PLU/rayon auxiliaire, un pourcentage (%1) et (%2), un rabais ( $\odot$ ) ou un remboursement, vous pouvez annuler cette entrée en appuyant sur la touche  $\infty$ immédiatement après l'entrée incorrecte.

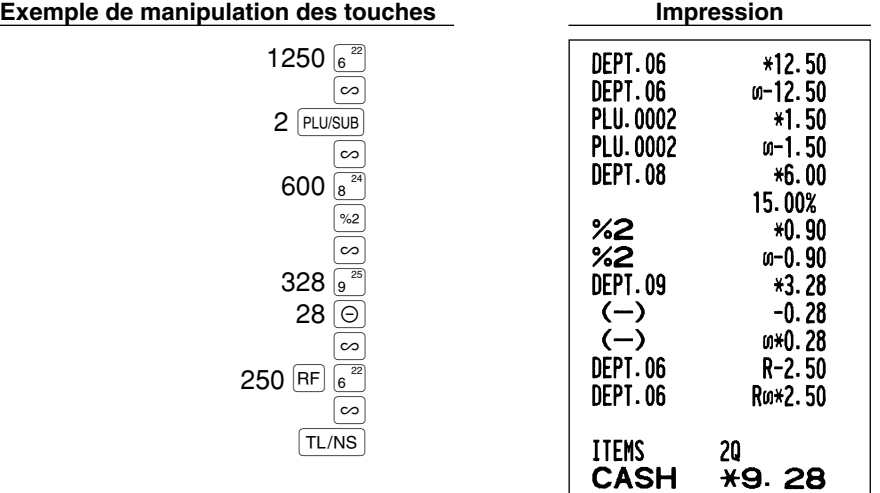

#### 2 **Rectification de l'avant-dernière entrée ou d'une entrée précédente (annulation indirecte)**

Vous pouvez annulez l'entrée incorrecte d'un rayon, l'entrée d'un PLU/rayon auxiliaire ou l'entrée du remboursement d'un article faite durant une opération si vous la découvrez avant l'achèvement de l'opération (par ex., en appuyant sur la touche  $\text{TL/NS}$ ). Cette fonction n'est applicable qu'à des entrées de rayons, de PLU/rayons auxiliaires et de remboursements.

Pour cette opération, appuyez sur la touche  $\infty$  juste avant d'appuyer sur la touche d'un rayon, la touche  $[BFF]$ ou la touche PLU/SUB). Pour l'annulation indirecte d'un remboursement, appuyez sur la touche  $\infty$  après avoir appuyé sur la touche  $\overline{RF}$ .

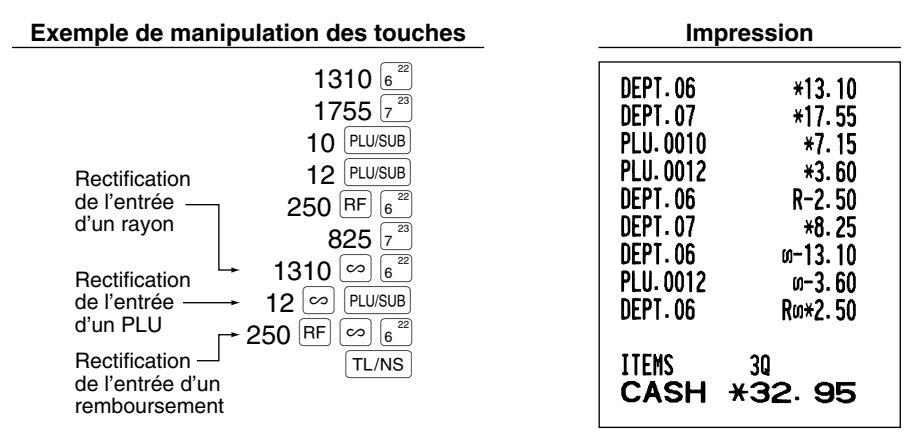

#### 3 **Annulation d'un total partiel**

Vous pouvez annuler la totalité d'une opération. Une fois que l'annulation du total partiel est effectuée, l'opération est suspendue et l'enregistreuse établira un reçu. Cette fonction ne peut être utilisée lorsque plus de 30 articles ont été introduits.

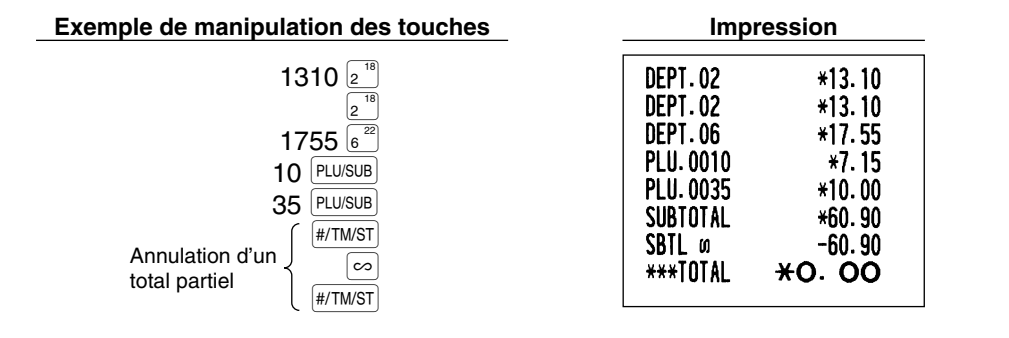

### **Rectification d'entrées incorrectes non traitées par la fonction d'annulation directe ou indirecte** 4

N'importe quelle erreur découverte après que l'entrée d'une opération a été achevée ou pendant l'entrée de l'offre d'une somme ne peut être annulée. Ces erreurs devront être traitées par le directeur. Les étapes suivantes devront être suivies:

- *1.* Si vous êtes en train d'effectuer l'entrée de l'offre d'une somme, terminez l'opération.
- *2.* Effectuez des entrées correctes à partir du début.
- *3.* Remettez le reçu incorrect au directeur pour son annulation.

## **POUR LE DIRECTEUR**

# **AVANT LA PROGRAMMATION**

Avant de commencer des entrées de ventes, vous devez tout d'abord programmer les articles nécessaires, de manière à ce que la caisse enregistreuse puisse s'adapter à vos ventes. Dans ce manuel, il y a trois sections, **PROGRAMMATION DE FONCTIONS DE BASE qui nécessite que les articles soient programmés**, PROGRAMMATION DE FONCTIONS AUXILIAIRES où vous pouvez programmer pour plus de commodité l'utilisation de touches sur le clavier, et PROGRAMMATION DE FONCTIONS AVANCEES où diverses fonctions de programmation facultatives sont fournies. Trouvez les fonctions appropriées selon vos besoins et effectuez la programmation nécessaire.

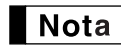

*Vous pouvez choisir la langue du texte (anglais, allemand, français ou espagnol) imprimée sur les reçus ou les bandes de détails quotidiens. Pour le choix de la langue, veuillez vous référer à "Choix de la langue" décrit par la suite dans cette section.*

## **Procédure pour la programmation**

- *1.* Vérifier si le rouleau de papier est installé dans la machine. S'il n'y a pas assez de papier sur le rouleau, le remplacer par un neuf (se référer à la section ENTRETIEN pour le remplacement).
- *2.* Placez la clé du directeur dans le commutateur de mode et tournez-la sur la position PGM.

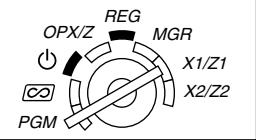

- *3.* Programmez les articles nécessaires dans la caisse enregistreuse. Chaque fois que vous programmez un article, la caisse enregistreuse imprimera le réglage. Veuillez vous référer aux exemples d'impression dans chaque section.
- *4.* Si c'est nécessaire, établissez des rapports de programmations pour une référence ultérieure.
	- *Sur l'exemple du fonctionnement des touches montré dans les détails de la programmation, un* Nota *affichage numérique tel que "26082003" indique le paramètre qui doit être introduit en utilisant les touches numériques correspondantes.*
		- *Les astérisques dans les tables montrant les détails des programmations indiquent des réglages implicites.*

## **PROGRAMMATION DE FONCTIONS DE BASE (Pour un démarrage rapide)**

1 **Programmation de la date et de l'heure**

## **Date**

Pour le réglage de la date, introduisez la date avec 8 chiffres en utilisant la disposition jour-mois-année  $(JJ/MM/AAAA)$ , puis appuyez sur la touche  $\sqrt{\frac{H}{T M}}$ .

Procédure

Date (JJ/MM/AAAA)  $\longrightarrow$  #/TM/ST

**Exemple de manipulation des touches** 

(26 août, 2003) 26082003 #/TM/ST

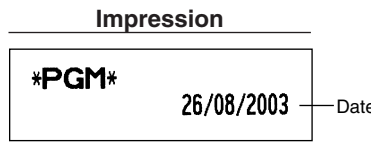

*Pour la date, vous pouvez utiliser la disposition de mois-jour-année (MM/JJ/AAAA) ou d'année-*Nota *mois-jour (AAAA/MM/JJ). Pour changer la disposition, référez-vous à la section "Programmation 1 pour la sélection de diverses fonctions" (code du travail 61).*

#### **Heure**

Pour le réglage de l'heure, introduisez l'heure avec 4 chiffres en utilisant la disposition de 24 heures. Par exemple, lorsque l'heure est réglée sur 2:30 du matin (AM), introduisez 230; et lorsqu'elle est réglée sur 2:30 de l'après-midi (PM), introduisez 1430.

#### Procédure

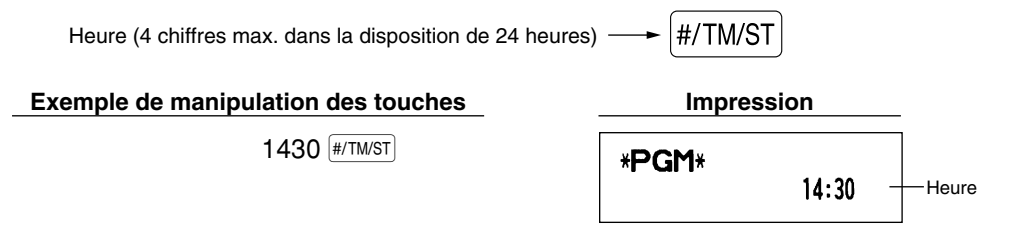

*Dans l'affichage, l'heure en cours est affichée dans la disposition de 24 heures. Si vous désirez* l Nota l *faire afficher l'heure dans une disposition de 12 heures, référez-vous à la section de la "Programmation 1 pour la sélection de diverses fonctions" (code du travail 61). Dans la disposition de 12 heures, " " pour l'heure du matin (AM) et " " pour l'heure de l'après-midi (PM) apparaîtront à la position la plus à droite avec l'heure en cours.*

## 2 **Programmation de taxes**

Si vous programmez une T.V.A./taxe, la caisse enregistreuse peut calculer la taxe sur les ventes. Dans le système de T.V.A., la taxe est comprise dans le prix que vous introduisez dans l'enregistreuse, et le montant de la taxe est calculé lors de l'offre d'une somme selon le taux de la T.V.A. programmée. Dans le système de taxes, la taxe est calculée lors de l'offre d'une somme selon le taux de taxe programmé, et elle est ajoutée au prix. La caisse enregistreuse peut fournir un total de 6 sortes de systèmes de T.V.A./taxes (systèmes de T.V.A. 1-4 automatique, taxe automatique 1-4, T.V.A. 1-4 manuelle, T.V.A. 1 manuelle, taxe 1-4 manuelle et T.V.A. 1 automatique et taxe 2-4 automatique) et 4 sortes de taux. Implicitement, la caisse enregistreuse est préprogrammée pour le système de T.V.A. 1-4 automatique.

Lorsque vous programmez un (des) taux de taxe(s) et un statut taxable pour chaque rayon, la taxe sera automatiquement ajoutée aux ventes des articles affectés au rayon selon le statut de taxe programmée pour le rayon et le(s) taux de taxe(s) correspondant(s).

Pour les détails concernant les systèmes de taxes, référez-vous à "Calcul d'une T.V.A. (Taxe à la valeur ajoutée)/taxe" à la page 18. Pour changer le système de taxe, veuillez vous référer à "Autre programmation" de la section "Programmation 1 pour la sélection de diverses fonctions" (code du travail 69) à la page 47.

## **Programmation du taux d'une taxe**

Le taux du pourcentage spécifié ici est utilisé pour un calcul de taxes sur des totaux partiels taxables.

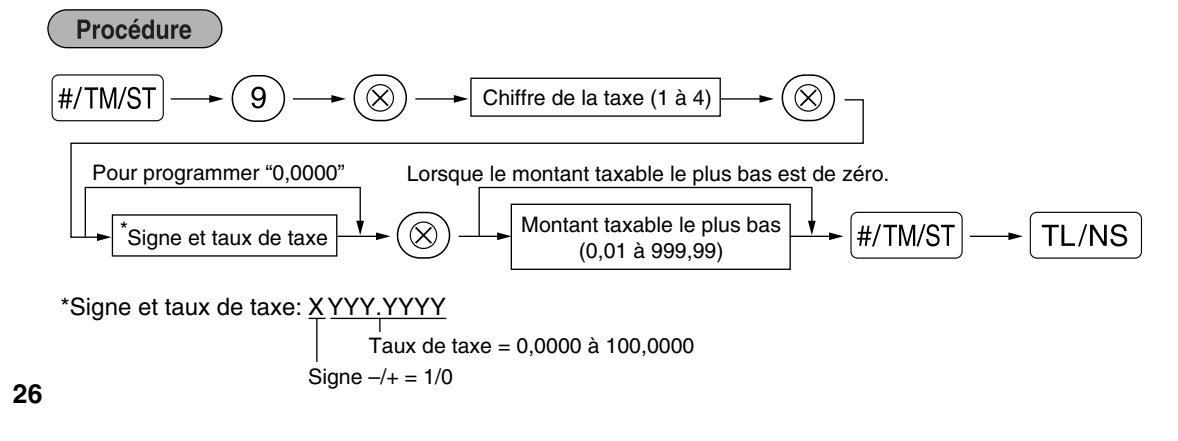

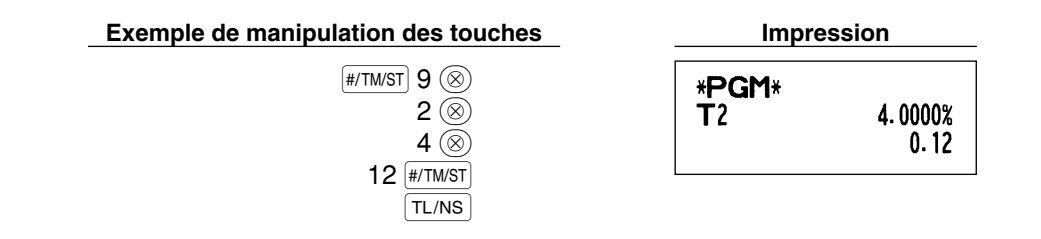

Nota

*• Le montant taxable le plus faible n'est valable que si vous sélectionnez le système de taxe additionnelle. Si vous sélectionnez la T.V.A. (système de taxe à la valeur ajoutée), il est ignoré.*

- *Si vous faites une entrée incorrecte avant d'appuyer sur la troisième touche* @ *dans la programmation d'un taux de taxe, annulez-la avec la touche*  $\Omega$ .
- *Vous n'avez pas besoin d'introduire les zéros à droite du taux de taxe (après le point de décimalisation), mais vous devez introduire la décimalisation pour des fractions.*
- *Si vous sélectionnez le système de T.V.A., le signe que vous avez programmé sera ignoré.*

Pour annuler un taux de taxe, utilisez la séquence suivante:

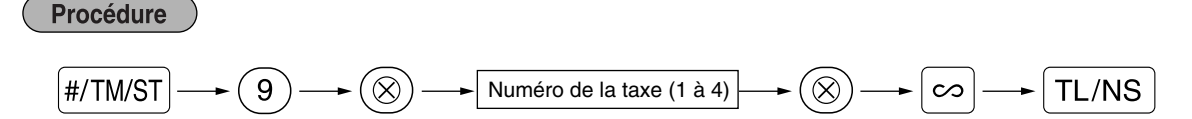

## **PROGRAMMATION DE FONCTIONS AUXILIAIRES**

#### 1 **Programmation des rayons**

Les marchandises peuvent être classées dans un maximum de 50 rayons. Les articles vendus en utilisant les touches des rayons peuvent être imprimés ultérieurement sur un rapport qui indique les quantités vendues et les montants des ventes classés par rayon. Les données indiquées sont pratiques pour décider des achats à faire et pour d'autres opérations du magasin.

#### **Statuts des rayons**

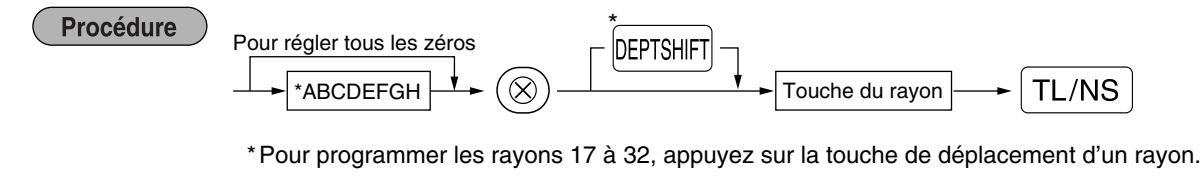

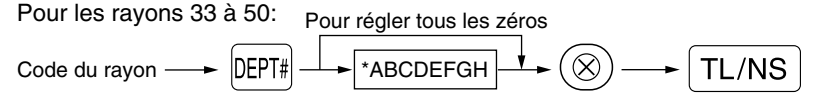

Pour programmer un autre rayon, commencez à partir du début sans appuyer sur la touche  $TL/NS$ .

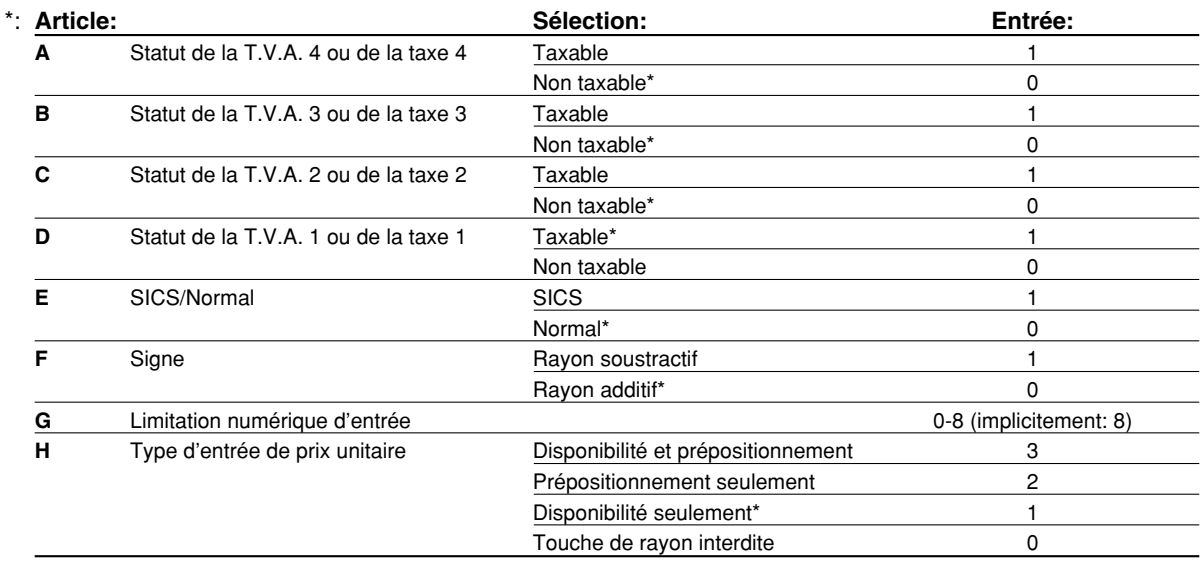

#### **Statut de T.V.A./taxes (taxable 1 à 4/non taxable)**

• Lorsque n'importe quelle entrée d'un rayon taxable est effectuée dans une opération, la taxe est automatiquement calculée selon le taux de la taxe associée dès que l'opération est achevée. Implicitement, la T.V.A. 1 est affectée pour tous les rayons.

#### **SICS (Vente au comptant d'un seul article)**

• Si l'entrée d'un rayon programmé pour SICS est tout d'abord effectuée, la vente sera achevée en tant que vente au comptant dès que l'on appuie sur la touche du rayon. Si l'entrée est faite après avoir introduit un rayon non programmé pour SICS, la vente ne sera achevée qu'après avoir appuyé sur la touche  $\lceil T_L/NS \rceil$ .

#### **Limitation numérique d'entrée**

• Régler le nombre de chiffres autorisé pour le montant d'une entrée maximale pour chaque rayon. La limitation est effective pour des opérations sur le mode REG et peut être surpassée sur le mode MGR.

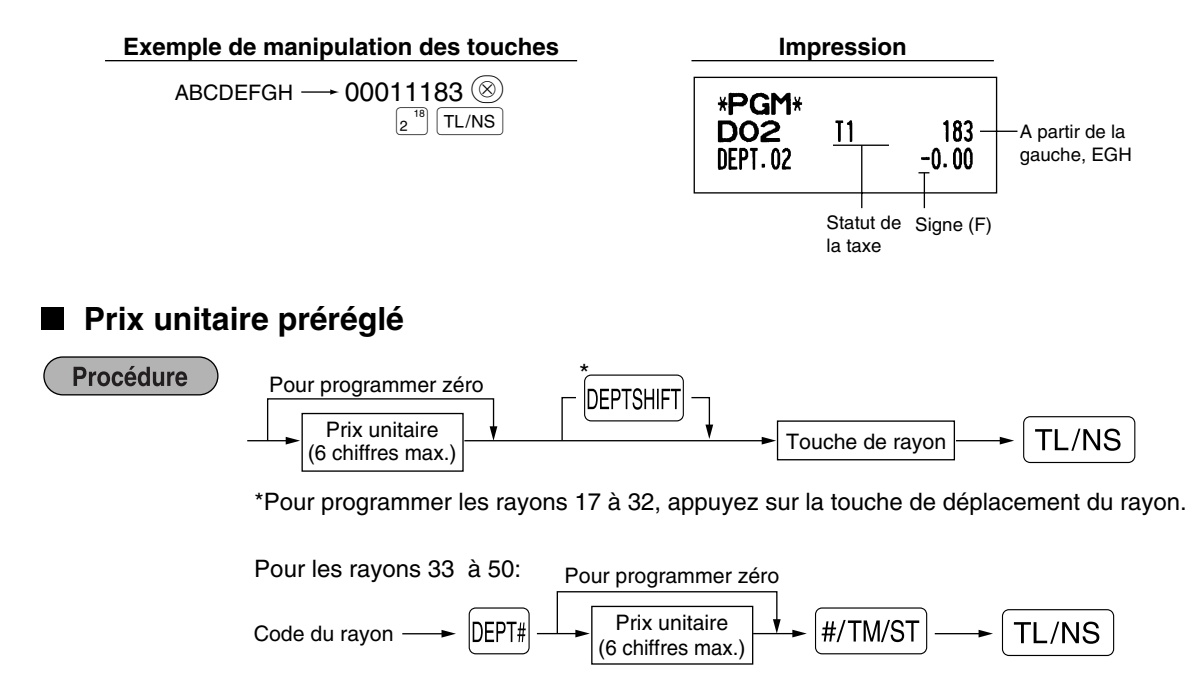

Pour programmer un autre rayon, commencez à partir du début sans appuyer sur la touche  $TL/NS$ .

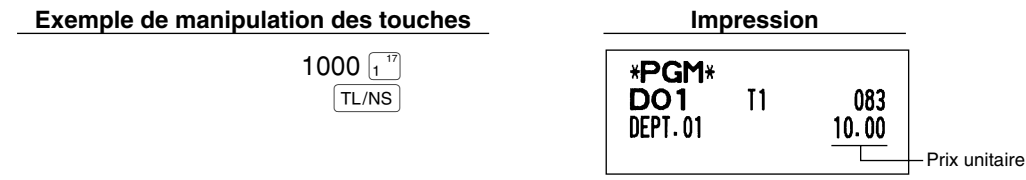

*Si un rayon n'est pas programmé pour autoriser l'entrée de prix unitaires préréglés dans une* **Nota** *programmation fonctionnelle, le rayon est automatiquement changé pour permettre l'entrée de prix unitaires préréglés par l'entrée de cette programmation.*

#### 2 **Programmation de PLU (prix par article déjà programmé) et de rayons auxiliaires**

La fonction de PLU permet des entrées de touches rapides si un prix est automatiquement appelé lorsqu'un code est introduit. Le rayon auxiliaire est une sorte de "PLU disponible" qui nécessite que vous introduisiez un prix après avoir introduit le code du PLU. Implicitement, un réglage de PLU/rayons auxiliaires pour des codes 1 à 200 est possible, et peut s'étendre jusqu'à 1200. Pour en augmenter le nombre, veuillez vous référer à "Type de mémoire de EJ" à la page 41.

## **Affectation d'un prix unitaire et d'un rayon associé**

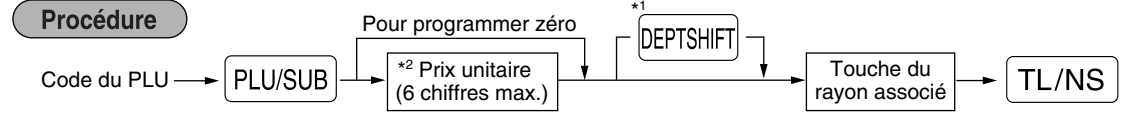

\*1: Pour affecter les rayons 17 à 32, appuyez sur la touche de déplacement du rayon.

Lorsque le rayon associé relève des rayons 33 à 50:

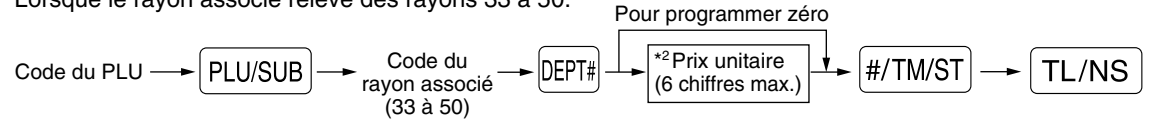

\*2: Pour un rayon auxiliaire, régler le montant de limitation de l'entrée du prix unitaire. Pour programmer le code du PLU suivant, commencez à partir de l'entrée d'un prix unitaire ou du code d'un rayon associé sans appuyer sur la touche  $TL/NS$ .

Pour programmer un autre PLU, commencez à partir du début sans appuyer sur la touche  $T_{\text{L/NS}}$ .

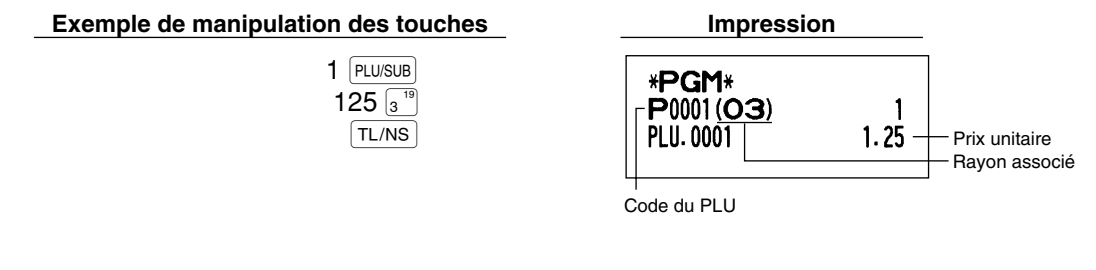

Pour annuler le code d'un PLU, utilisez la séquence suivante:

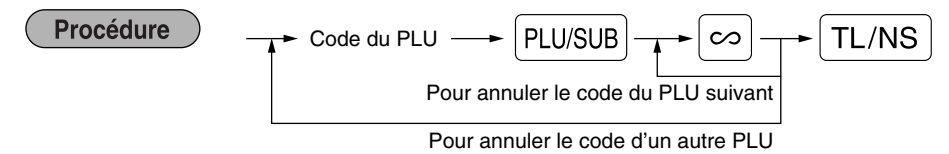

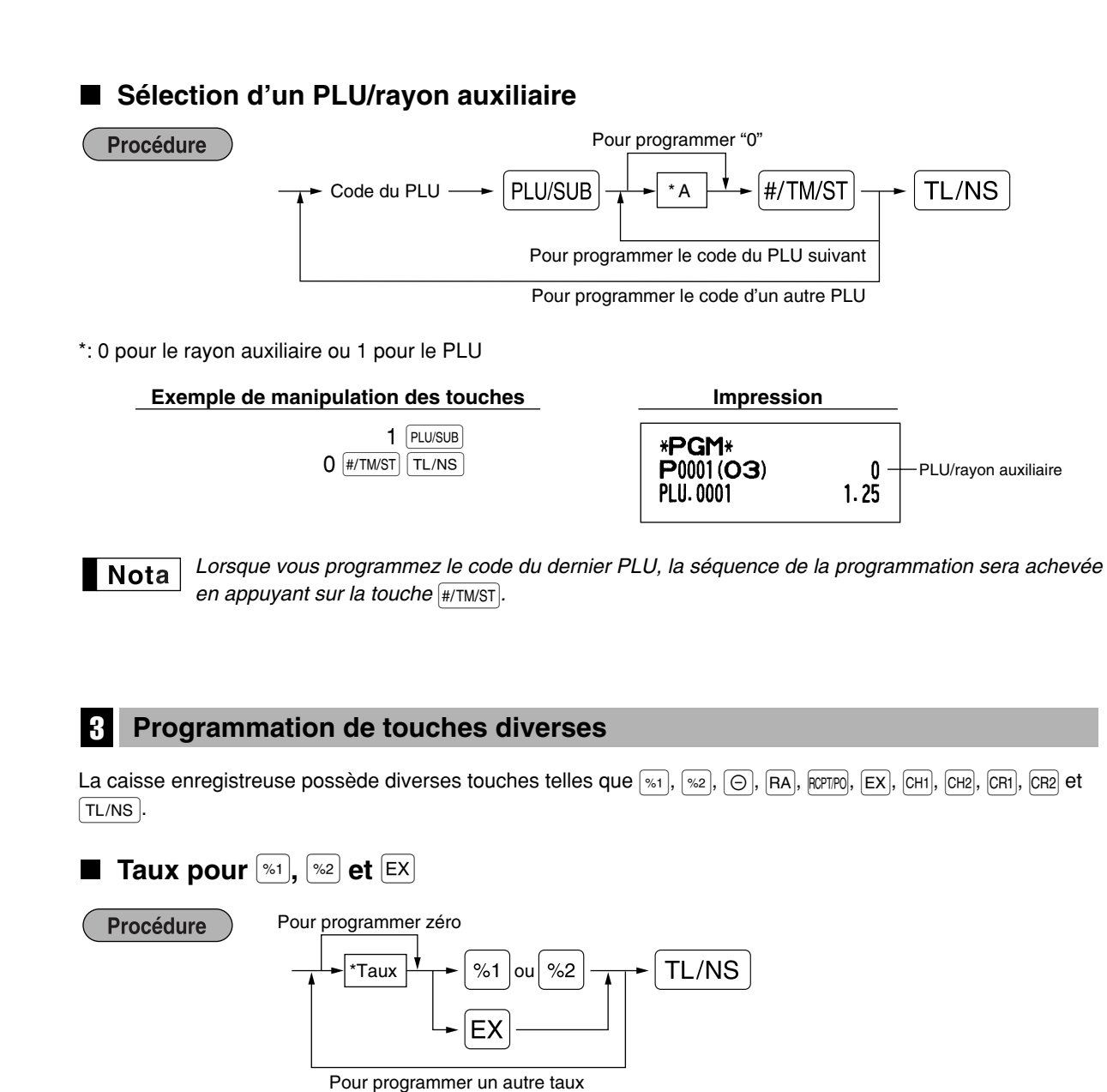

\*: Taux

0,00 – 100,00 (% du taux)

0,000000 – 999,999999 (Taux de conversion de la monnaie)

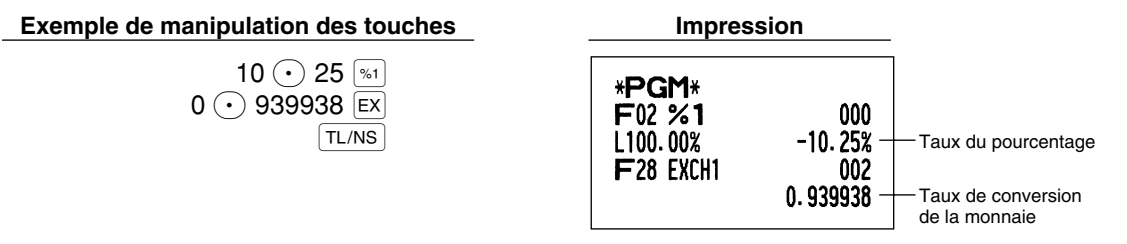

Nota

*Vous devez utiliser un point de décimalisation lors du réglage de taux fractionnels.*

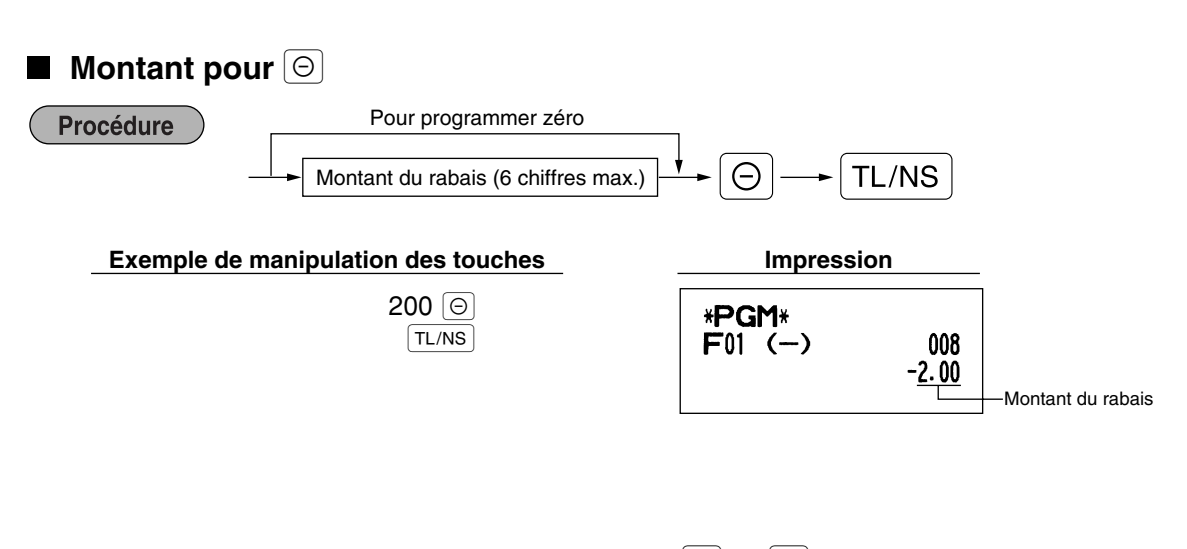

## **Limitation du taux de pourcentage pour**  $\boxed{\ast}$  **et**  $\boxed{\ast}$

Vous pouvez programmer la limitation supérieure de taux de pourcentages pour des entrées de pourcentages.

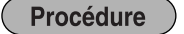

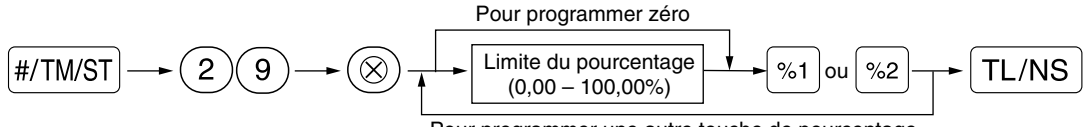

Pour programmer une autre touche de pourcentage

- *Des entrées de pourcentages qui dépassent la limite supérieure peuvent être surpassées sur le* Nota *mode MGR.*
	- 10,00% peut être introduit en tant que  $(1)$  0 ou  $(1)$  0  $\)$  0  $(0)$  0  $)$ . La touche  $\odot$ *n'est nécessaire que pour une entrée fractionnelle.*

#### **Exemple de manipulation des touches Impression**

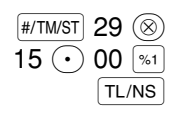

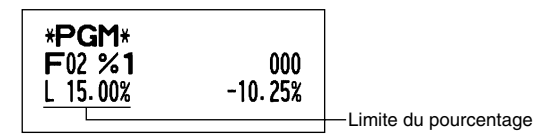

## **Paramètres de fonction pour**  $\left[\infty\right]$ **,**  $\left[\infty\right]$  **et**  $\left[\odot\right]$

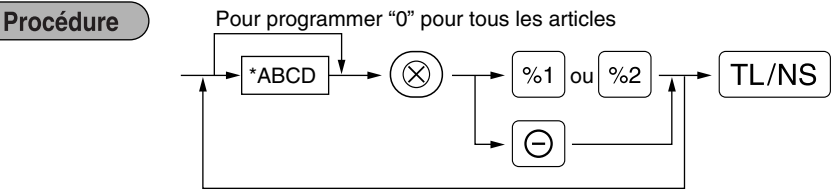

Pour programmer pour une autre touche

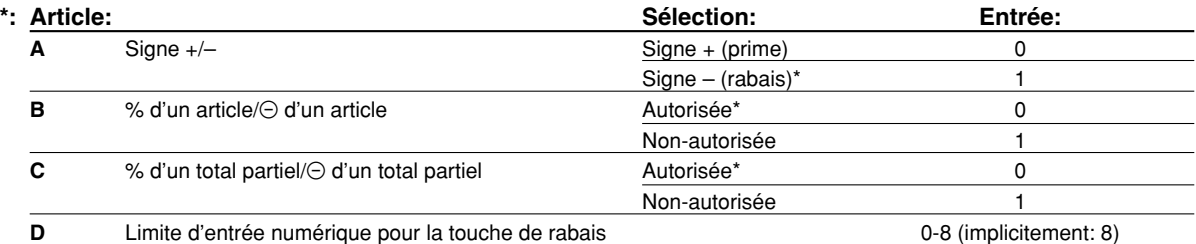

Lors d'une programmation pour les touches de pourcentages, introduisez toujours 0 pour D.

#### **Signe +/–**

• La programmation du signe +/– affecte la fonction de prime ou de rabais pour chaque touche.

#### **% d'un article/**\_ **d'un article**

- Calcul d'un pourcentage/rabais pour un rayon individuel et un PLU/rayon auxiliaire
- **% d'un total partiel/**\_ **d'un total partiel**
- Calcul d'un pourcentage/rabais pour des totaux partiels

#### **Limitation d'entrée numérique (Pour la touche de rabais seulement)**

• La limitation d'entrée numérique est effective pour des opérations sur le mode REG, mais peut être surpassée sur le mode MGR. La limitation d'entrée numérique est représentée par le nombre de chiffres autorisé pour le montant d'une entrée maximum pour la touche de rabais. Lorsque "0" est réglé, l'entrée d'un prix disponible est interdite.

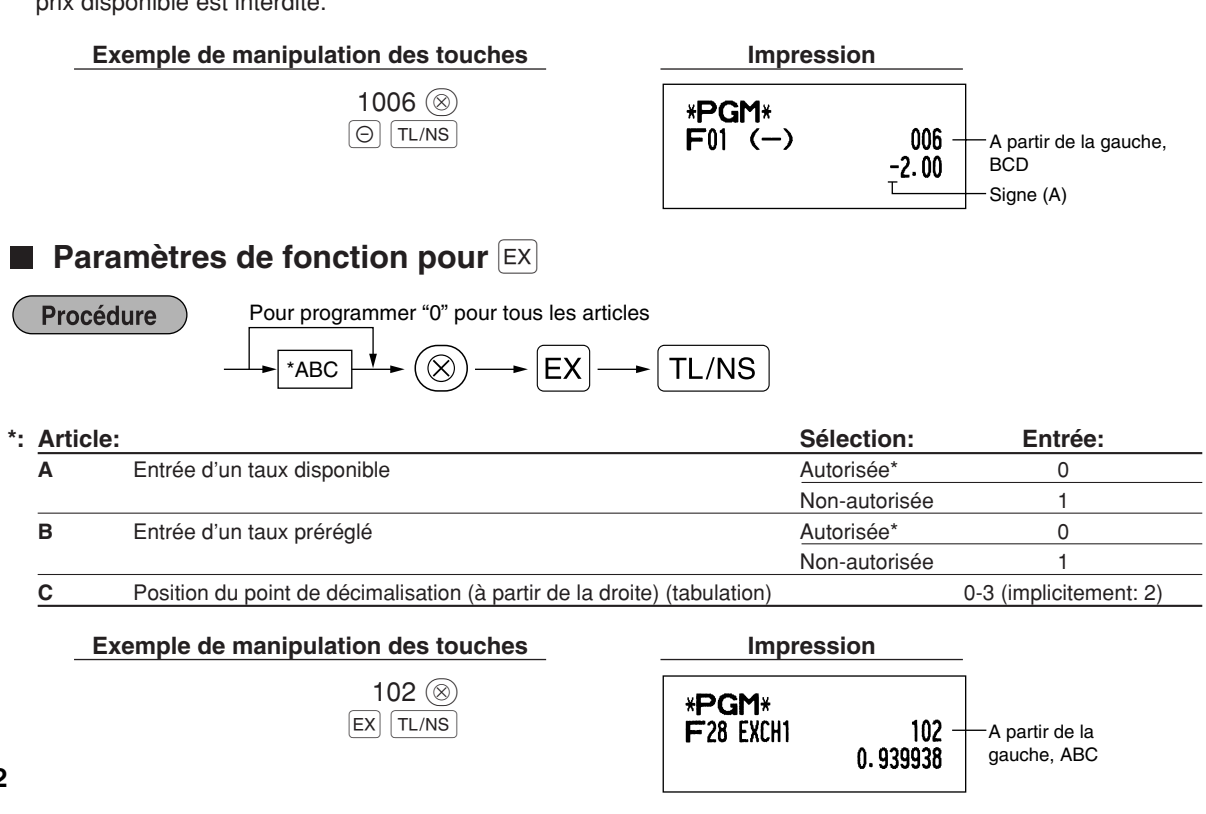

**Paramètres de fonction pour**  $|RA|$ ,  $|CPH|$ ,  $|CH2|$ ,  $|CH2|$ ,  $|CH2|$ ,  $|CH2|$  **et**  $|TL/NS|$  (lorsqu'on utilise en tant que touche TL)

**Procédure** 

Pour programmer "0" pour tous les articles

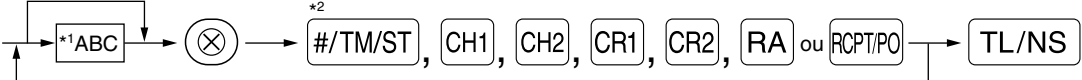

Pour programmer pour une autre touche

\*<sup>2</sup>: Appuyer sur la touche **#/TM/ST** pour un réglage de la touche TL.

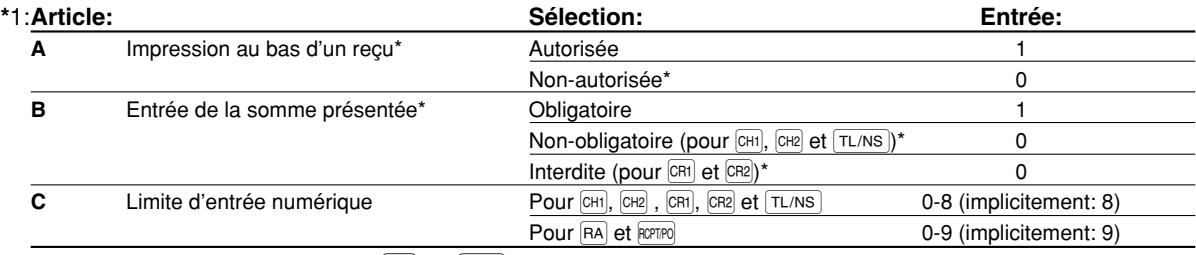

\*Lors d'une programmation pour RA ou RCPTPO, introduisez toujours 0 pour A et B.

#### **Impression au bas d'un reçu (seulement pour**  $CH1$ **,**  $CH2$ **,**  $CH1$ **,**  $CH2$  **et**  $TL/NS$ **)**

• Cette programmation décide si la machine devra imprimer ou non un message au bas d'un reçu lorsqu'une touche intermédiaire spécifiée est utilisée. En ce qui concerne la méthode de programmation d'un message logotype au bas d'un reçu, référez-vous à la section "Messages logotypes" de la page 38.

**Obligation de l'offre d'une somme (seulement pour**  $\vert$ **CH1,**  $\vert$ **CH2,**  $\vert$ **CR1,**  $\vert$ **CR2 et**  $\vert$  **TL/NS**  $\vert$ **)** 

• Vous pouvez sélectionner l'offre d'une somme, obligatoire ou facultative, pour les touches [TL/NS], CH1] et CH2].

• Vous pouvez sélectionner l'offre d'une somme, obligatoire ou interdite, pour les touches CR1) et CR2.

#### **Limitation d'une entrée numérique**

• Pour les touches  $CH1$ ,  $CH2$ ,  $CH3$ ,  $CH2$ ,  $FA$  et  $R^{opp}$ , programmez le montant d'entrée de limitation supérieure pour la somme présentée. Pour la touche [TL/NS], programmez une entrée de limitation supérieure pour le montant du comptant total qui peut être traité dans l'enregistreuse. La limitation d'entrée numérique est effective pour une opération sur le mode REG, mais peut être surpassée sur le mode MGR. La limitation d'entrée numérique est représentée par le nombre de chiffres autorisé pour une entrée maximum ou un montant global. Lorsque "0" est réglé, une opération de la touche correspondante est interdite.

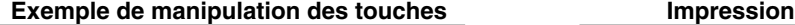

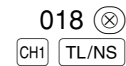

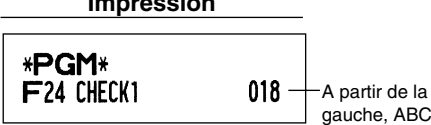

## 4 **Programmation d'un texte**

L'enregistreuse vous permet de programmer des textes pour le nom des employés, le nom des articles d'un rayon et le nom des articles d'un PLU/rayon auxiliaire, si c'est nécessaire. Il y a deux manières de programmer un texte: en utilisant les touches de caractères sur le clavier ou en introduisant les codes de caractères avec les touches numériques sur le clavier.

#### **Utilisation des touches de caractères sur le clavier**

Vous pouvez introduire des caractères d'après les petits chiffres imprimés à la position droite inférieure du dessus des touches. Pour la disposition, veuillez vous référer à la section "Clavier" de la page 5.

Les touches suivantes sont utilisées en tant que touches de commande pour l'entrée de caractères:

- SHIFT Alterne entre les lettres majuscules et minuscules. Implicitement, la lettre majuscule est sélectionnée. Une fois que l'on appuie sur la touche  $[SHFT]$ , vous êtes bloqué pour l'entrée de lettres minuscules. " s'allumera à la position SHIFT (changement) de l'affichage lorsqu'une entrée de lettres minuscules est choisie.
- NUMBER Appuyez sur la touche NUMBER pour introduire des caractères numériques. Par exemple, pour introduire "1", appuyez sur les touches  $\overline{N}$  NUMBER et  $(1)$ . Si vous appuyez sur la touche  $(1)$  sans avoir appuyé sur la touche NUMBER, la caisse enregistreuse ira sur le mode d'entrée des codes de caractères. Une fois que l'on appuie sur la touche NUMBER, vous êtes bloqué pour introduire des caractères numériques. " " s'allumera à la position NUMBER (chiffres) de l'affichage lorsqu'une entrée de caractères numériques est choisie.
- W Alterne entre des caractères à dimension normale et des caractères à double dimension. Implicitement, les caractères à dimension normale sont choisis. Une fois que l'on appuie sur la touche  $|DC|$ , vous êtes bloqué pour l'entrée de caractères à double dimension. "\_" s'allumera à la position DC de l'affichage lorsqu'une entrée de caractères à double dimension est choisie.
- $\boxed{BS}$  En faisant revenir en arrière le curseur, on effacera le caractère se trouvant à gauche.

Pour programmer le mot "Clerk01" (employé 01) avec la lettre "C" doublement dimensionnée. **Exemple** 

> Pour que la lettre "C" soit un caractère à double dimension  $[DC] [C]$ Pour que la dimension du caractère revienne à une dimension normale  $[DC]$

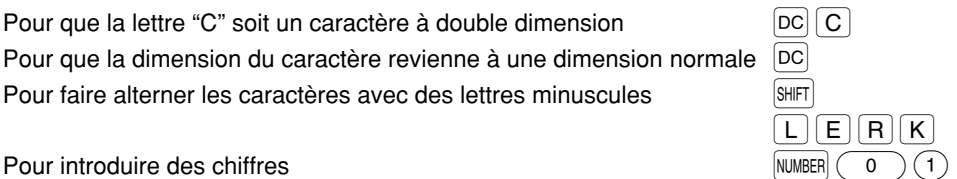

Pour introduire des chiffres  $\begin{pmatrix} 1 \end{pmatrix}$ 

#### **Introduction des codes de caractères avec les touches numériques sur le clavier**

Les chiffres, les lettres et les symboles sont programmables en introduisant le code du caractère et en utilisant la touche  $(00)$ . (Si une entrée de caractères numériques est choisie, c'est-à-dire que "\_" s'allumera à la position NUMBER (chiffres) de l'affichage, appuyez sur la touche NUMBER pour la libérer.) Le réglage de la table des codes de caractères alphanumériques est indiqué à la page suivante. En faisant cela, vous pouvez programmer des caractères autres que ceux se trouvant sur le dessus des touches.

- Des caractères à double dimension peuvent être obtenus en introduisant le code de caractères 253.
- Les trois chiffres du code d'un caractère DOIVENT être introduits (même s'il débute avec un zéro).

**Exemple** 

Pour programmer le mot "SHARP" avec les lettres doublement dimensionnées.

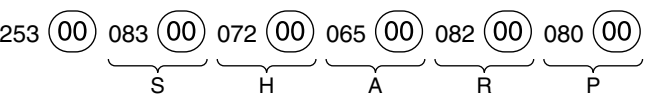

Lorsque vous appuyez sur la touche d'un numéro approprié (code du travail) et que vous appuyez sur la touche  $\cdot)$  pour l'entrée d'un texte juste après que vous ayez commencé la programmation avec la touche  $\frac{4}{3}$  M/SN, la caisse enregistreuse sera automatiquement prête pour l'entrée d'un texte.

## **Table des codes de caractères alphanumériques**

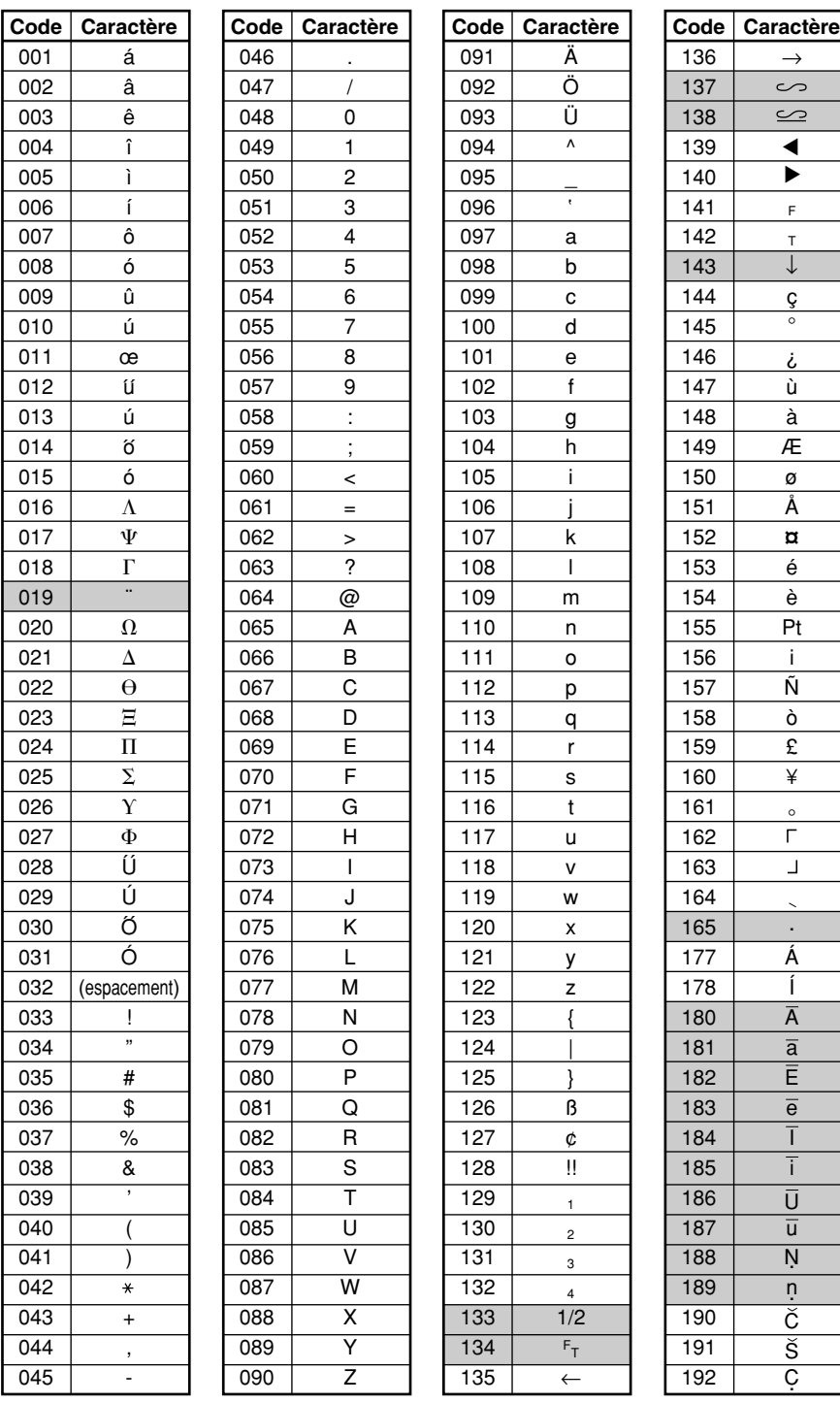

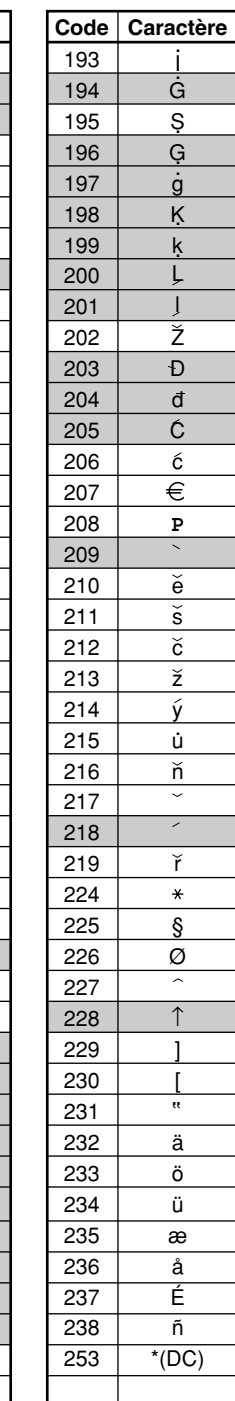

 $\rightarrow$ 

 $\sim$  $\overline{\mathbb{S}}$ 

> F T ↓ ç ° ¿ ù à Æ ø Å ¤ é è  $\overline{Pt}$ i Ñ ò £ ¥

 $\overline{\blacktriangleright}$ ▲

ſ

 $\perp$ 

Á Í A  $\overline{\overline{a}}$ E  $\overline{e}$  $\overline{1}$ i  $\overline{U}$  $\overline{u}$ N . n .  $\breve{\mathsf{C}}$ S C .

.

\*(DC): Code d'un caractère à double dimension

: Les caractères ombrés ne peuvent être affiché (affichés en tant qu'espace).

*Le caractère "!!" (code 128) ne peut être affiché (affiché en tant que "!").*

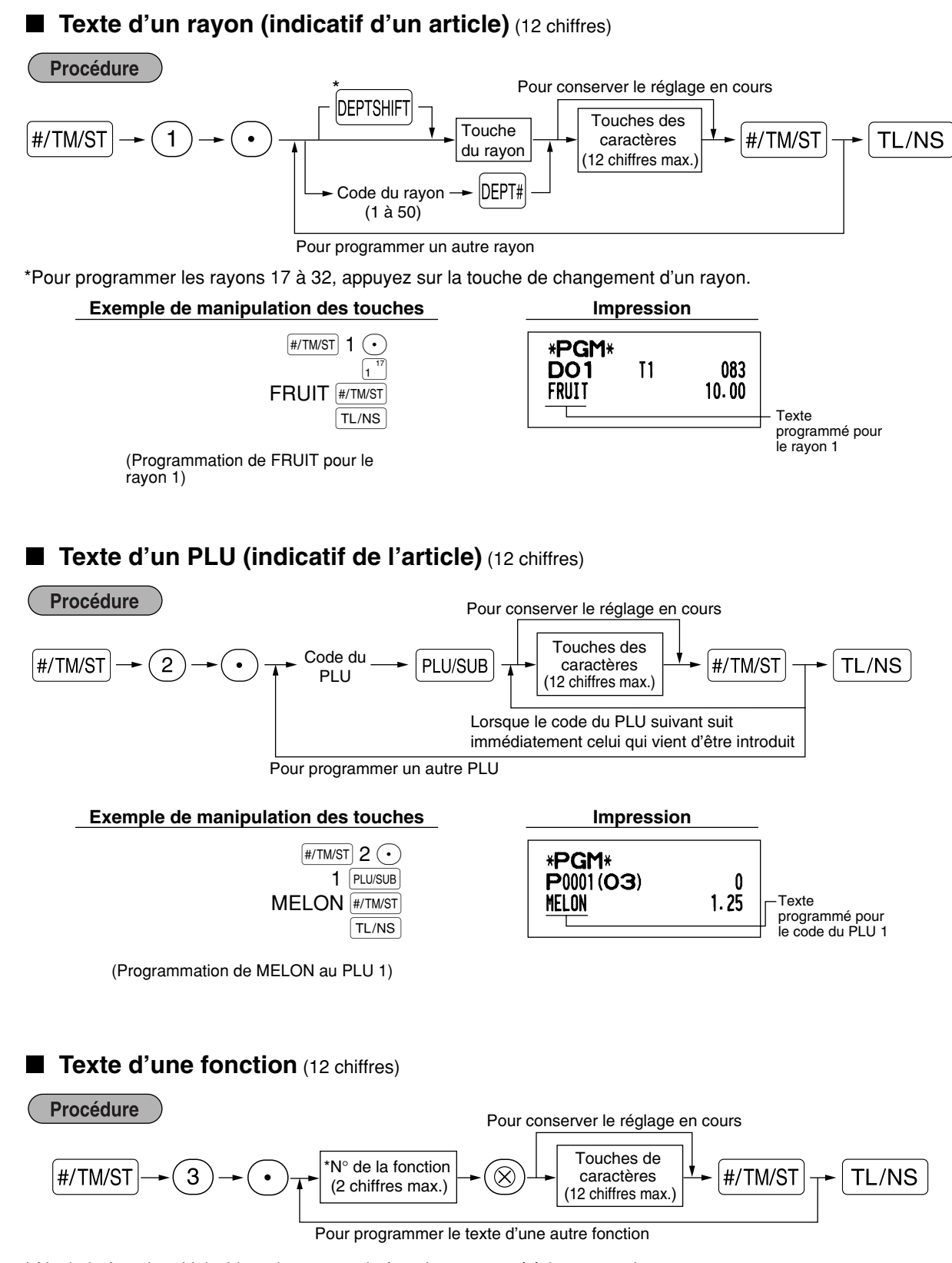

\* N° de la fonction: Voir "Liste des textes de fonctions" montré à la page suivante.

## **Exemple de manipulation des touches Impression**

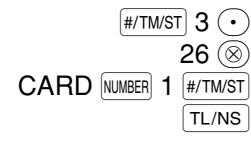

(Programmation de CARD1 pour un crédit d'achats 1)

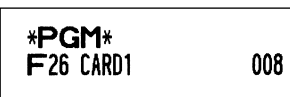

## **Liste des textes de fonctions**

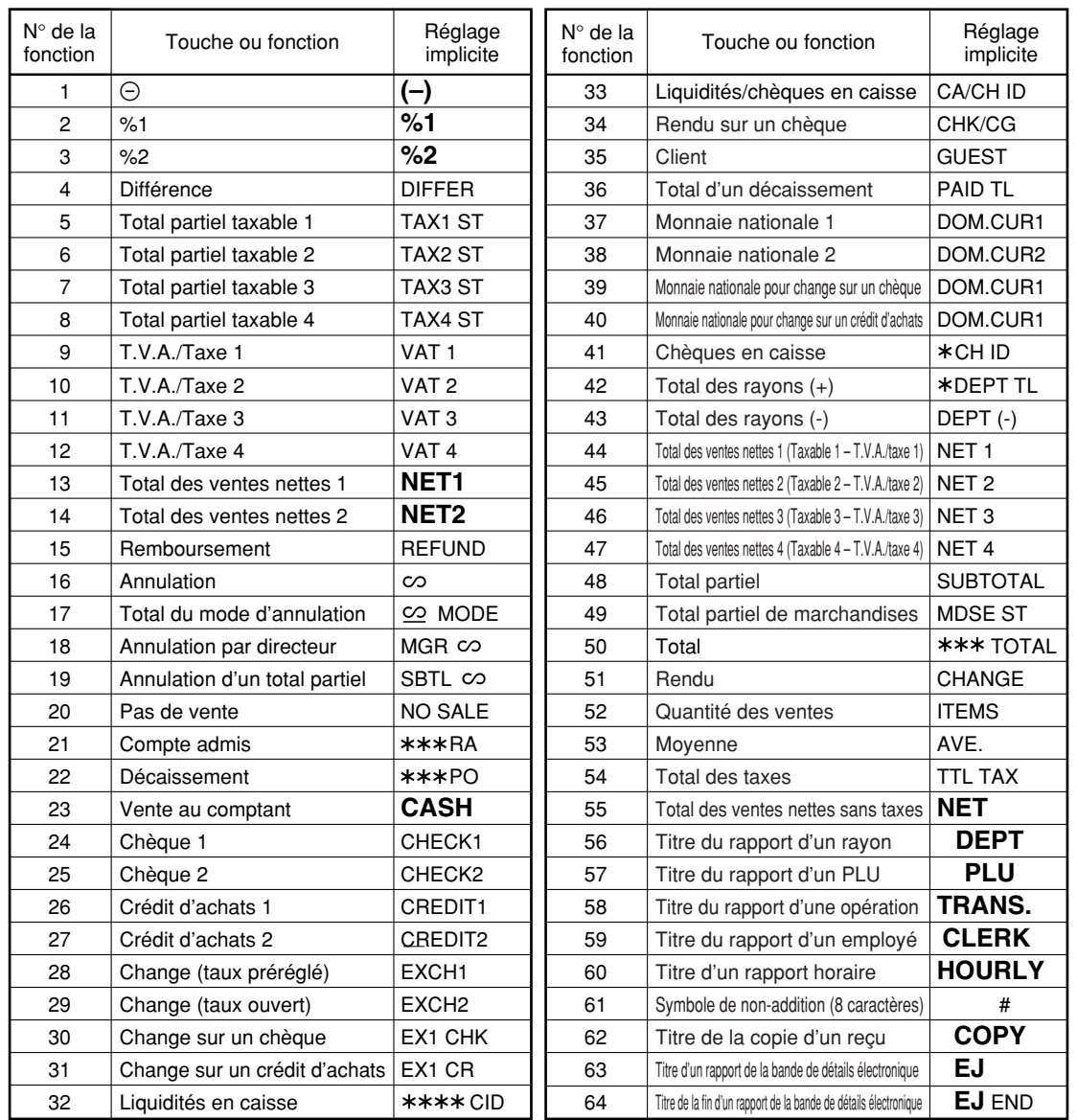

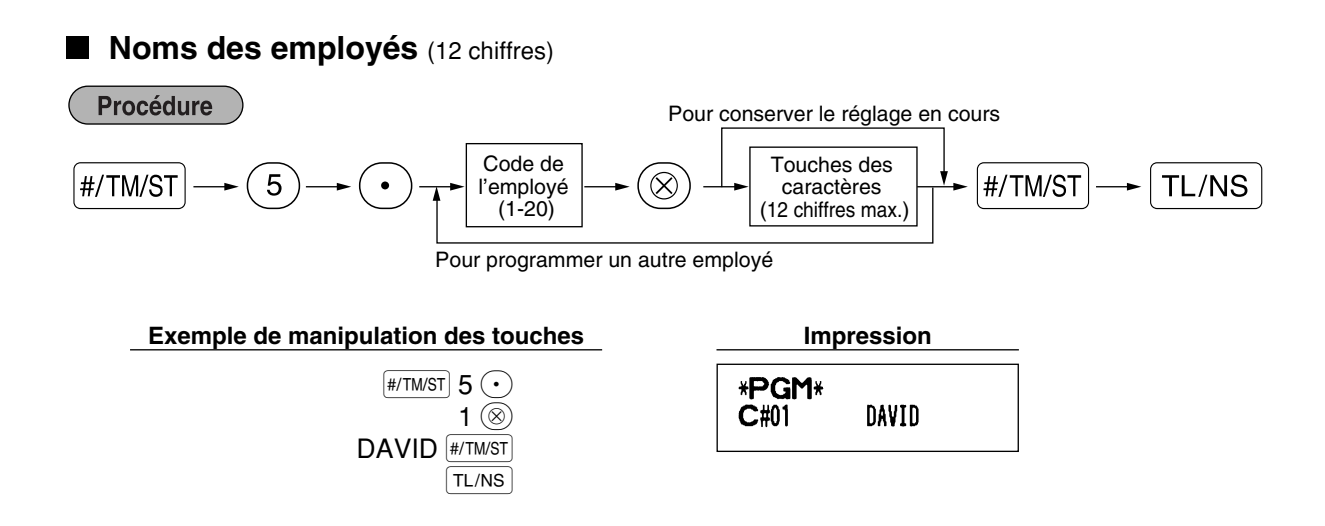

#### **Messages logotypes** (6 lignes et 24 chiffres par ligne)

L'enregistreuse peut imprimer des messages programmés sur chaque reçu. Sur le modèle standard, un message logotype de 6 lignes est imprimé sur le reçu. Si vous désirez imprimer autres messages logotypes, veuillez changer la disposition d'impression du message logotype. (Voyez à la page 48 pour les détails concernant la programmation.) Les options sont énumérées ci-dessous.

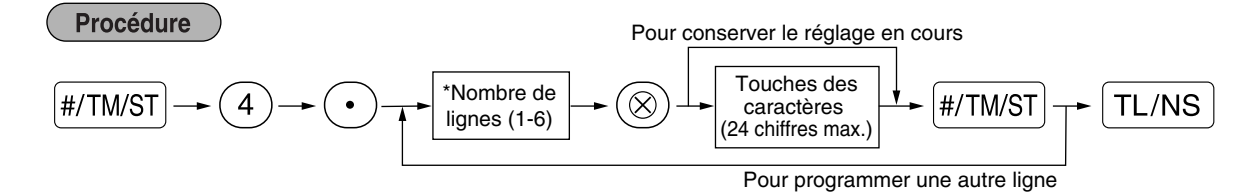

Type de "Message d'en-tête sur 3 lignes": 1 à 3

Type de "Message d'en-tête sur 6 lignes": 1 à 6

Type de "Message d'en-tête sur 3 lignes et message au bas du reçu sur 3 lignes": 1 à 6 (1 à 3 comme en-tête, 4 à 6 au bas du reçu)

#### **Disposition de l'impression du message logotype (3 sortes)**

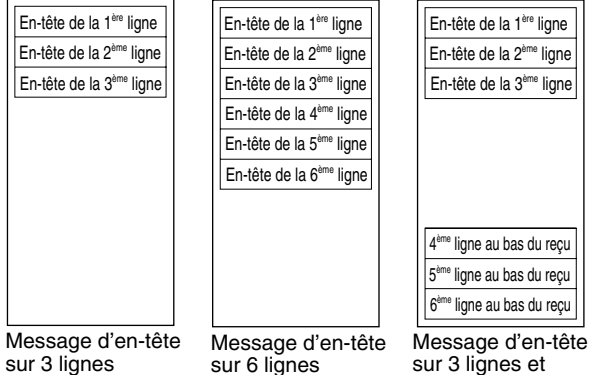

message au bas du reçu sur 3 lignes

Pour imprimer le message logotype "THANK YOU" en utilisant des caractères à double dimension et en le centrant sur la troisième ligne.

**Exemple de manipulation des touches Impression**

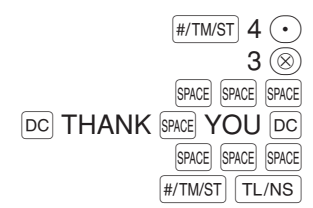

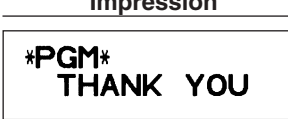

*Un message logotype de 6 lignes a été préprogrammé lors de l'expédition. Veuillez commencer en* Nota *introduisant à partir de la première ligne lorsque vous programmez pour la première fois un message logotype.*

### **Symbole d'une monnaie étrangère** (4 chiffres)

Le symbole d'une monnaie étrangère pour la touche  $\overline{EX}$  est imprimé avec le montant du change de la monnaie étrangère qui a été obtenu en utilisant un taux préréglé.

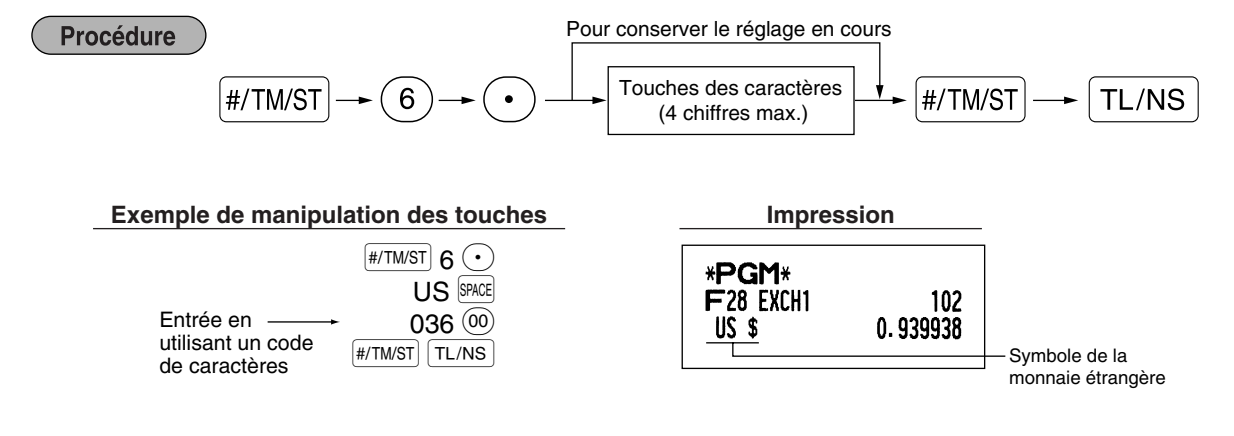

## **Symbole de la monnaie nationale** (4 chiffres)

" **\*** " est réglé en tant que réglage implicite. Lorsque vous désirez changer le symbole de la monnaie nationale, changez le réglage.

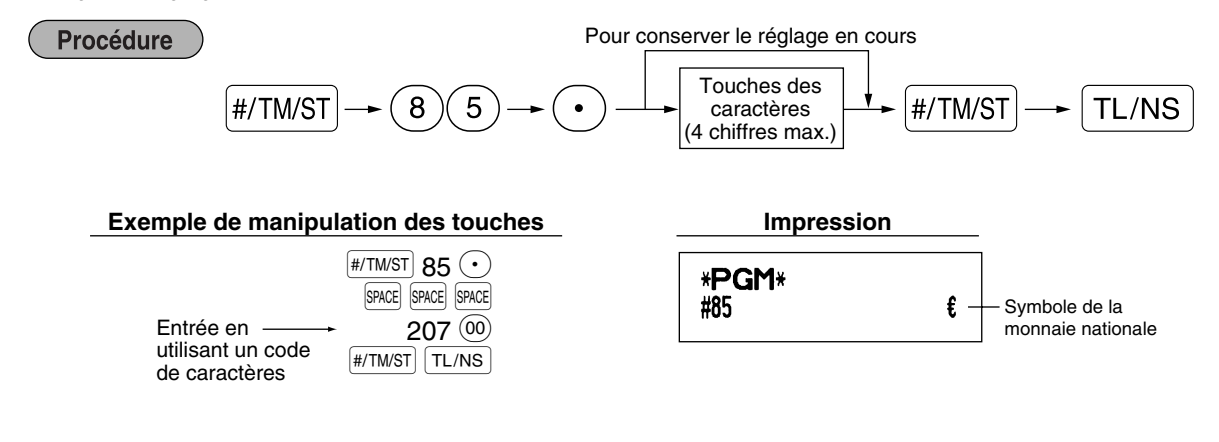

## **Texte sur le mode de formation** (12 chiffres)

Pour chaque reçu établi sur le mode de formation, \*\*TRAINING\*\* est implicitement imprimé. Lorsque vous désirez modifier le texte, suivez la procédure ci-dessous.

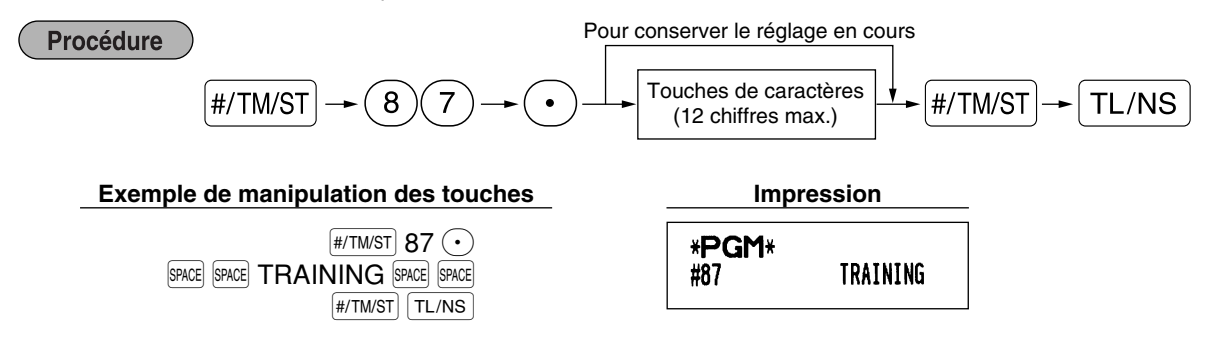

*Le texte programmé est imprimé en caractères doublement dimensionnés sur les reçus établis sur* **Nota** *le mode de formation.*

## **PROGRAMMATION DE FONCTIONS AVANCEES**

### 1 **Programmation du numéro de l'enregistreuse et du numéro consécutif**

Le numéro de l'enregistreuse et le numéro consécutif sont imprimés sur chaque reçu ou bande de détails quotidiens.

Lorsque vous avez dans votre magasin deux enregistreuses ou davantage, il est pratique de régler séparément les numéros des enregistreuses pour faciliter leur identification. Le numéro consécutif est augmenté d'un chiffre à chaque établissement d'un reçu ou d'une bande de détails quotidiens.

Pour la programmation du numéro consécutif, introduisez un nombre (4 chiffres max.) qui soit inférieur d'un chiffre au numéro de démarrage désiré.

#### **Numéro de l'enregistreuse**

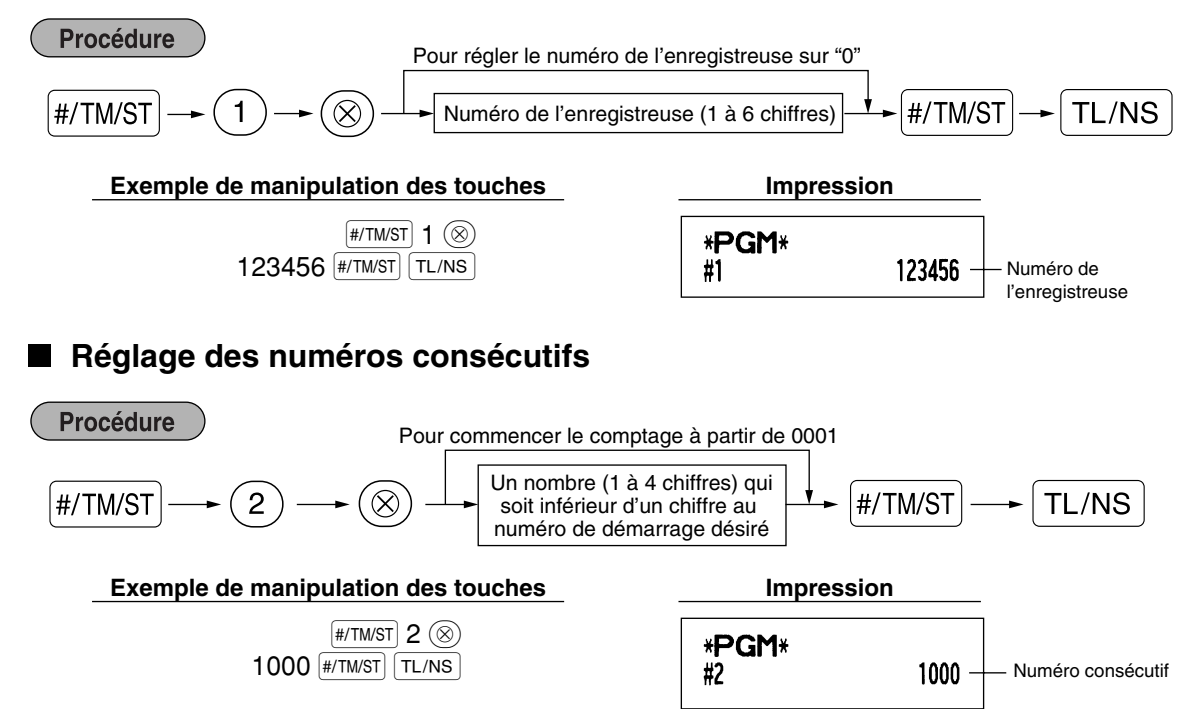

## 2 **Programmation de la bande de détails quotidiens électronique (EJ)**

La caisse enregistreuse permet la fonction d'une bande de détails quotidiens électronique (EJ). Implicitement, un maximum de 3000 lignes peut être mémorisé dans la mémoire. En diminuant le nombre de lignes mémorisables à 2000 lignes, vous pouvez étendre le nombre disponible de codes PLU à 1200.

Pour la lecture des données de la bande de détails quotidiens, se référer à "LECTURE ET REMISE A ZERO D'UN RAPPORT DE LA BANDE DE DETAILS QUOTIDIENS ELECTRONIQUE (EJ)" (page 61).

## **Type de mémoire de EJ**

Avertissement

Procédure

*Lorsque cette procédure est exécutée, les données EJ sont effacées et les données PLU (données de programmations et données de ventes) sont implicitement remises à zéro après que toutes les données soient effacées, même si le même type de mémoire est sélectionné.*

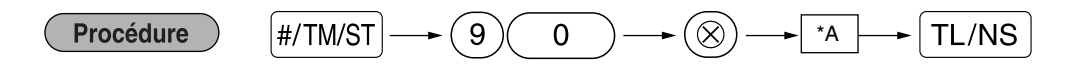

\*A: 0 pour EJ de 2000 lignes et 1200 codes de PLU 1 pour EJ de 3000 lignes et 200 codes de PLU

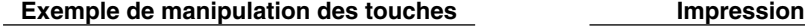

 $[$ #/TM/ST $]$  90  $\circledcirc$  $0$  TL/NS

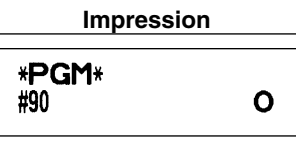

**Paramètres de fonctions pour la bande de détails électronique (EJ)**

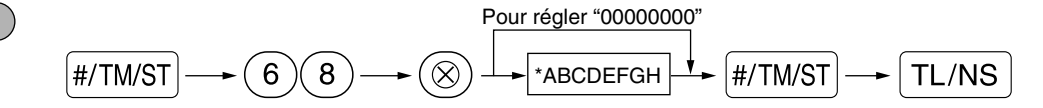

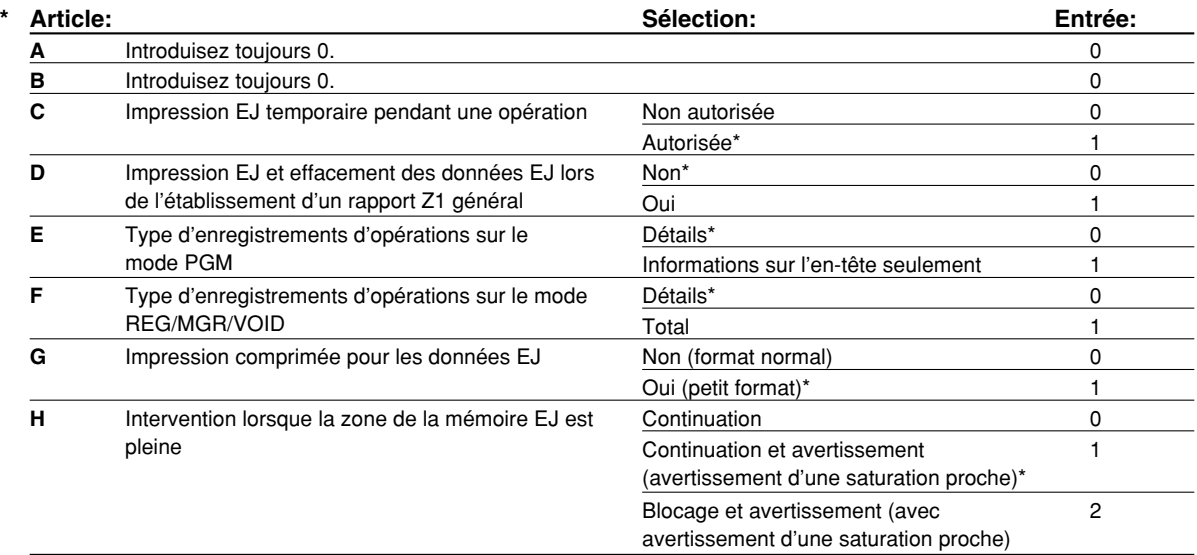

#### **Impression EJ temporaire pendant une opération**

• Si vous choisissez "Autorisée", vous pouvez imprimer les données de la bande de détails quotidiens d'une opération en cours enregistrée dans la mémoire EJ en appuyant sur la touche Rpendant l'opération. Pour réaliser complètement cette opération, la caisse enregistreuse doit être programmée de imprimer sur les reçus et régler la fonction ON/OFF pour reçus sur OFF.

#### **Type d'enregistrements d'opérations sur le mode PGM**

- Pour les données concernant l'opération de lecture d'un programme, seules les informations de l'en-tête sont imprimées.
- Pour des rapports X/Z, seules les informations de l'en-tête sont imprimées.

(Exemple de reçu pour des informations sur l'en-tête seulement)

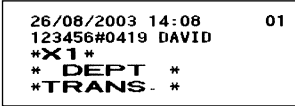

#### **Intervention lorsque la zone de la mémoire EJ est pleine**

• Implicitement, lorsque la mémoire pour EJ devient presque pleine, la caisse enregistreuse montre des points de décimalisation aux 8ème et 9ème positions de l'affichage (message de mémoire EJ presque saturée), et la machine conserve en mémoire les nouvelles données tout en effaçant les données les plus anciennes. Lorsque "0" est sélectionné, la caisse enregistreuse ne montrera pas de message indiquant une mémoire EJ presque saturée. Lorsque "2" est sélectionné, la caisse enregistreuse montre un message de mémoire EJ presque saturée et lorsque la mémoire devient pleine, la machine bloque l'entrée de ventes/données avec un affichage " $E$ - $E$ " indiquant que la mémoire est saturée. Dans ce cas, vous devez établir un rapport EJ (rapport Z1).

#### **Exemple de manipulation des touches Impression**

 $\sqrt{\text{H/TM/ST}}$  68  $\textcircled{\scriptsize{\Re}}$  $00100002$   $*$ /TM/ST  $TLMS$ 

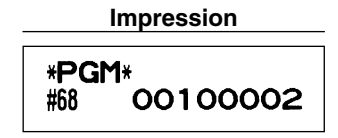

## 3 **Programmation 1 pour la sélection de diverses fonctions**

La caisse enregistreuse permet diverses fonctions, détaillées ci-dessous.

- Sélection d'une fonction pour des touches diverses
- Disposition de l'impression
- Disposition de l'impression pour des reçus
- Autres

Pour cette programmation, l'entrée d'un code de travail est appliquée. Vous pouvez continuer la programmation jusqu'à ce que vous ayez appuyé sur la touche  $|TL/NS|$  pour la programmation décrite dans cette section. Pour continuer la programmation, répétez à partir de l'entrée du code du travail.

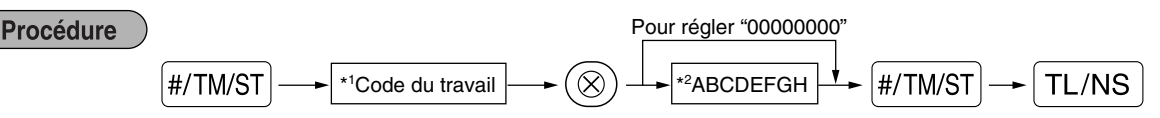

- \*1 Introduisez le code du travail en utilisant les touches numériques spécifiées dans chaque section ci-dessous.
- \*2 Les détails des entrées des données sont énumérés sur chaque table de chacune des sections ci-dessous. Un astérisque est introduit pour les réglages faits en usine.

Exemple: Lorsqu'on programme le code du travail 5 en tant ABCDEFGH: 00000100.

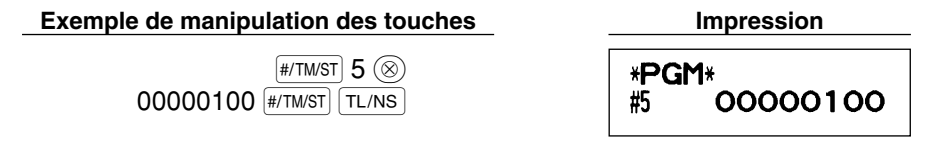

## **Sélection de fonctions pour des touches diverses**

#### **Code du travail: 5**

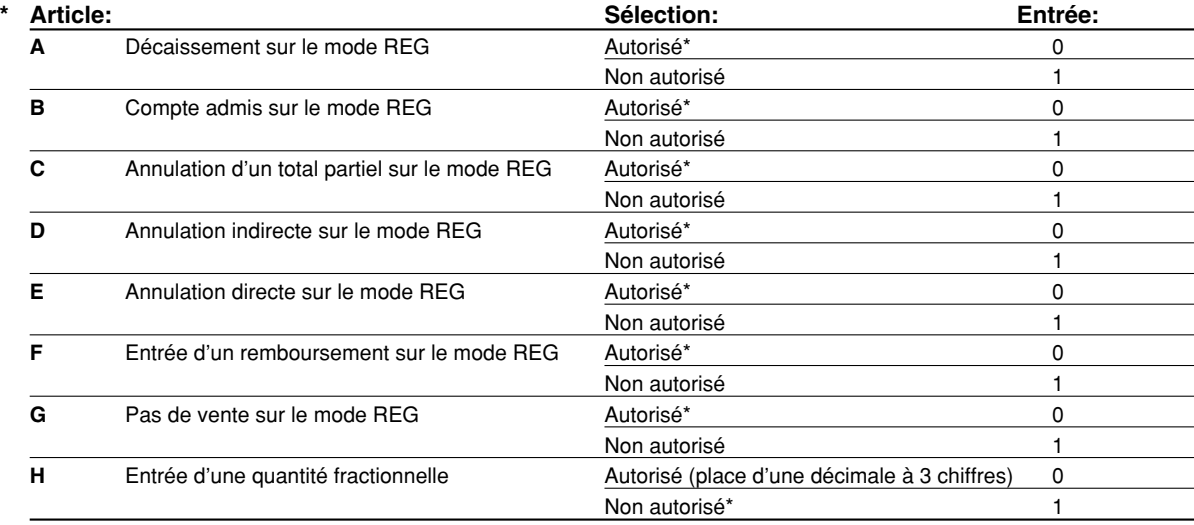

## **Disposition pour une impression**

### **Code du travail: 6**

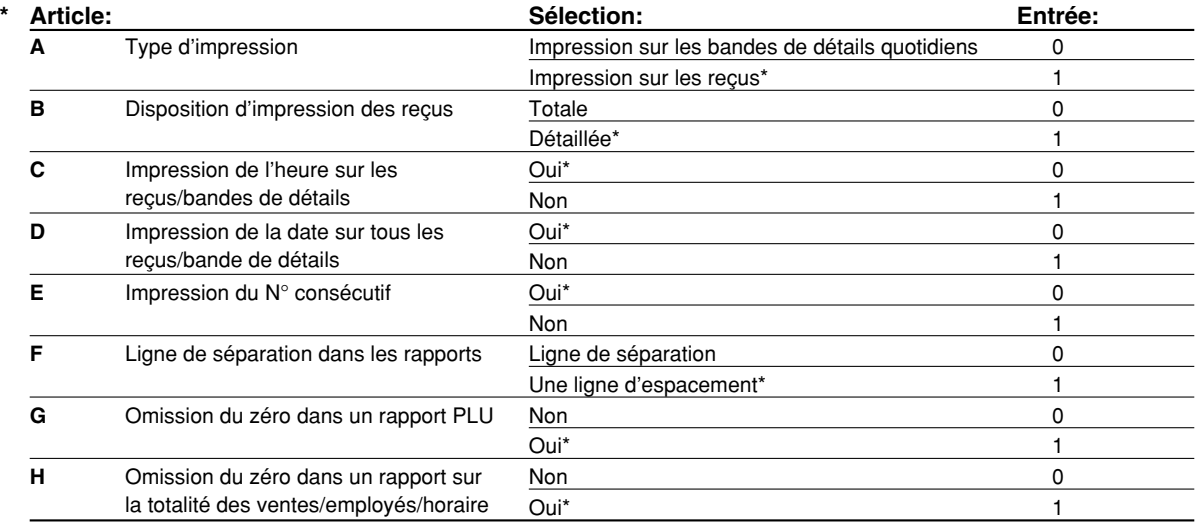

#### **Type d'impression**

• Même lorsque la impression sur les reçus est choisie, le moteur de rebobinage de la bande de détails quotidiens sera entraîné sur les modes PGM, OP X/Z, X1/Z1 et X2/Z2, de manière à ce que vous puissiez enrouler les rapports de ventes et de programmations.

## **Disposition d'impression d'un reçu**

## **Code du travail: 7**

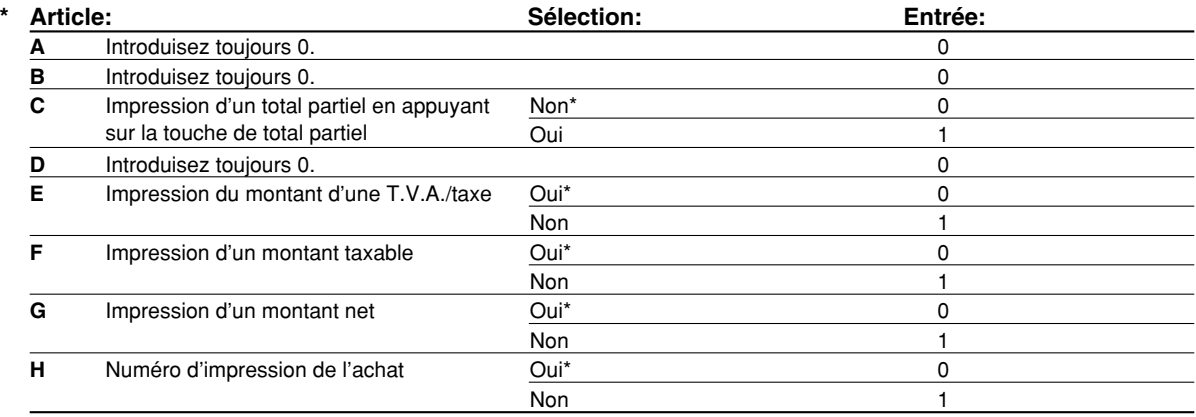

## **Autres programmations**

## **Code du travail: 61**

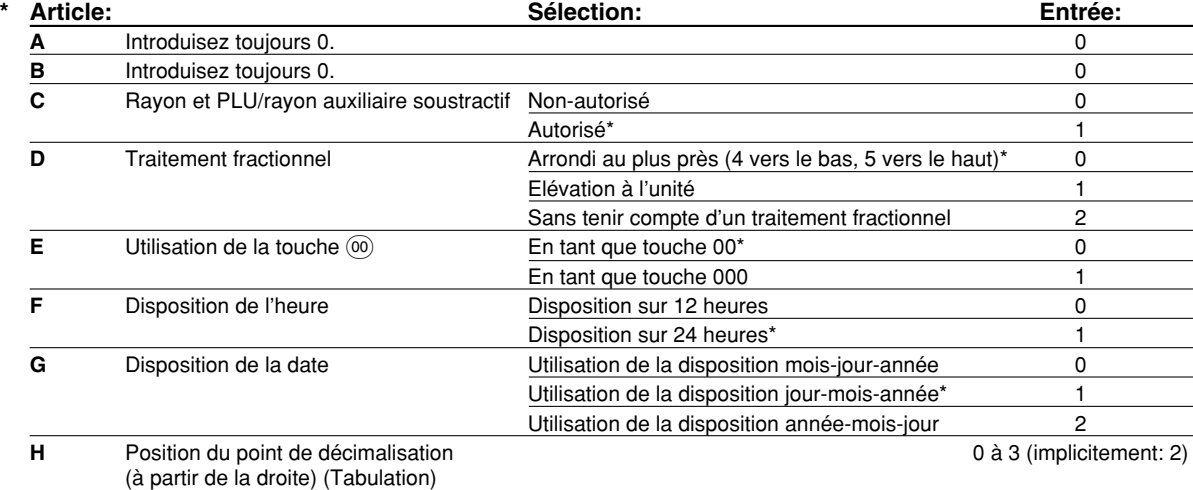

## **Code du travail: 62**

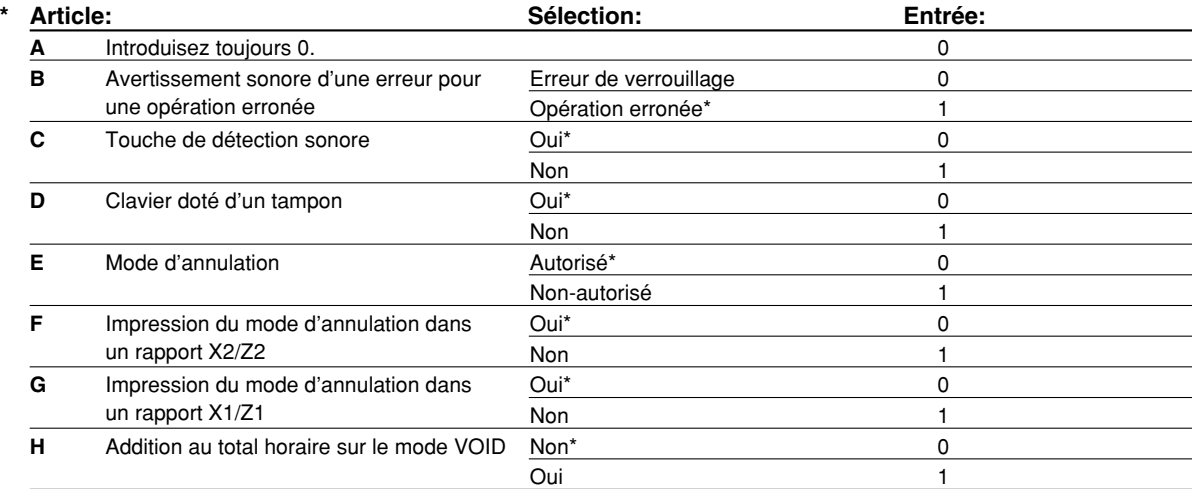

#### **Code du travail: 63**

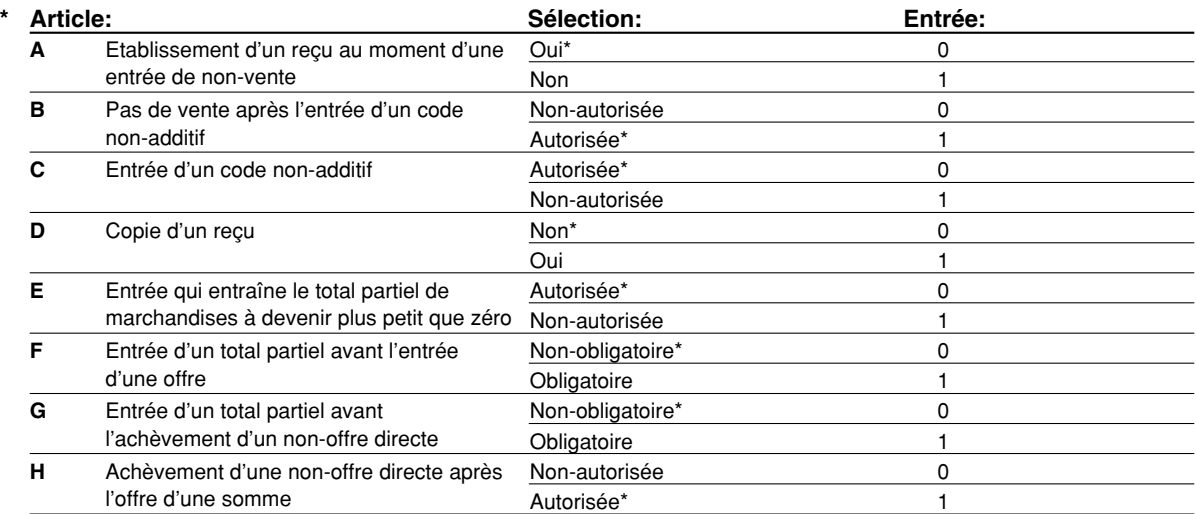

### **Code du travail: 64**

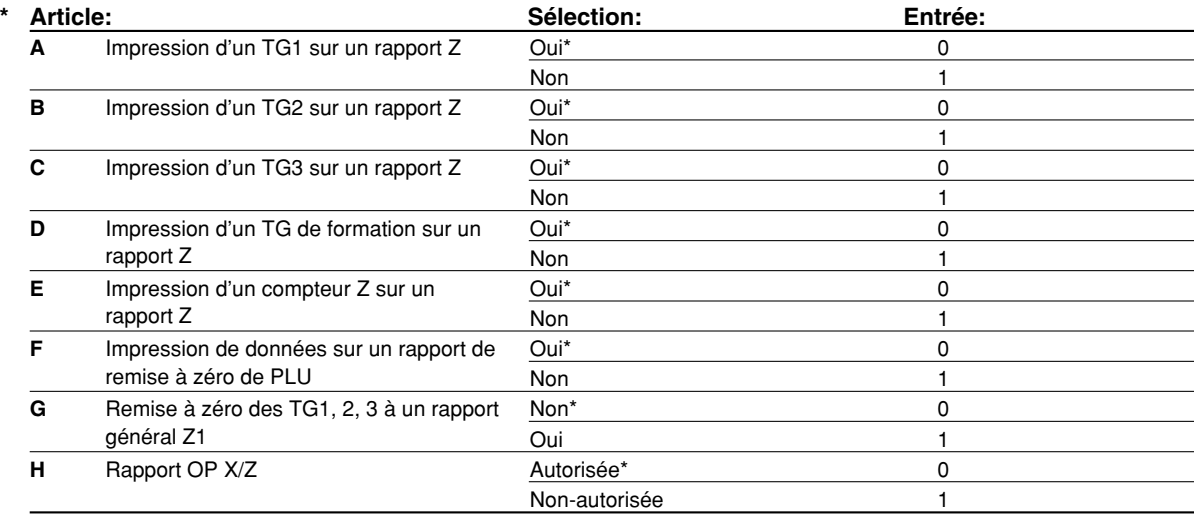

### **Code du travail: 66**

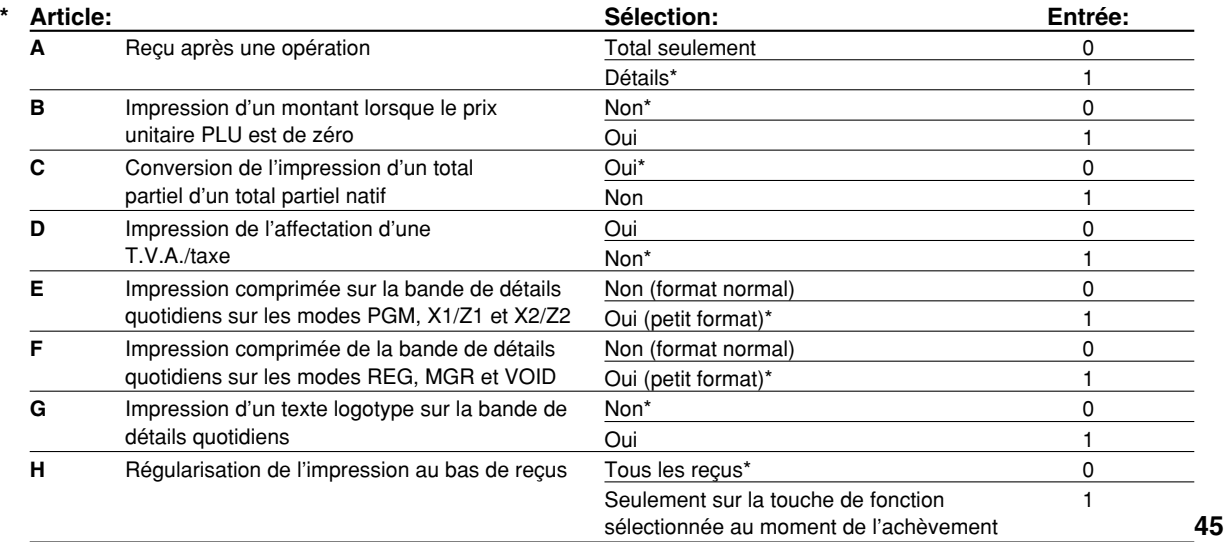

#### **Impression comprimée de la bande de détails quotidiens sur les modes REG, MGR et VOID**

• Cette sélection n'est valable que lorsque "Type d'impression" (code du travail 6) est réglé sur "impression de la bande de détails quotidiens".

#### **Code du travail: 67**

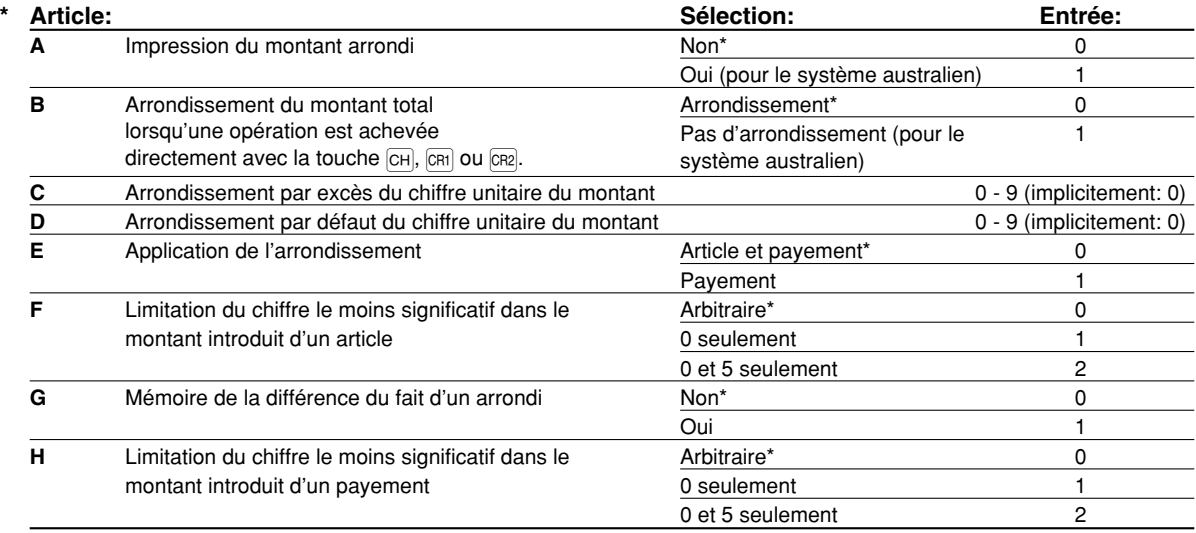

#### **Impression d'un montant arrondi (A)**

Arrondi d'un montant total lorsqu'une opération est achevée directement avec la touche **CHI, CH2**, CRI ou  $CR2$  $(B)$ 

• Si vous habitez en Australie, réglez comme il est montré sur le tableau ci-dessous pour les paramètres A et B. **Arrondissement par excès du chiffre unitaire du montant (C)**

#### **Arrondissement par défaut du chiffre unitaire du montant (D)**

• Traitez C et D comme une paire. Si vous habitez en Australie, en Suisse, en Norvège ou en Afrique du Sud, réglez comme il est montré sur le tableau ci-dessous pour les paramètres C et D. L'arrondissement est exécuté de la manière suivante:

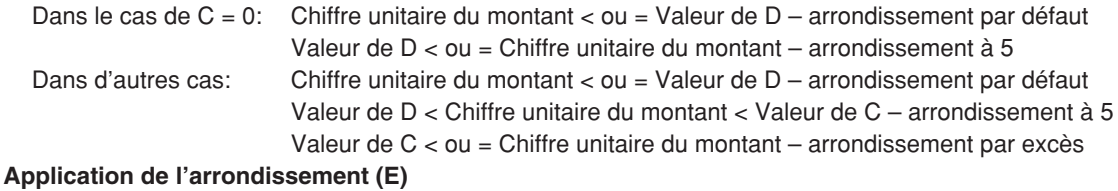

### **Limitation du chiffre le moins significatif dans le montant introduit d'un article (F) Mémoire de la différence du fait d'un arrondi (G)**

#### **Limitation du chiffre le moins significatif dans le montant introduit d'un payement (H)**

• Si vous habitez en Australie, en Suisse, en Norvège ou en Afrique du Sud, réglez comme il est montré sur le tableau ci-dessous pour les paramètres E à H.

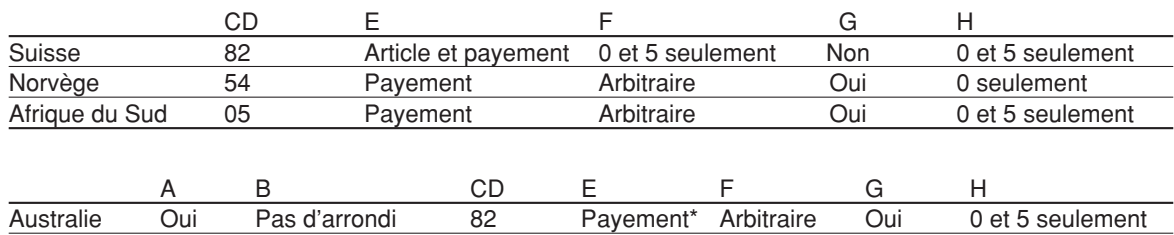

\* Appliqué pour un payement au comptant et le montant d'un rendu.

#### **Code du travail: 69**

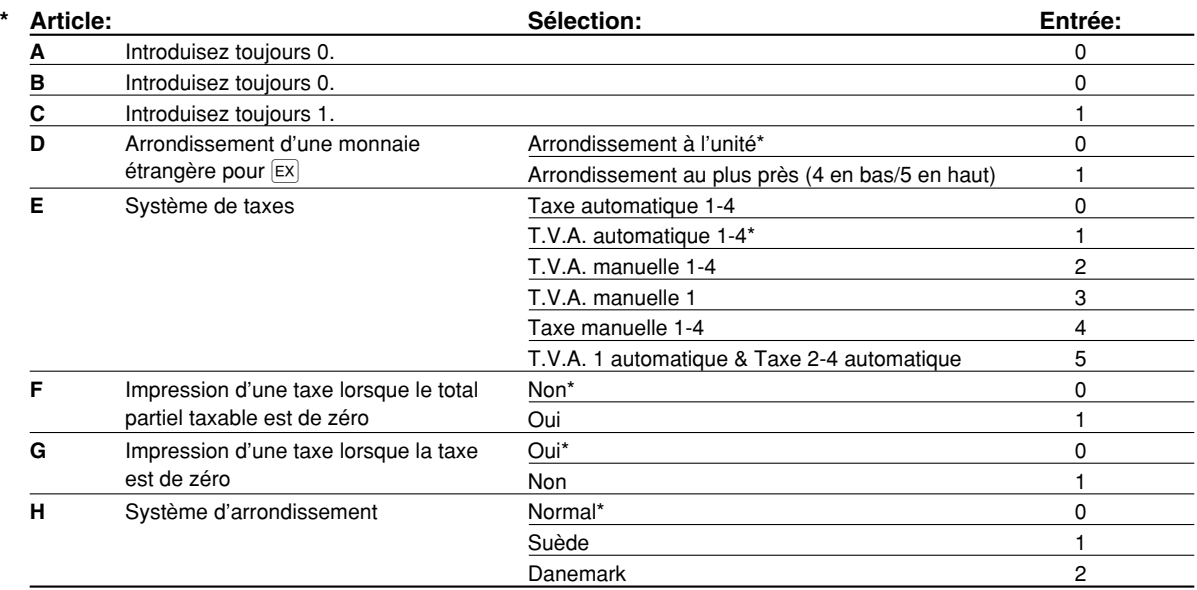

#### **Système d'arrondissement**

• Si vous habitez en Suède ou au Danemark, changez le réglage implicite (H = 0) pour le réglage correspondant.

## 4 **Programmation 2 pour la sélection de diverses fonctions**

La caisse enregistreuse fournit diverses options de manière à ce que vous puissiez l'utiliser pour qu'elle s'adapte à vos besoins concernant les ventes.

Dans cette section, vous pouvez programmer les fonctions suivantes (les paramètres entre parenthèses indiquent un réglage implicite):

- Mode d'économie d'énergie (introduit le mode d'économie d'énergie après 30 minutes)
- Disposition de l'impression d'un message logotype (message d'en-tête sur 6 lignes)
- Densité de l'imprimante thermique (densité standard)
- Choix de la langue (anglais)
- Spécification pour la formation d'un employé (aucune) Si vous spécifiez le code d'un employé qui est entraîné pour l'utilisation de cette caisse enregistreuse, cette dernière entrera sur le mode de formation lorsque le code de l'employé est enregistré pour des entrées de ventes. Les opérations de ventes effectuées par l'employé stagiaire n'affectent pas le total des ventes. Pour les détails, veuillez vous référer à la section MODE DE FORMATION.

#### **Mode d'économie d'énergie**

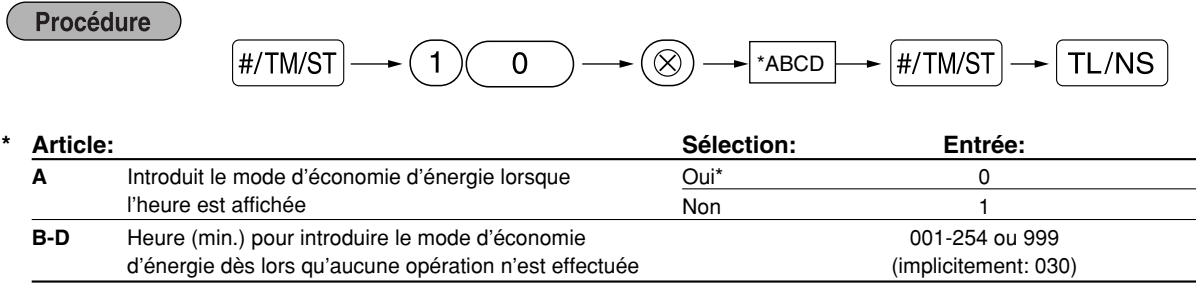

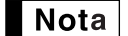

*Lorsque 999 est réglé pour B à D, l'entrée du mode d'économie d'énergie est interdite.*

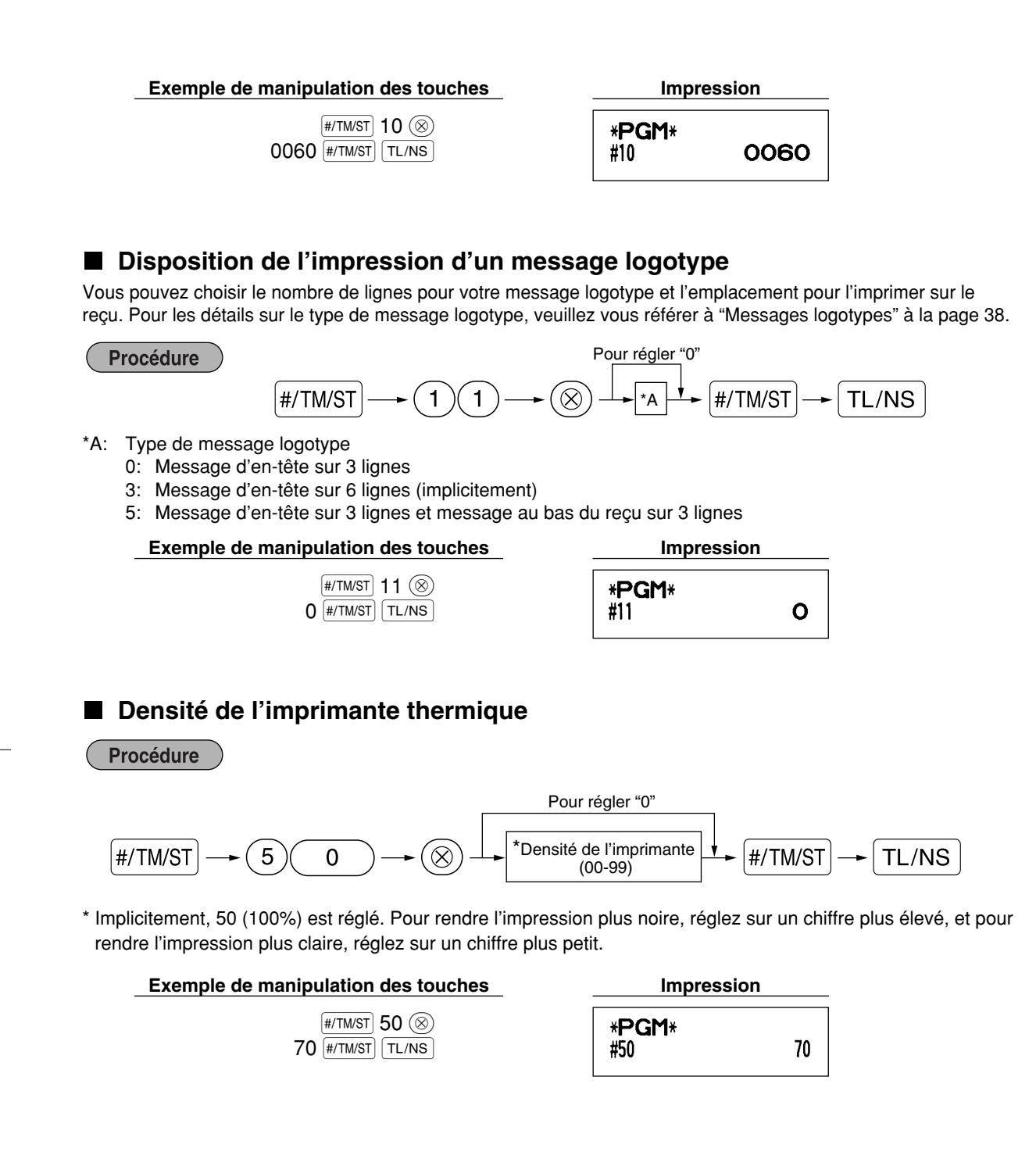

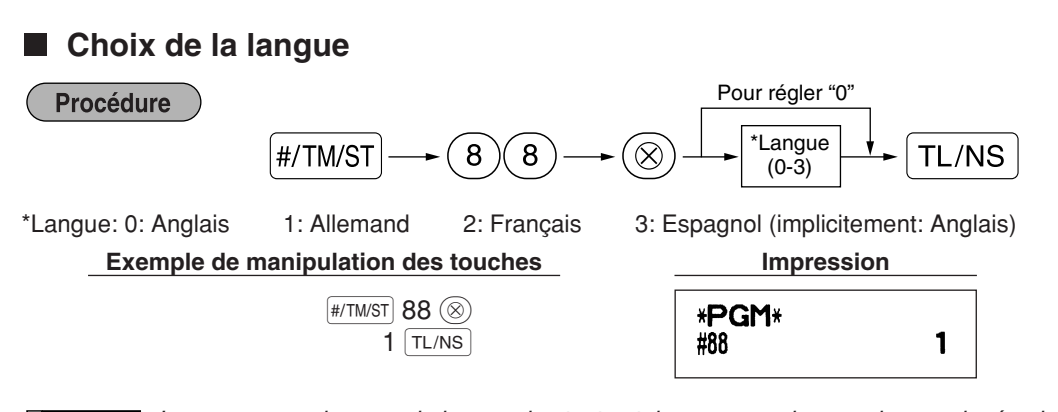

*Lorsque vous changez de langue, les textes tels que ceux du nom des employés, des messages* Avertissement *logotypes et des textes de fonctions (se référer à la page 37) que vous avez programmé, seront remis à l'état initial aux réglages implicites. Le choix de la langue devra être fait par conséquent avant de programmer le nom des employés, des messages logotypes et des textes de fonctions.*

#### **Spécification d'un employé stagiaire pour le mode de formation**

Pour les détails concernant la formation d'un employé, veuillez vous référer à "MODE DE FORMATION" de la page 57.

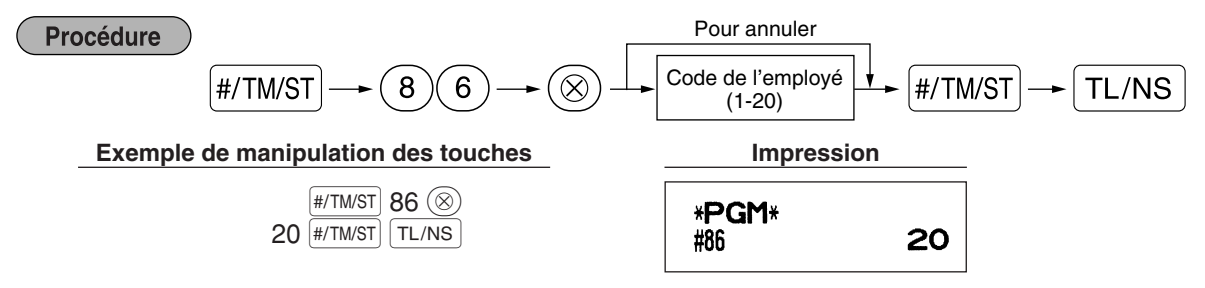

## **Programmation de la touche AUTO — Touche de mise en séquence automatique**

Si vous programmez fréquemment l'exécution d'opérations ou de séquences de rapports pour la touche [AUTO], vous pouvez appeler ces opérations et/ou ces rapports en appuyant simplement sur la touche  $\overline{\text{AMO}}$  lors de la manipulation des touches.

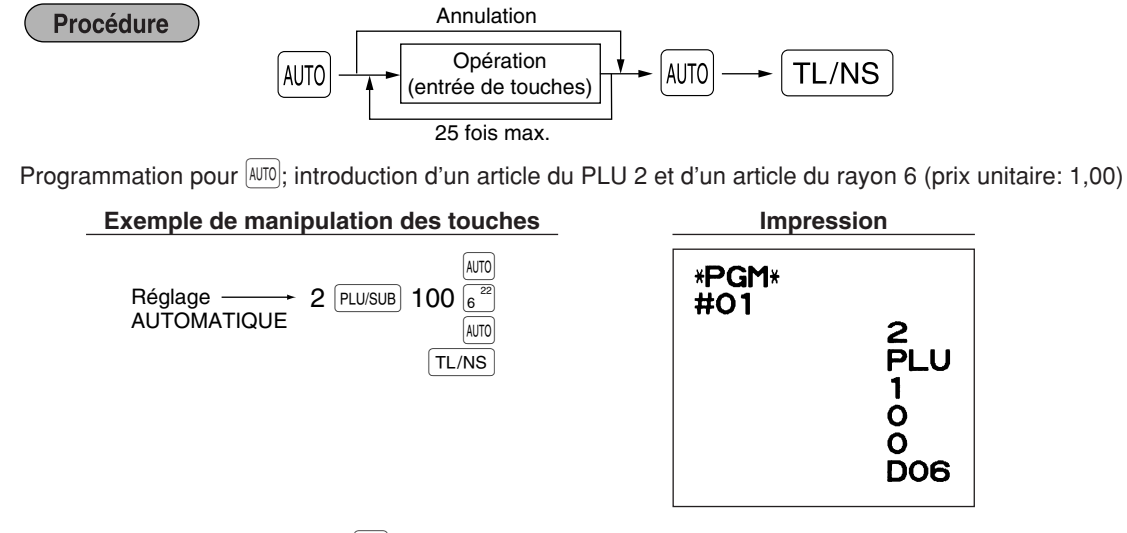

Lorsque la touche *auro* a été programmée pour exécuter la fonction de travail d'un rapport, le Nota *commutateur de mode devra être réglé sur la position appropriée (OP X/Z pour des rapports d'employés individuels, X1/Z1 pour des rapports quotidiens ou X2/Z2 pour des rapports hebdomadaires ou mensuels).*

## 5 **Programmation de l'EURO**

Pour les détails concernant l'opération de transition de l'EURO, veuillez vous référer à "FONCTION DE TRANSITION DE L'EURO".

## **Réglages du système EURO**

Procédure

Pour régler "0" pour tous les articles

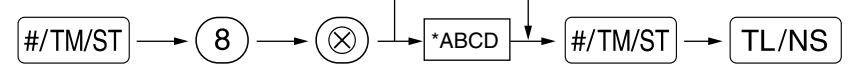

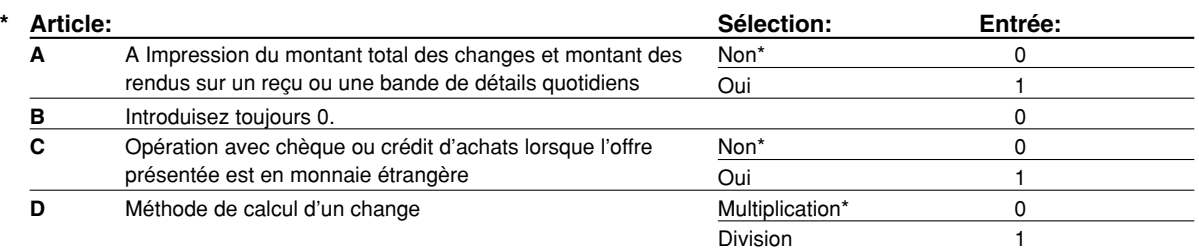

#### **Impression du montant total des changes et montant des rendus sur un reçu ou une bande de détails quotidiens**

• Les montants d'un total et d'un rendu dans une monnaie de change sont respectivement imprimés audessous de chacun des montants du total et du change dans la monnaie domestique.

#### **Méthode de calcul d'un change**

- "Division" ou "Multiplication" peut être sélectionnée pour la méthode de conversion d'une monnaie domestique à une monnaie de change, et le calcul est effectué de la manière suivante: Dans le cas où "Division" est choisie:
- Montant de la monnaie domestique  $\div$  Taux de change = Montant du change Dans le cas où "Multiplication" est choisie:

Montant de la monnaie domestique  $\times$  Taux de change = Montant du change

**Exemple de manipulation des touches Impression**

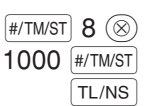

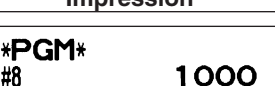

## **Réglages pour une opération de modification automatique de l'EURO**

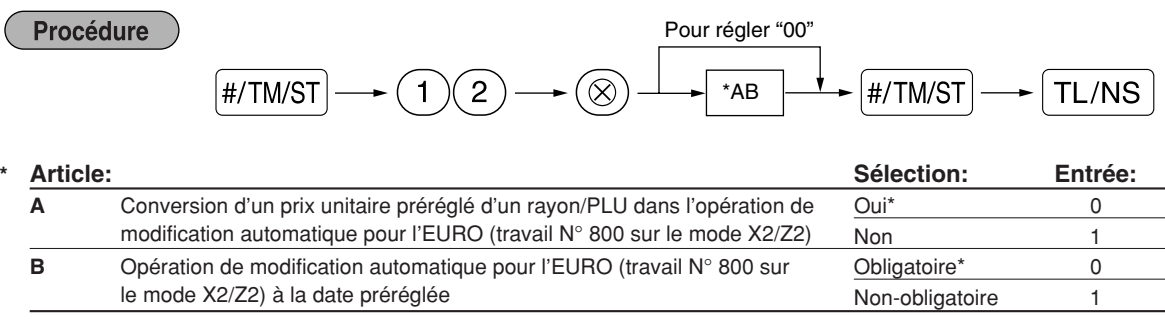

#### **Exemple de manipulation des touches**

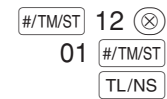

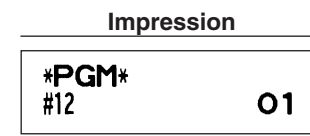

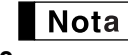

*Si vous avez déjà effectué l'opération du travail N° 800 avec la substitution de 3 pour "A" sur le mode X2/Z2, cette programmation est invalidée.*

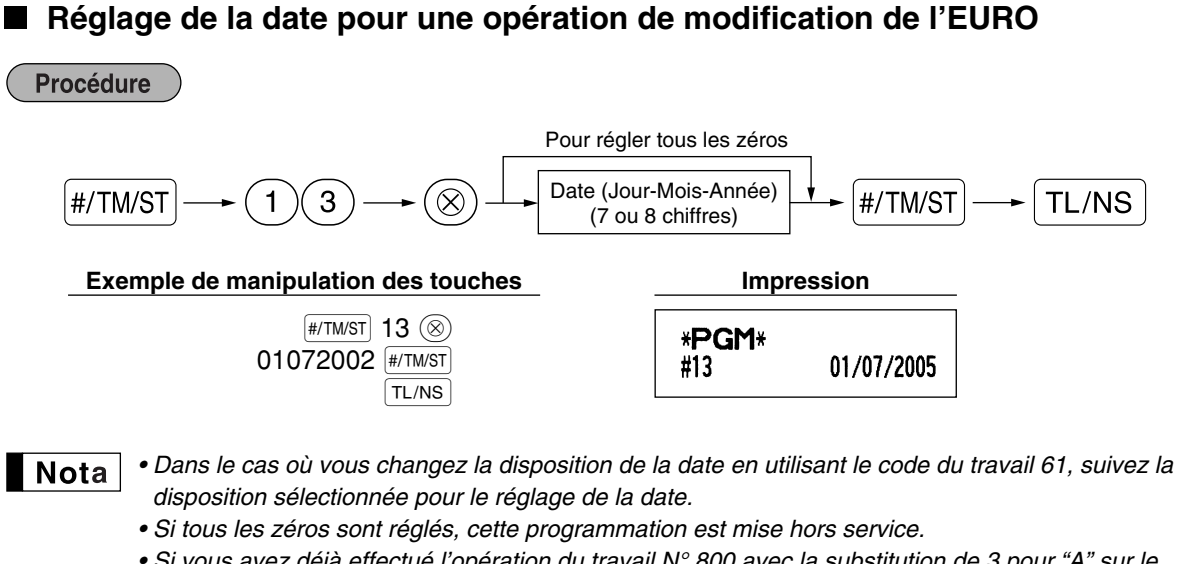

*• Si vous avez déjà effectué l'opération du travail N° 800 avec la substitution de 3 pour "A" sur le mode X2/Z2, cette programmation est invalidée.*

**Réglage de l'heure pour une opération de modification de l'EURO** Procédure  $\boxed{\#/TM/ST} \longrightarrow \boxed{1)(4} \longrightarrow \boxed{\otimes} \longrightarrow \boxed{\text{Temps (Heure) (00-23)}} \longrightarrow \boxed{\#/TM/ST} \longrightarrow \boxed{\text{TL/NS}}$ **Exemple de manipulation des touches Impression**  $[$ #/TM/ST $]$  14  $\circledcirc$ \*PGM\*  $10$   $#/TM/ST$ #14  $10:00$  $TL/NS$ 

Nota

*• Si vous avez déjà effectué l'opération du travail N° 800 avec la substitution de 3 pour "A" sur le mode X2/Z2, cette programmation est invalidée.*

### 6 **Lecture de programmes mémorisés**

La machine vous permet de lire chaque programmation mémorisée sur le mode PGM.

### **Séquence des touches pour la lecture d'une programmation mémorisée**

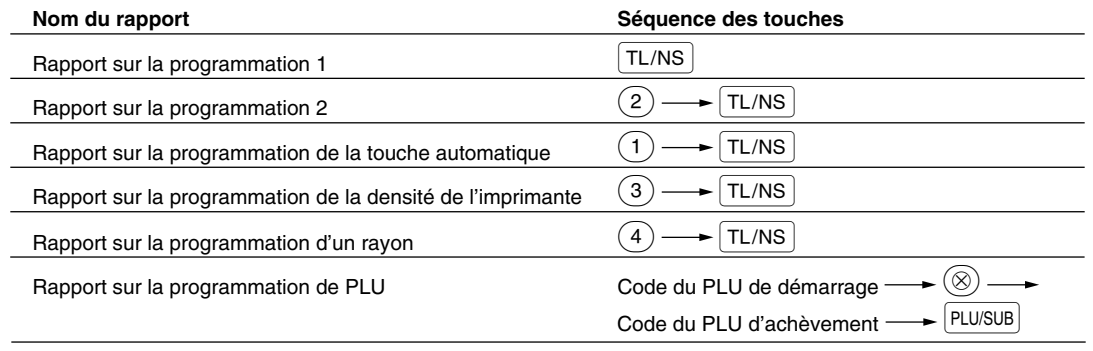

Nota

*Pour arrêter la lecture du rapport d'une programmation, tournez le commutateur de mode sur la position MGR.*

## **Exemples d'impressions**

#### **1 Rapport sur la programmation 1**

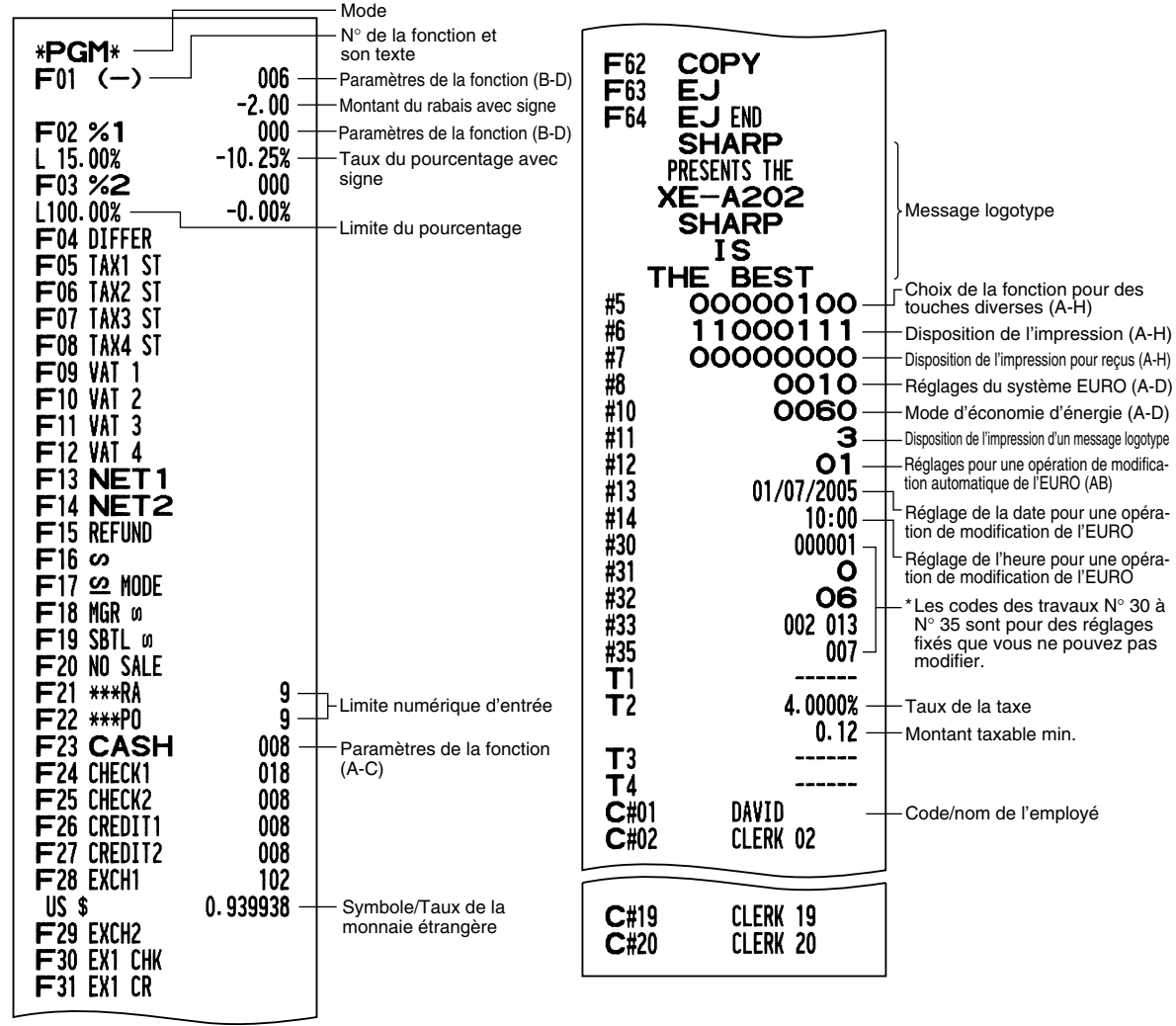

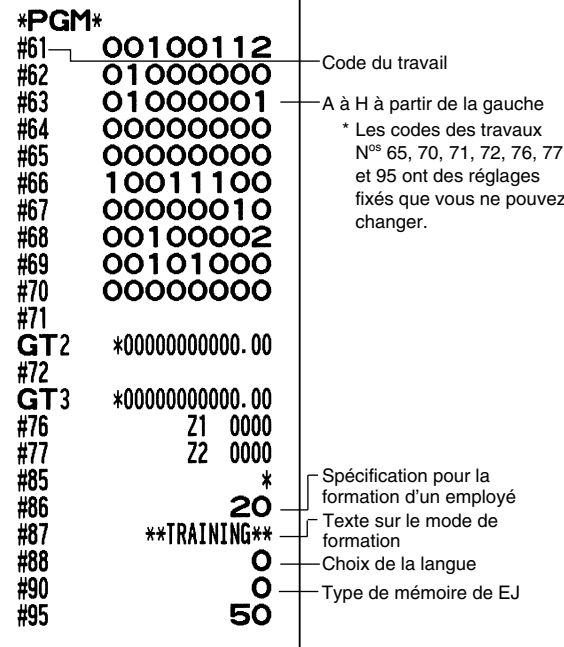

#### **2 Rapport sur la programmation 2**

#### **5 Rapport sur la programmation d'un rayon**

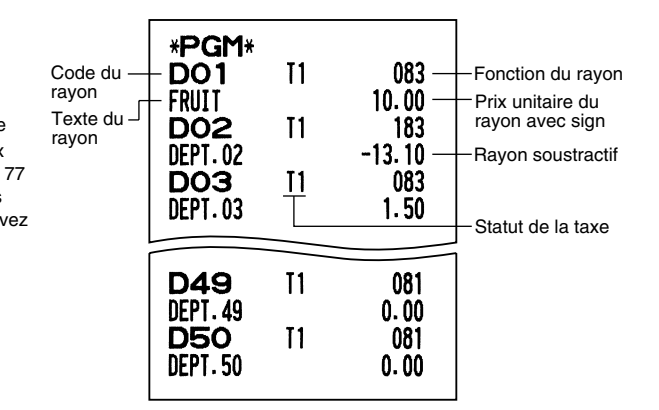

#### **6 Rapport sur la programmation de PLU**

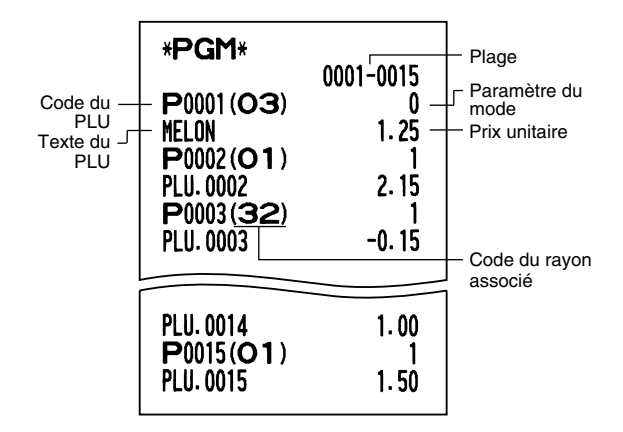

**3 Rapport sur la programmation de la touche automatique**

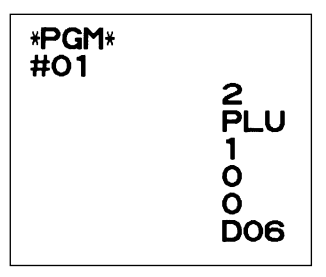

**4 Rapport sur la programmation de la densité de l'imprimante**

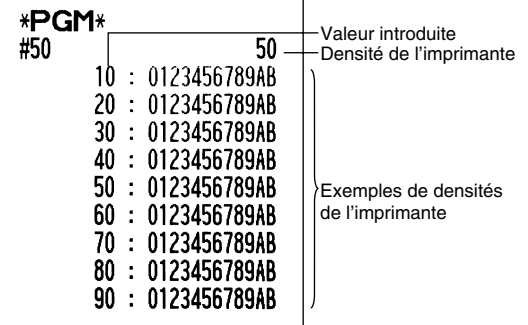

# **FONCTION DE TRANSITION DE L'EURO**

*• La programmation EURO décrite dans cette section est à l'intention des utilisateurs dont les pays se joindront aux membres de l'Union Monétaire Européenne, et non pour les utilisateurs dont les pays ont déjà rejoint l'Union.*

Votre enregistreuse peut être modifiée pour correspondre avec chaque période réglée pour l'introduction de l'EURO, et dans votre enregistreuse chaque monnaie est traitée comme il est montré sur le tableau ci-après, selon la période dans laquelle vous vous trouvez.

Dans son principe, votre enregistreuse peut être modifiée automatiquement pour correspondre à l'introduction de l'EURO en exécutant l'opération de modification automatique de l'EURO montrée ci-après sur le mode X2/Z2. Cependant, il y a plusieurs options que vous devez régler selon vos besoins. Aussi, veuillez effectuer attentivement les réglages nécessaires.

#### **Comment les monnaies sont traitées dans votre enregistreuse**

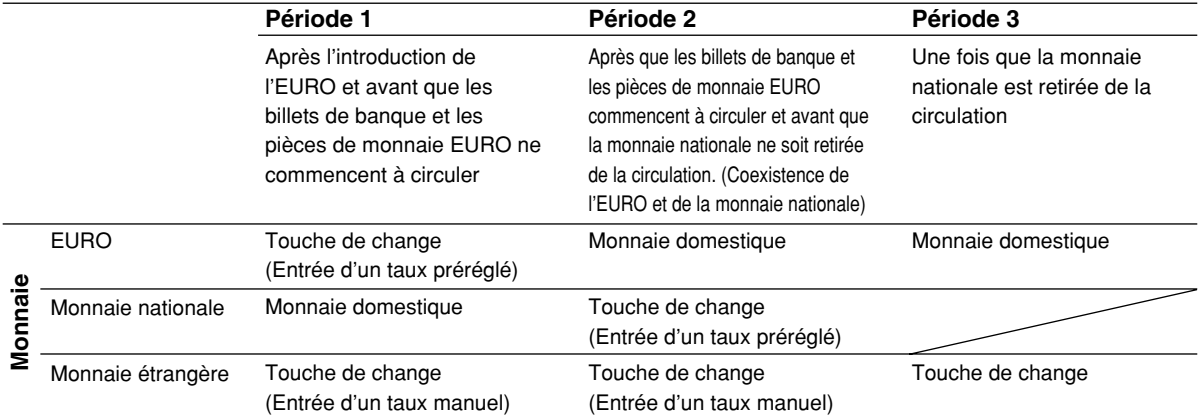

### **Opération de modification automatique de l'EURO**

Assurez-vous que le commutateur de mode soit tout d'abord réglé sur le mode X2/Z2, puis effectuez la procédure suivante. Veuillez noter que vous ne pouvez effectuer chaque opération qu'une seule fois avec la substitution de "A=1", "A=2" et "A=3". Par exemple, si vous exécutez l'opération avec la substitution de "A=2", vous ne pouvez effectuer l'opération avec la substitution de "A=1".

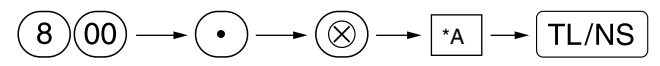

\*A=1: Applicable pour la période 1

\*A=2: Applicable pour la période 2

\*A=3: Applicable pour la période 3

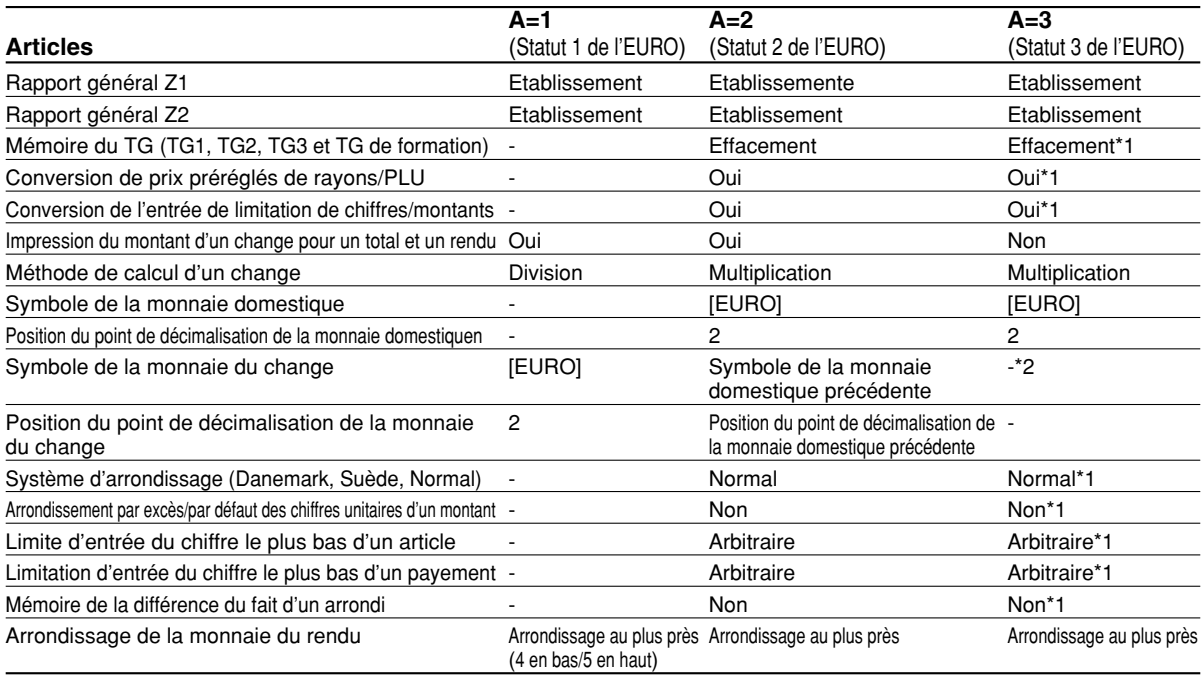

Les détails sur la modification du système de l'enregistreuse sont montrés ci-dessous:

• L'article marqué avec "-" reste le même que dans les données précédentes.

\*1: Lorsque vous exécutez une opération à partir du statut EURO 2, les données précédentes restent inchangées.

\*2: Lorsque vous exécutez une opération à partir du statut EURO 1 ou 2, "espacement" est réglé.

#### **IMPORTANT**

• Conversion de prix unitaires préréglés de rayons et de PLU

Notez que le taux de conversion du taux préréglé de la touche  $EX$  est appliqué pour la conversion, et que la méthode est réglée sur "division". Lorsqu'une conversion est effectuée, le message "PRICE CONVERTED" (prix converti) sera imprimé sur le rapport N° 800.

- Après l'exécution de la procédure avec "A=1", traitez l'EURO en tant que monnaie étrangère en utilisant la touche de change (Ex) avec l'entrée d'un taux préréglé. Réglez le taux de conversion EURO en tant que taux de change d'une monnaie pour la touche de change.
- Après l'exécution de la procédure avec "A=2", traitez l'EURO en tant que monnaie domestique et la monnaie nationale en tant que monnaie étrangère en utilisant la touche de change  $(EX)$  avec l'entrée d'un taux préréglé. Réglez le taux de conversion EURO en tant que taux de change d'une monnaie pour la touche de change.
- Comme pour le taux de pourcentage pour  $\mathbb{R}$ ,  $\mathbb{R}$  et  $\Theta$ , une conversion automatique n'est pas effectuée. Aussi, lorsque votre monnaie domestique devient celle de l'EURO, vous devez changer ces réglages de manière à ce qu'ils soient basés sur la monnaie EURO.

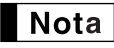

*Vous pouvez effectuer ces réglages à la main. Pour les détails concernant la programmation, veuillez vous référer à la section "Programmation de l'EURO".*

#### **Vérification du statut en cours de l'EURO**

Vous pouvez vérifier le statut en cours de l'EURO réglé sur la caisse enregistreuse. Placez la clé du directeur (MA) sur la position X2/Z2 et effectuez la séquence suivante. Le statut en cours de l'EURO sera imprimé sur le reçu/bande de détails quotidiens.

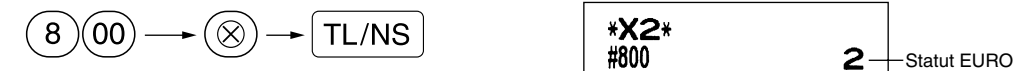

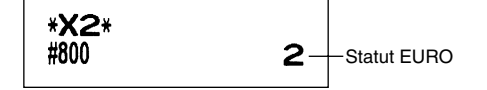

### **Programmation optionnelle pour l'introduction de l'EURO**

Certaines programmations se rapportant à la fonction de la touche du change  $(EX)$  ne peuvent être modifiées automatiquement en exécutant l'opération de modification décrite dans la section précédente. Après l'exécution de chaque période, effectuez la programmation suivante selon vos besoins.

#### **Programmation pour la touche de change (** $\boxed{EX}$ **)**

#### **Taux de change d'une monnaie**

Pour la période 1 et la période 2, réglez le taux de conversion EURO. Pour les détails sur la programmation, référez-vous à "Taux pour  $\sqrt{84}$ ,  $\sqrt{84}$  et  $\sqrt{EX}$ " à la page 30.

#### **Sélection pour l'entrée d'un taux de change**

Lorsque vous traitez la monnaie EURO avec la touche de change, vous devez appliquer une entrée de taux préréglée. Aussi, faites en sorte d'autoriser une entrée de taux préréglé pour la période 1 et la période 2. Pour les détails sur la programmation, référez-vous à "Paramètres de fonction pour  $\mathbb{E} \times \mathbb{P}$ " à la page 32.

#### **Opération pour des chèques/crédits d'achats**

Pour la période 1 et la période 2, autorisez une opération de chèques/crédits d'achats lors d'une offre dans une monnaie étrangère, de manière à ce que vous puissiez traiter le chèque et le crédit d'achats pour une monnaie EURO et une monnaie nationale. Pour les détails sur la programmation, référez-vous à "Réglages du système EURO" à la page 50.

#### **Réglage de la date et de l'heure lorsqu'une opération de modification automatique pour l'EURO doit être exécutée**

#### **Sélection obligatoire/non-obligatoire pour l'exécution d'une opération de modification automatique pour l'EURO**

Vous pouvez programmer la date et l'heure prévues pour exécuter une opération de modification automatique de l'EURO.

A partir de dix jours avant la date préréglée, les jours restants sont imprimés à la partie inférieure du rapport de remise à zéro (Z1) complet quotidien de la manière suivante.

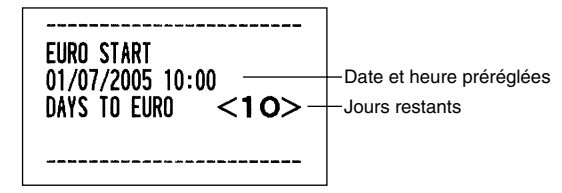

Lorsque la date et l'heure préréglées mentionnées ci-dessus arrivent, et aussi lorsque vous démarrez une entrée sur le mode REG/MGR, le message d'erreur "  $F - F/I$ " est affiché. Vous ne pouvez effectuer aucune opération sur le mode REG/MGR jusqu'à ce que vous exécutiez l'opération de modification automatique pour l'EURO (travail N° 800) sur le mode X2/Z2.

Vous pouvez programmer de manière à ce que vous puissiez faire des entrées sur le mode REG/MGR, même lorsqu'un message d'erreur est affiché.

Le réglage de la date et de l'heure seront remis à zéro après l'exécution de l'opération de modification automatique et vous pourrez programmer à nouveau la date et l'heure pour l'opération de modification automatique suivante.

## **MODE DE FORMATION**

Le mode de formation est utilisé lorsque l'opérateur ou le directeur s'entraîne en faisant des opérations avec l'enregistreuse.

Lorsqu'un employé en train de s'entraîner est choisi, la machine entre automatiquement sur le mode de formation. Pour spécifier un employé qui doit s'entraîner, référez-vous à "Spécification d'un employé stagiaire pour le mode de formation" dans "PROGRAMMATION DE FONCTIONS AVANCEES" à la page 49.

Une opération de formation n'est validée que sur les modes REG, MGR et  $\oslash$ .

La mémoire de l'employé correspondant n'est mise à jour que sur le mode de formation.

 $TL/NS$ 

#### **Exemple de manipulation des touches**

Réglage d'un employé  $\longrightarrow$  20  $\overline{\text{CLK}\text{+}}$ en formation  $1000\,\frac{21}{5}$ <sup>3</sup>@  $\overline{3}$ <sup>19</sup>

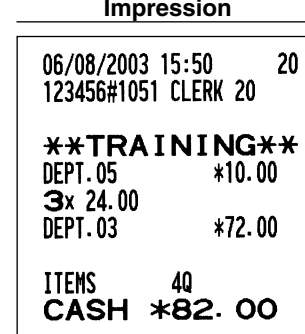

## **LECTURE (X) ET REMISE A ZERO (Z) DES TOTAUX DE VENTES**

- Utilisez la fonction de lecture (X) lorsque vous avez besoin d'obtenir une lecture d'informations sur les ventes introduites après la dernière remise à zéro. Vous pouvez effectuer cette lecture n'importe quel nombre de fois. Cela n'affectera pas la mémoire de l'enregistreuse.
- Utilisez la fonction de remise à zéro (Z) lorsque vous avez besoin d'effacer la mémoire de l'enregistreuse. La remise à zéro imprime tous les renseignements sur les ventes et efface la totalité de la mémoire, à l'exception des totaux généraux TG1 à TG2, du total général TG de formation, de BAL, du comptage de remise à zéro et du numéro consécutif.

## 1 **Résumé des rapports de lectures (X) et de remises à zéro (Z)**

Rapports X1 et Z1: Rapports sur des ventes quotidiennes.

Rapports X2 et Z2: Rapports sur des regroupements périodiques (mensuels).

Lorsque vous réalisez un rapport (X) ou (Z), tournez le commutateur de mode sur la position appropriée en vous référant à la colonne "Position du commutateur de mode" indiquée sur le tableau ci-dessous, et utilisez la séquence de touches correspondantes suivante.

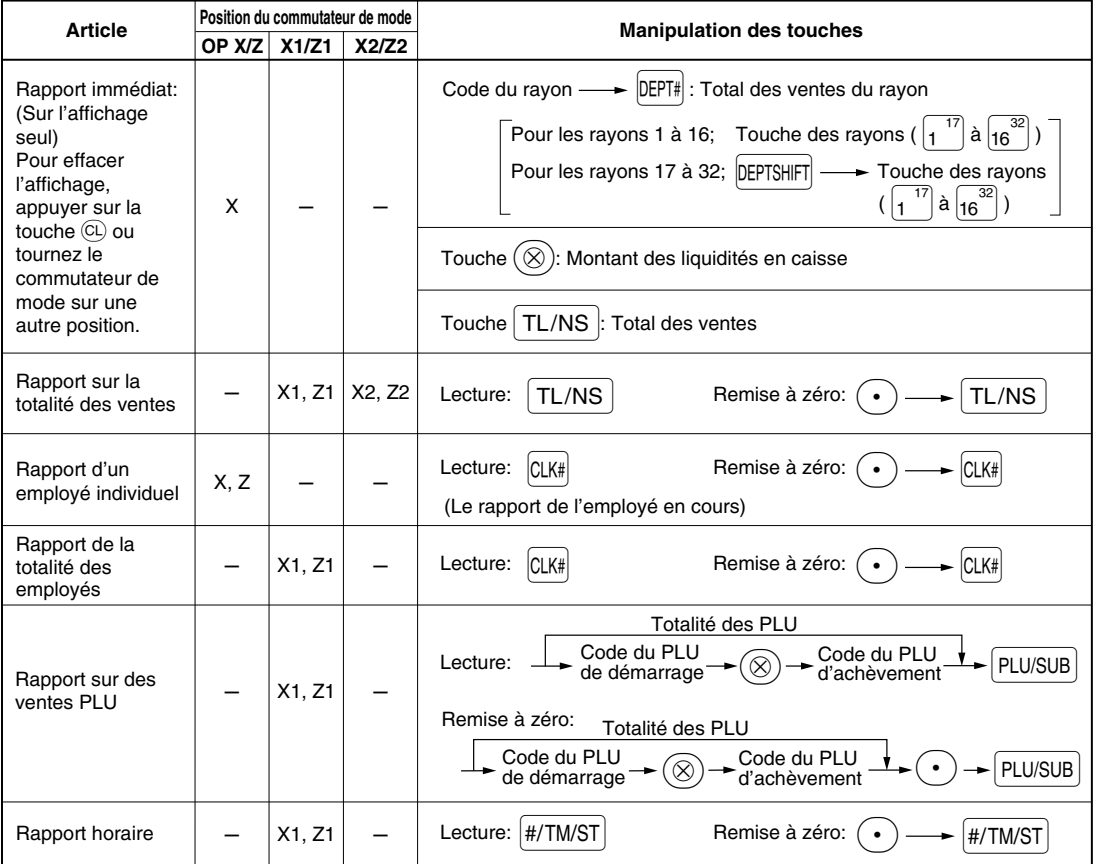

**I** Nota

- *Lorsque les quantités des ventes et les montants des ventes sont tous deux de zéro, leur impression est omise. Si vous ne désirez pas les omettre, changez la programmation. (Se référer à "Disposition pour une impression" dans "Programmation 1 pour la sélection de diverses fonctions".*
- *Dans les rapports, "X" représente le symbole de lecture et "Z" représente le symbole de remise à zéro. • Pour arrêter la lecture et la remise à zéro d'un rapport sur des ventes PLU, tournez le commutateur de mode sur la position MGR. Les données ne seront pas effacées lorsque vous remettrez à zéro.*
- *Le tiroir ne s'ouvre pas lorsque vous prenez des rapports X/Z.* Le tiroir peut être ouvert en appuyant sur la touche **[TL/NS]** pour retirer le casier pour l'argent, une *fois les affaires de la journée terminées.*
- *Lorsqu'une impression est effectuée d'une manière ininterrompue, cette dernière risque d'être interrompue pendant plusieurs secondes. Après cet arrêt, l'impression reprendra.*

## 2 **Totaux de ventes quotidiennes**

## **Rapport sur la totalité des ventes**

#### **• Exemple d'un rapport**

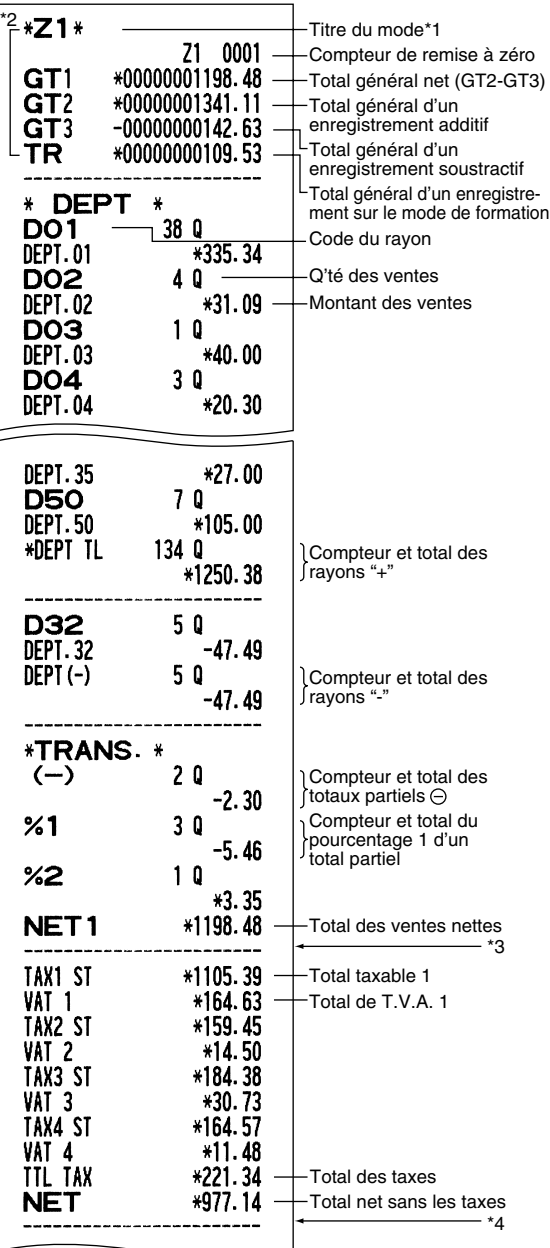

\*1: Lorsque vous effectuez un rapport X1, "X1" est imprimé.

\*2: Imprimé dans un rapport Z1 seulement.

\*3: Lorsque "Mémoire de la différence du fait d'un arrondi" est réglée sur "Oui", ce qui suit est affiché ici.

**DIFFER**  $-0.05$ 

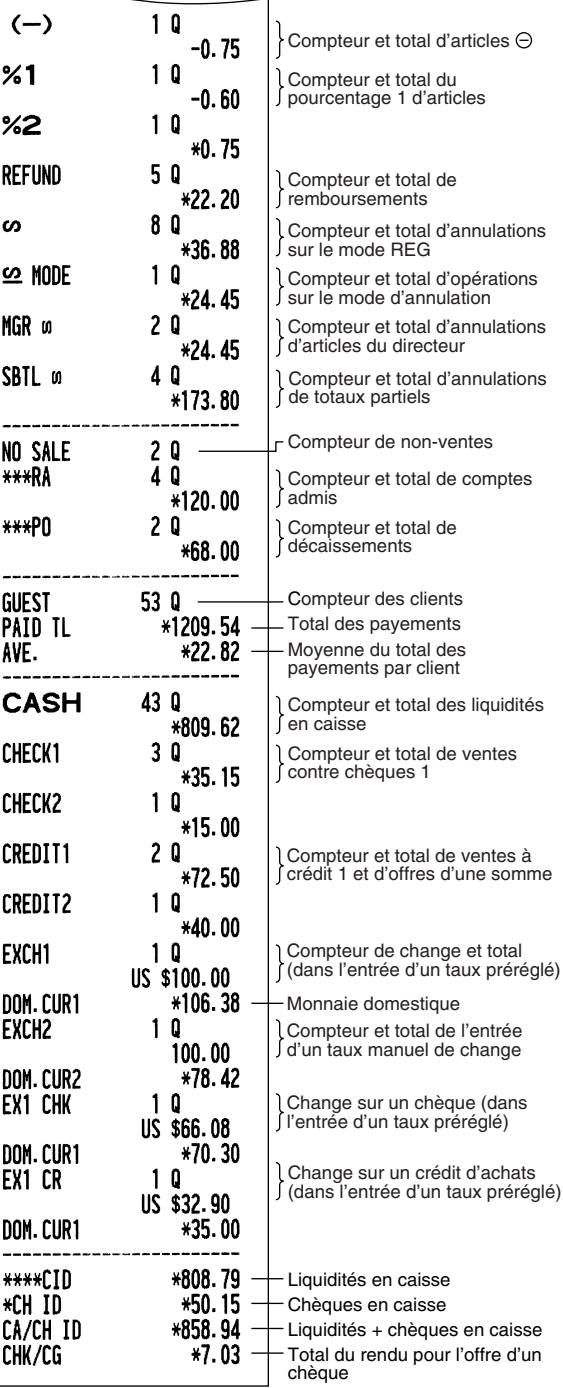

\*4: Lorsque le système de taxes 1-4 manuel ou le système de taxes 1-4 automatique est sélectionné, ce qui suit est affiché ici.

NET<sub>2</sub> \*1209.54 Total des ventes comprenant la taxe

## **Rapports d'employés**

#### **Rapport d'un employé individuel**

#### **• Exemple d'un rapport**

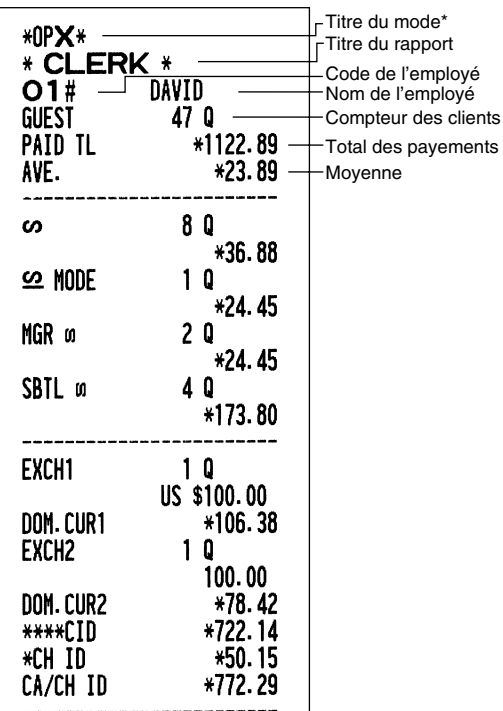

\*: Lorsque vous effectuez un rapport OPZ, "OPZ" est imprimé.

#### **Rapport de l'ensemble des employés**

L'impression se produit dans la même disposition que dans l'exemple du rapport d'un employé individuel, mais toutes les données sur les ventes de l'ensemble des employés sont imprimées dans l'ordre du numéro de code des employés (du N° 1 au N° 20).

**Rapport sur des ventes PLU** 

#### **• Exemple d'un rapport**

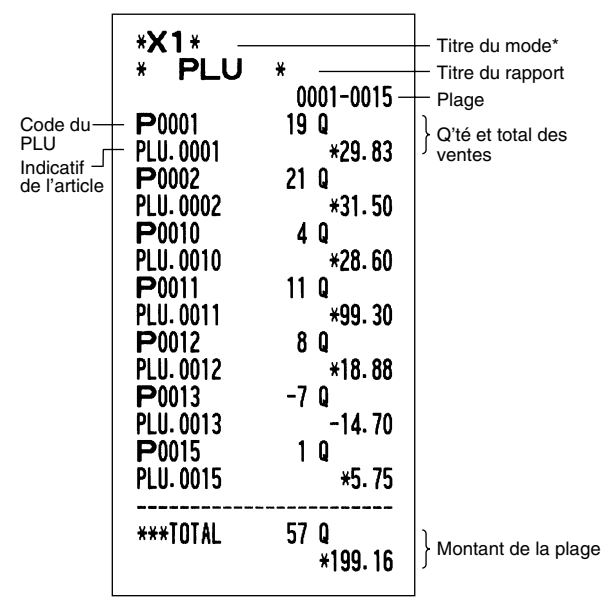

\*: Lorsque vous effectuez un rapport Z1, "Z1" est imprimé.

#### **Rapport horaire**

#### **• Exemple d'un rapport**

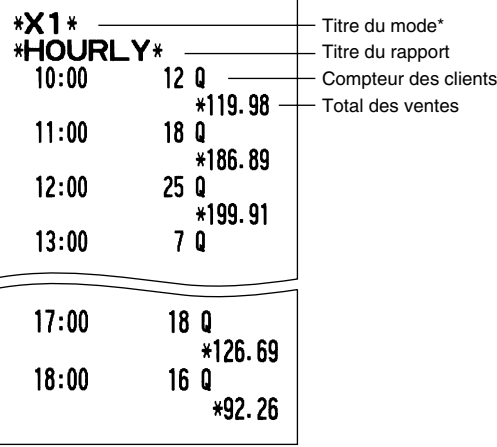

\*: Lorsque vous effectuez un rapport Z1, "Z1" est imprimé.

## 3 **Regroupement périodique**

## **Rapport sur la totalité des ventes**

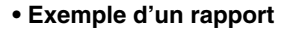

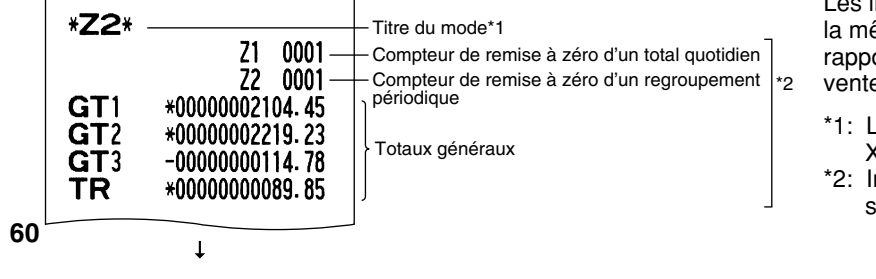

Les impressions suivantes sont dans la même disposition que celle d'un rapport X1/Z1 sur la totalité des ventes.

- \*1: Lorsque vous effectuez un rapport X2, "X2" est imprimé.
- \*2: Imprimé dans un rapport Z2 seulement.

## **LECTURE ET REMISE A ZERO D'UN RAPPORT DE LA BANDE DE DETAILS QUOTIDIENS ELECTRONIQUE (EJ)**

La caisse enregistreuse permet la fonction d'une bande de détails quotidiens électronique (EJ). Cette fonction est conçue pour enregistrer dans la mémoire les données de la bande de détails quotidiens à la place du papier de la bande de détails quotidiens, et imprime les données comme un rapport EJ. L'enregistreuse enregistre les données de la bande de détails quotidiens sur les modes REG, PGM,  $\overline{CO}$ , X1/Z1 et X2/Z2. Implicitement, un maximum de 3000 lignes est stocké dans la mémoire. Pour les détails sur la programmation de la bande de détails quotidiens électronique (EJ), veuillez vous référer à la section "Programmation de la bande de détails quotidiens électronique (EJ)" (page 41).

## **Impression des données de la bande de détails quotidiens au cours d'une opération**

Vous pouvez imprimer les données de la bande de détails quotidiens d'une opération en cours enregistrées dans la mémoire EJ en appuyant sur la touche  $R^{\text{opt}}$  pendant l'opération.

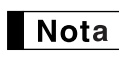

*Cette fonction est valable lorsque le style de l'impression est réglé dans la programmation sur le type pour reçus, et aussi lorsque la fonction de mise en circuit/hors circuit pour reçus est réglée sur hors circuit.*

**• Exemple d'impression**

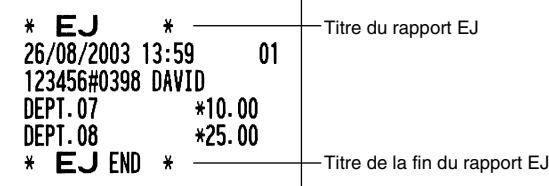

## **Lecture et remise à zéro des données de la bande de détails quotidiens électronique (Etablissement d'un rapport EJ)**

Vous pouvez lire les données de la bande de détails quotidiens enregistrées dans la mémoire EJ dans la disposition d'une bande de détails quotidiens en exécutant la procédure suivante sur le mode X1/Z1 ou OP X/Z.

Pour lire toutes les données:

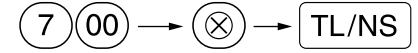

Pour remettre à zéro toutes les données:

$$
(7)@{\longrightarrow} @{\longrightarrow} @{\longrightarrow} {\underline{\hspace{-1.4cm}T\text{L/NS}}}
$$

Pour lire les 10 derniers enregistrements:

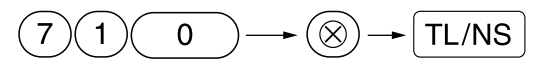

## Nota

- *Pour arrêter la lecture ou la remise à zéro des données, tournez le commutateur de mode sur la position "MGR". Les données ne seront pas effacées lors d'une remise à zéro.*
- *Dans la mémoire EJ, un maximum de 3000 (ou 2000 selon la programmation effectuée) lignes de données peut être stocké. Lors de la lecture de l'ensemble des données, toutes les données stockées dans la mémoire EJ seront imprimées.*
- *Lorsqu'une impression est effectuée d'une manière ininterrompue, cette dernière risque d'être interrompue pendant plusieurs secondes. Après cet arrêt, l'impression reprendra.*

#### **• Exemple d'un rapport EJ**

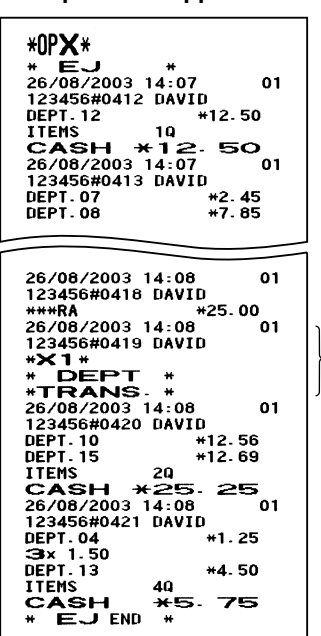

Impression de l'information d'un en-tête

## **ENTREES DE SURPASSEMENTS**

Une limitation programmée pour des fonctions (tels que pour des montants maximums) peut être surpassée en effectuant une entrée sur le mode MGR.

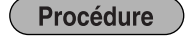

*1.* Tournez le commutateur de mode sur la position MGR. *2.* Effectuez une entrée de surpassement.

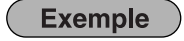

Entrées sur le  $1500 \frac{1}{3}$ <sup>19</sup>

Tournez le commutateur de mode sur la position MGR.

Remettez le commutateur de mode sur la position REG.

Dans cet exemple, l'enregistreuse a été programmée pour ne pas autoriser des entrées de déductions au-delà de 1,00.

 $\binom{C}{c}$ 

 $250$   $\circ$ 

 $TL/NS$ 

**Exemple de manipulation des touches Impression**

REG  $OPX/Z \cong MGH$ 

REG  $OPX/Z \longrightarrow MGR$ 

> X1/Z1 X2/Z2

PGM

 $\left( \cdot \right)$  $\overline{\infty}$  X1/Z1 X2/Z2

PGM

 $\phi$  $\overline{\infty}$ 

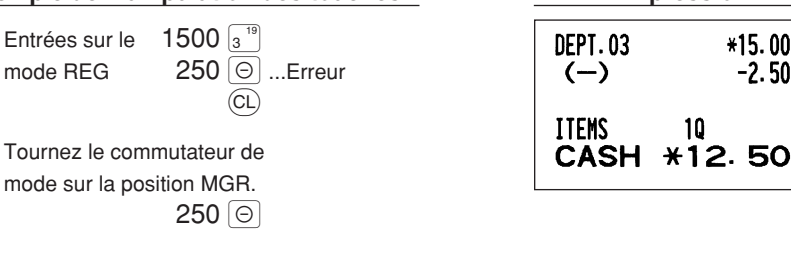

## **RECTIFICATION APRES L'ACHEVEMENT D'UNE OPERATION (Mode d'annulation)**

Lorsque vous avez besoin d'annuler des entrées incorrectes que les employés ne peuvent corriger (entrées incorrectes qui sont découvertes après l'achèvement d'une opération ou ne peuvent être corrigées par une annulation directe ou indirecte), suivez la procédure suivante:

- **1.** Tournez le commutateur de mode sur la position  $\oslash$  en utilisant la clé du directeur (MA) pour entrer dans le mode d'annulation.
- *2.* Répétez les entrées qui sont enregistrées sur le reçu incorrect. (Toutes les données pour le reçu incorrect sont extraites de la mémoire de l'enregistreuse; les montants annulés sont ajoutés au totalisateur d'opérations sur le mode d'annulation.)

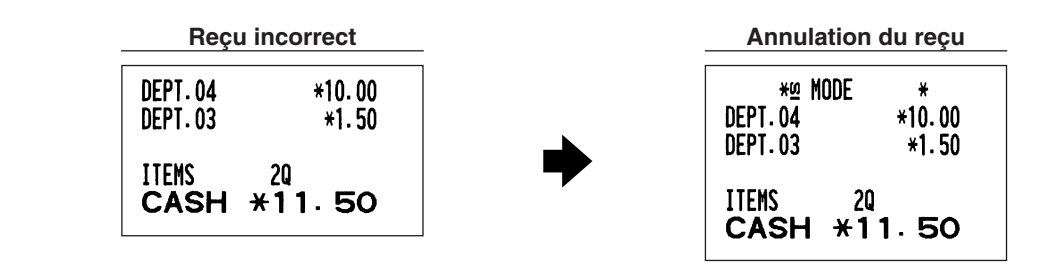

## **ENTRETIEN PAR L'OPERATEUR**

## 1 **Dans le cas d'une panne de courant**

Lorsqu'il y a une panne de courant, la machine conserve les contenus de sa mémoire et tous les renseignements concernant des entrées sur les ventes.

- Lorsqu'une panne de courant survient dans l'enregistreuse en condition d'inactivité ou pendant une entrée, la machine revient à une condition normale de fonctionnement une fois le courant rétabli.
- F06 TAX2 ST FO7 TAX3 ST <u>============</u> **F08 TAX4 ST** F09 VAT 1
- Lorsqu'une panne de courant survient pendant un cycle d'impression, l'enregistreuse imprime "============", puis effectue la procédure d'impression correcte une fois le courant rétabli. (Voir l'exemple d'impression.)

## 2 **Dans le cas d'une erreur de l'imprimante**

Si l'imprimante manque de papier, l'imprimante calera et "PPPPPPPPPP" apparaîtra sur l'affichage. Des entrées par touches ne seront pas acceptées. En se référant à la section 5 de ce chapitre, installez un rouleau de papier neuf, puis appuyez sur la touche (CL). L'imprimante imprimera alors le symbole de panne de courant et l'impression reprendra.

Si le bras du rouleau d'impression n'est pas bloqué, l'imprimante calera et "H" apparaîtra à l'extrême gauche de l'affichage. Des entrées par touches ne seront pas acceptées. Appuyez sur le bras jusqu'à ce qu'il soit bloqué sûrement, puis appuyez sur la touche  $\mathbb{C}$ . L'imprimante imprimera alors le symbole de panne de courant et l'impression reprendra.

## 3 **Précautions pour la manipulation de l'imprimante et du papier d'enregistrement**

## **Précautions pour la manipulation de l'imprimante**

- Evitez un cadre d'utilisation poussiéreux et humide, des rayons solaires directs et de la poudre de fer (un aimant permanent et un électro-aimant sont utilisés dans cette machine).
- Ne tirez jamais sur le papier lorsque le bras du rouleau d'impression est bloqué. Soulevez tout d'abord le bras, puis retirez le papier.
- Ne touchez jamais la surface de la tête d'impression et le rouleau d'impression.

## **Précautions concernant la manipulation du papier d'enregistrement (papier thermosensible)**

- N'utilisez seulement que le papier spécifié par SHARP.
- Ne déballez le papier thermosensible que lorsque vous êtes prêt à l'utiliser.
- Evitez la chaleur. Le papier se colorera aux environs de 70°C.
- Pour le rangement, évitez les endroits poussiéreux et humides. Evitez aussi des rayons solaires directs.
- Le texte imprimé sur le papier risque de se décolorer lorsqu'il est exposé à des conditions d'humidité et de températures élevées, à des rayons solaires directs, à un contact avec de la colle, un diluant ou une photocopie bleue qui vient d'être reproduite ainsi qu'à la chaleur provoquée par le frottement provenant de rayures ou d'autres moyens.
- Faites très attention lors de la manipulation du papier thermosensible. Si vous désirez conserver un enregistrement de façon permanente, recopiez le texte imprimé avec un photocopieur.

## 4 **Remplacement des piles**

Cette caisse enregistreuse affiche le symbole ( | ) de batterie affaiblie lorsque les piles deviennent faibles et affiche le symbole  $(\iota)$  de manque de piles lorsque les piles deviennent extrêmement faibles ou qu'elles ne sont pas installées.

Si le symbole de batterie affaiblie est affiché, remplacez les piles par des neuves dès que possible. Les piles existantes seront épuisées environ deux jours après.

Lorsque le symbole de manque de piles est affiché, remplacez immédiatement les piles. Autrement, si la câble d'alimentation secteur est débranché ou si une panne de courant survient, tous les réglages programmés seront remis à zéro sur les réglages implicites et les données stockées dans la mémoire seront effacées.

*Assurez-vous d'observer les précautions indiquées à la page 1 lors de la manipulation des piles.* | Nota

#### **Pour remplacer les piles:**

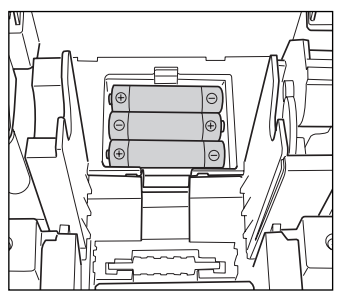

- *1.* **Assurez-vous que la caisse enregistreuse est enfichée.**
- *2.* Tournez le commutateur de mode sur la position REG.
- *3.* Retirez le capot de l'imprimante.
- *4.* Ouvrez le couvercle du compartiment des piles à proximité du berceau du rouleau de papier et retirez les piles usagées.
- *5.* Installez trois piles R6 ou LR6 (dimension "AA") dans le compartiment de la batterie. Assurez-vous que les pôles positif et négatif de chaque pile soient orienté dans la direction appropriée. Lorsque les piles sont installées correctement, le symbole " $L$ " ou "  $L$ " disparaîtra.
- *6.* Refermez le couvercle du compartiment des piles.
- *7.* Remettez en place le capot de l'imprimante.

#### 5 **Remplacement du rouleau de papier**

Assurez-vous d'utiliser les rouleaux de papier spécifiés par SHARP.

L'utilisation de rouleaux de papier autres que ceux qui sont spécifiés risque de provoquer un bourrage du papier, provoquant un fonctionnement défectueux de l'enregistreuse.

#### **Spécifications du papier**

Largeur du papier:  $57.5 \pm 0.5$  mm Diamètre extérieur max.: 80 mm Qualité: Papier thermosensible

**• Assurez-vous d'installer le rouleau de papier avant d'utiliser votre machine, sinon un fonctionnement défectueux risque de se produire.**

Installez le rouleau de papier dans l'imprimante. Prenez garde d'installer correctement le rouleau du papier.

**(Comment installer le rouleau de papier)** 

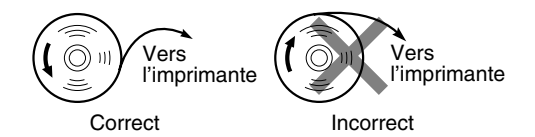

Levier de relâchement du rouleau d'impression

## **Enlèvement du rouleau de papier**

Bras du rouleau d'impression

Lorsqu'une teinte rouge apparaît sur le rouleau de papier, il est temps de remplacer le rouleau de papier par un neuf. Si vous pensez ne pas utiliser votre enregistreuse pendant une période de temps prolongée, retirez le rouleau de papier et rangez-le dans un endroit approprié.

**Précaution: Un coupoir pour papier est monté sur le capot de l'imprimante. Faites attention de ne pas vous blesser vous-même.**

#### **Lorsque la bobine d'enroulement n'est pas utilisée (utilisée en tant que papier pour reçus):**

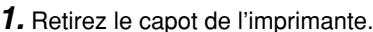

- *2.* Soulevez le levier de relâchement du rouleau d'impression pour débloquer et libérer le bras du rouleau d'impression.
- *3.* Retirez le rouleau de papier de son logement.

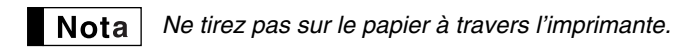

#### **Lorsque la bobine d'enroulement est utilisée (utilisée en tant que papier pour la bande de détails quotidiens):**

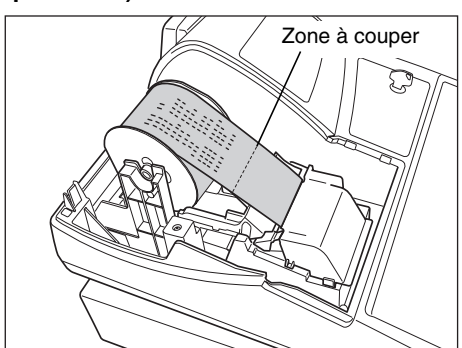

- *1.* Tournez le commutateur de mode sur une position autre que " • " avec le câble d'alimentation secteur raccordé.
- *2.* Retirez le capot de l'imprimante.
- **3.** Appuyez sur la touche  $\lceil \uparrow \rceil$  pour faire avancer le papier de la bande de détails quotidiens jusqu'à ce que la partie imprimée ressorte.
- *4.* Coupez le papier et retirez la bobine d'enroulement.
- *5.* Soulevez le levier de relâchement du rouleau d'impression pour débloquer et libérer le bras du rouleau d'impression.
- *6.* Retirez le rouleau de papier du logement pour papier.

 $\vert$  Nota $\vert$ *Ne tirez pas sur le papier à travers l'imprimante.*

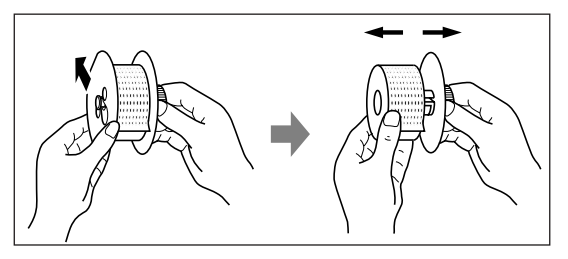

- *7.* Retirez le côté extérieur de la bobine d'enroulement, comme il est montré à gauche.
- *8.* Retirez le rouleau de papier de la bande de détails quotidiens imprimée de la bobine d'enroulement.

#### **Installation du rouleau de papier**

**Précaution: Un coupoir pour papier est monté sur le capot de l'imprimante. Faites attention de ne pas vous blesser vous-même.**

**Installation du rouleau de papier pour reçus:**

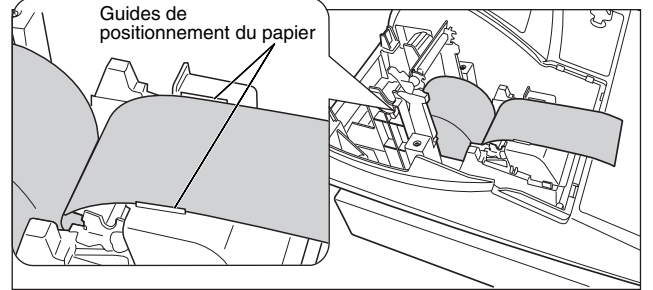

- *1.* Tournez le commutateur de mode sur une position autre que "  $\psi$ " avec le câble de l'alimentation secteur raccordé.
- *2.* Retirez le capot de l'imprimante.
- *3.* Soulevez le levier de relâchement du rouleau d'impression pour débloqur et libérer le bras du rouleau d'impression.
- *4.* Installez correctement le rouleau de papier dans le logement pour papier.
- **65** *5.* Faites avancer l'extrémité du papier le long des guide de positionnement du papier.

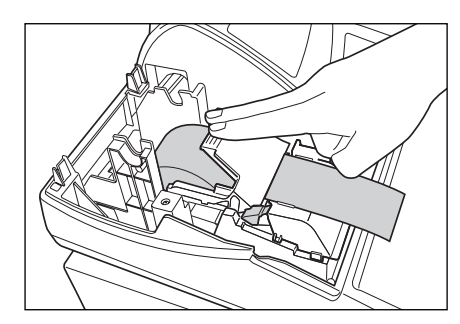

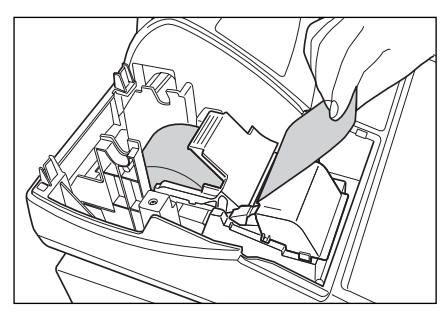

*6.* Tout en maintenant enfoncé le papier, refermez lentement le bras du rouleau d'impression, puis appuyez sur le bras jusqu'à ce que vous entendiez le bruit d'un cliquètement bloquant le bras. Assurez-vous d'appuyer de façon sûre sur la surface portante du bras, comme il est montré sur l'illustration. Le papier avancera automatiquement.

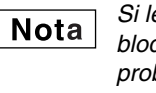

*Si le bras du rouleau d'impression n'est pas sûrement bloqué, l'impression ne sera pas correcte. Si ce problème se produit, ouvrez le bras, puis refermez-le comme il est indiqué ci-dessus.*

*7.* Coupez l'excès de papier en utilisant le rebord du couvercle intérieur, puis remettez en place le capot de l'imprimante. Appuyez sur la touche  $\lceil \uparrow \rceil$  pour vous assurer que l'extrémité du papier ressorte du capot de l'imprimante et que la surface du papier soit propre.

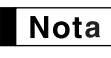

*Si l'extrémité du papier ne ressort pas, ouvrez le capot de l'imprimante et faites passer l'extrémité du papier entre le coupoir du papier et la pièce de guidage du papier, puis remettez en place le capot.*

#### **Installation du rouleau de papier pour la bande de détails quotidiens:**

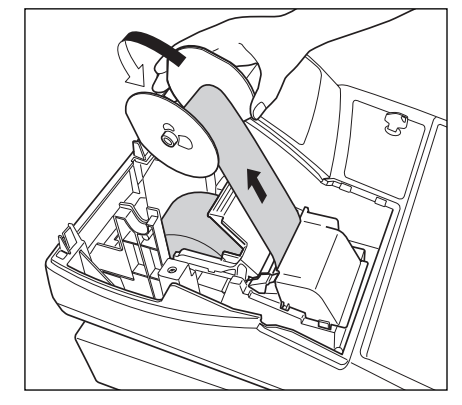

- *1.* Tournez le commutateur de mode sur une position autre que " " avec le câble de l'alimentation secteur raccordé.
- 2. Retirez le capot de l'imprimante.<br>3. Soulevez le levier de relâchemer
- *3.* Soulevez le levier de relâchement du rouleau d'impression pour débloqur et libérer le bras du rouleau d'impression.
- *4.* Installez correctement le rouleau de papier dans le logement pour papier.
- *5.* Faites avancer l'extrémité du papier le long des guide de positionnement du papier.
- *6.* Tout en maintenant enfoncé le papier, refermez lentement le bras du rouleau d'impression, puis appuyez sur le bras jusqu'à ce que vous entendiez le bruit d'un cliquètement bloquant le bras. Assurez-vous d'appuyer de façon sûre sur la surface portante du bras, comme il est montré sur l'illustration. Le papier avancera automatiquement.
- *7.* Introduisez l'extrémité du papier dans l'encoche de la bobine enrouleuse. (Appuyez sur la touche  $\lceil \uparrow \rceil$  pour faire avancer davantage de papier si c'est nécessaire.)

*8.* Enroulez le papier de deux ou trois tours autour de l'axe de la bobine.

9. Installez la bobine sur le support et appuyez sur la touche  $\lceil \cdot \rceil$  pour resserrer l'excès de papier détendu. *10.* Replacez le capot de l'imprimante.

*Vous pouvez enrouler le rouleau de papier sur les modes OP X/Z, X1/Z1 et X2/Z2 même si vous* Nota *avez programmé l'imprimante pour qu'elle soit utilisée pour l'établissement de reçus. Cela peut être pratique pour enrouler des rapports. Dans ce cas, installez le rouleau de papier sur la bobine d'enroulement.*

#### 6 **Suppression d'un bourrage du papier**

**Précaution: Un coupoir pour papier est monté sur le capot de l'imprimante. Faites attention de ne pas vous blesser vous-même. Ne touchez jamais la tête d'impression immédiatement après une impression, car la tête peut être encore chaude.**

- *1.* Retirez le capot de l'imprimante.
- 2. Soulevez le levier de relâchement du rouleau d'impression pour débloquer et libérer le bras du rouleau d'impression.
- *3.* Supprimez le bourrage du papier. Vérifiez et retirez n'importe quelles particules de papier qui peuvent rester dans l'imprimante.
- *4.* Réinstallez correctement le rouleau de papier en suivant les étapes indiquées dans "Installation du rouleau de papier".
- **66**

7 **Nettoyage de l'imprimante (Tête d'impression, Détecteur, Rouleau)**

Lorsque le texte imprimé devient sombre ou affaibli, de la poussière de papier adhère probablement sur la tête d'impression, le détecteur et/ou le rouleau. Nettoyez la tête d'impression de la manière suivante:

#### **Précautions:**

- **Ne touchez jamais la tête d'impression avec un outil ou quelque chose de dur, car cela risquerait de l'endommager.**
- **Un coupoir pour papier est monté sur le capot de l'imprimante. Faites attention de ne pas vous couper vous-même.**

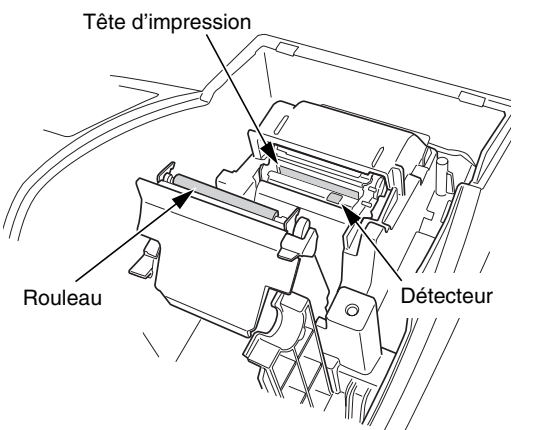

- 1. Tournez le commutateur de mode sur la position "  $\psi$  ".
- *2.* Retirez le capot de l'imprimante.
- *3.* Soulevez le levier de relâchement du rouleau d'impression pour débloquer et libérer le bras du rouleau d'impression.
- *4.* Retirez le rouleau de papier en vous référant à la section "Enlèvement du rouleau de papier".
- *5.* Nettoyez la tête d'impression avec un coton-tige ou un chiffon doux humecté d'alcool éthylique ou d'alcool isopropylique. Nettoyez aussi le rouleau et le détecteur de la même manière.
- *6.* Remettez correctement en place le rouleau de papier en suivant les étapes dans "Installation du rouleau de papier".

#### 8 **Enlèvement du casier pour l'argent et du tiroir**

Le casier pour l'argent dans l'enregistreuse est détachable. Après la fermeture de votre commerce, retirez le casier du tiroir et laissez le tiroir ouvert. Le compartiment pour 8 dénominations de monnaie est détachable aussi du casier pour l'argent. Pour enlever le tiroir, tirez-le complètement vers l'avant avec le casier extrait et retirez-le en le soulevant.

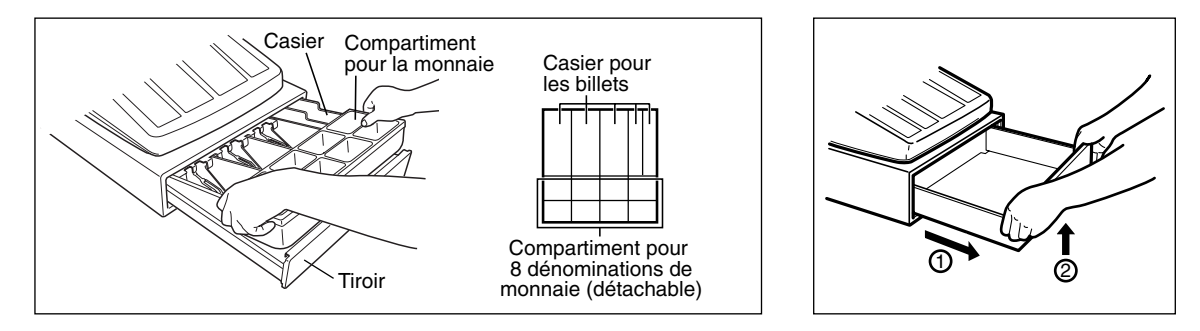

## 9 **Ouverture du tiroir à la main**

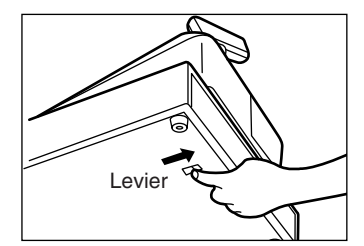

Le tiroir s'ouvre automatiquement. Cependant, lorsqu'une panne d'alimentation survient ou que l'enregistreuse est en dérangement, faites coulisser le levier situé à la partie inférieure de la machine, dans la direction de la flèche. (Voir le schéma à gauche.)

Le tiroir ne s'ouvrira pas, s'il est fermé avec la clé de verrouillage du tiroir.

## 10 **Avant d'appeler pour un dépannage**

Les défaillances montrées dans la colonne de gauche ci-dessous, sous le titre de "Panne", n'indiquent pas nécessairement des défauts fonctionnels de l'enregistreuse. Il est par conséquent conseillé de consulter la liste de "Vérification" se trouvant dans la colonne de droite, avant de faire appel à un service de dépannage.

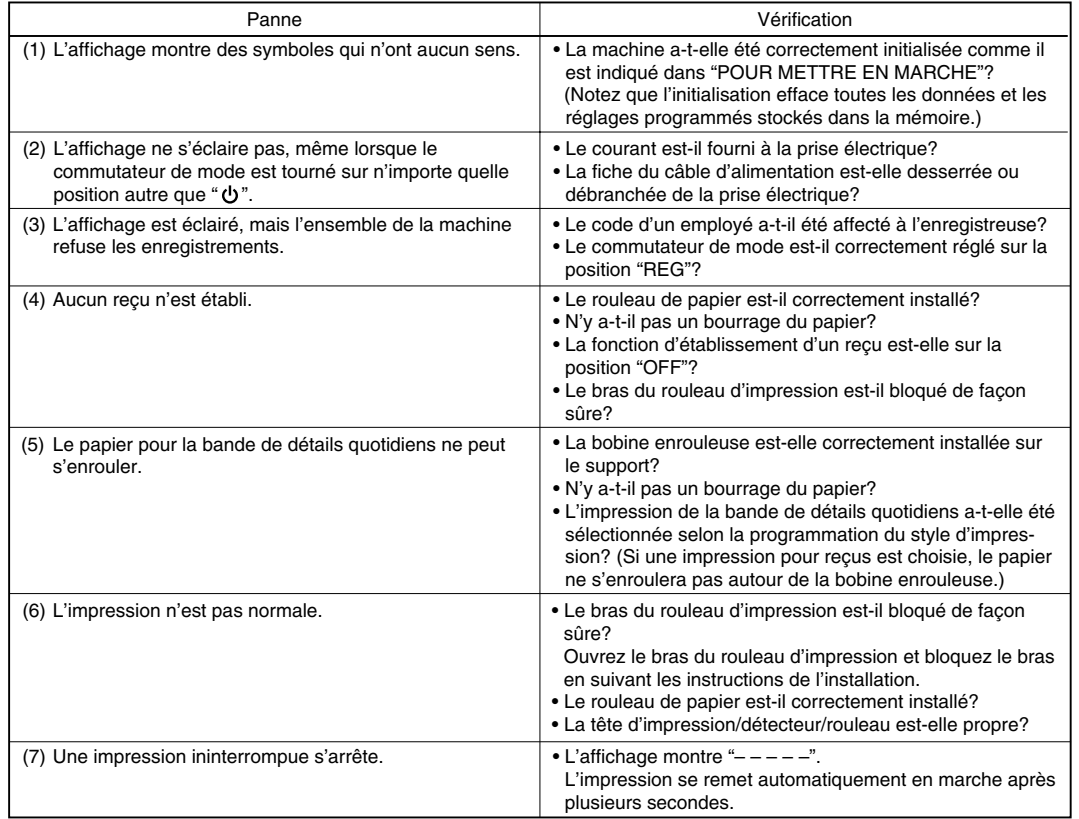

## **Table des codes d'erreurs**

Lorsque les codes d'erreurs suivants sont affichés, appuyez sur la touche CL et effectuez l'action appropriée selon la table ci-dessous.

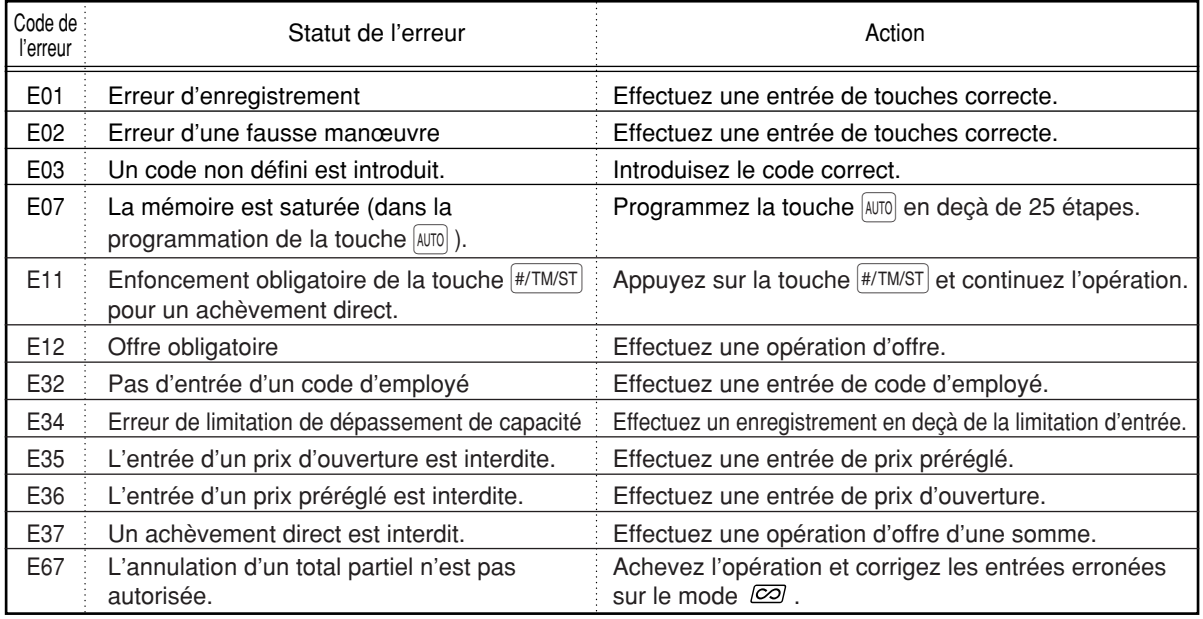

## **DONNEES TECHNIQUES**

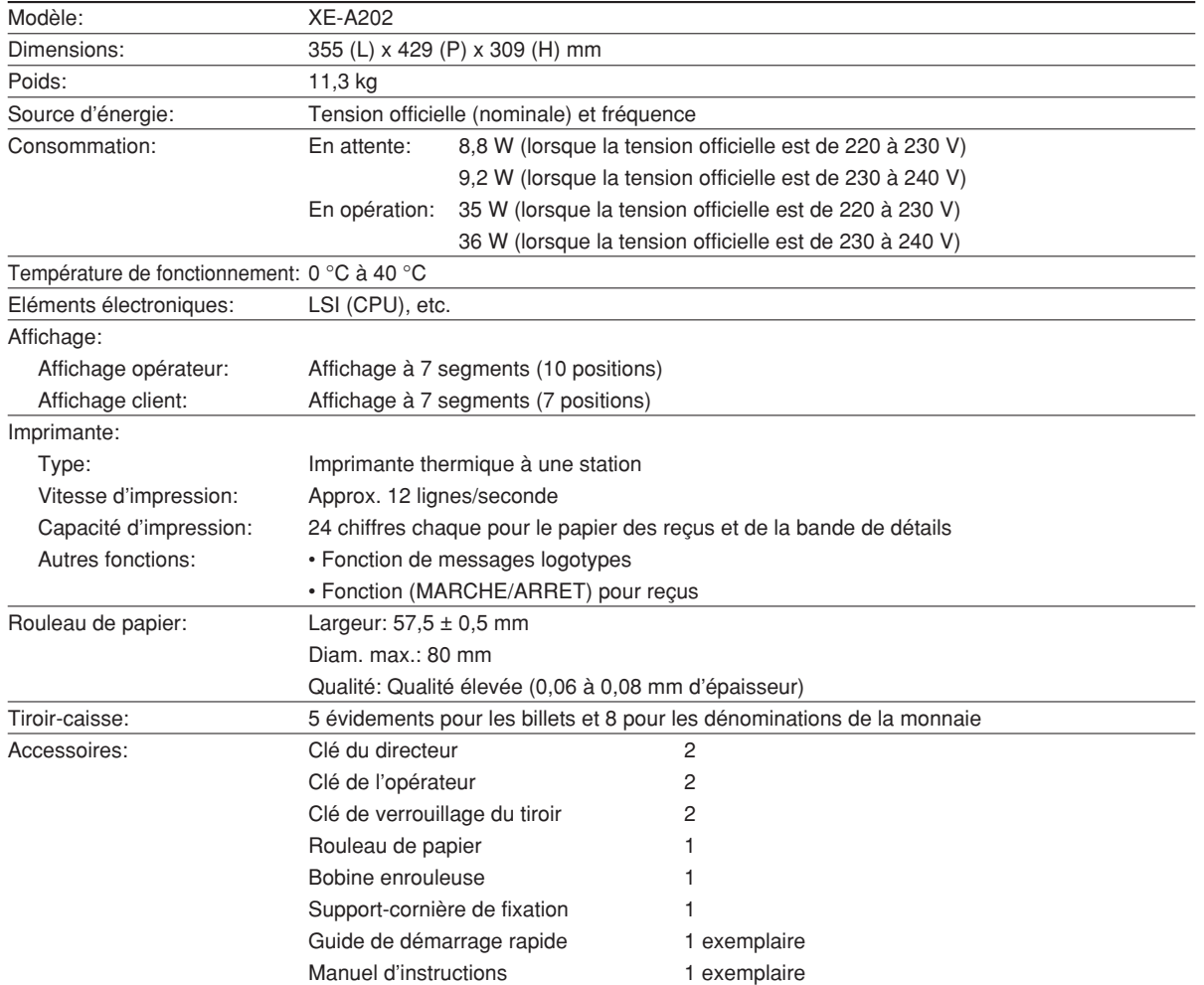

\* Les données techniques et l'apparence peuvent être l'objet de modifications sans avertissement préalable et en vue d'une amélioration de la machine.

Utilisez ces étiquettes avec les touches de rayons. Ecrivez le nom des rayons sur les étiquettes et les fixer sur les touches de rayons en retirant tout d'abord le chapeau transparent des touches. (Veuillez faire une copie de cette page.)

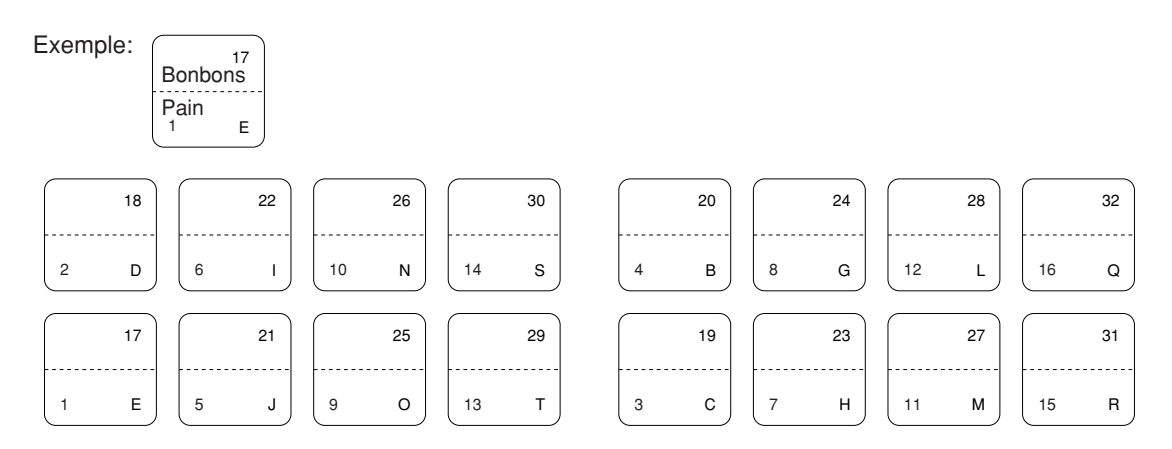

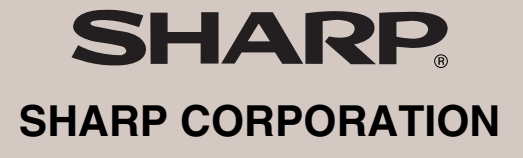

Printed in China / Gedruckt in China / Imprimé en Chine / Impreso en China / Gedrukt in China KS(TINSM2502RCZZ)➀